# МИНИСТЕРСТВО ОБЩЕГО И ПРОФЕССИОНАЛЬНОГО ОБРАЗОВАНИЯ РОСТОВСКОЙ ОБЛАСТИ ГОСУДАРСТВЕННОЕ БЮДЖЕТНОЕ ПРОФЕССИОНАЛЬНОЕ ОБРАЗОВАТЕЛЬНОЕ УЧРЕЖДЕНИЕ РОСТОВСКОЙ ОБЛАСТИ «РОСТОВСКИЙ-НА-ДОНУ КОЛЛЕДЖ РАДИОЭЛЕКТРОНИКИ, ИНФОРМАЦИОННЫХ И ПРОМЫШЛЕННЫХ ТЕХНОЛОГИЙ» (ГБПОУ РО «РКРИПТ»)

# МЕТОДИЧЕСКИЕ УКАЗАНИЯ ПО ВЫПОЛНЕНИЮ ПРАКТИЧЕСКИХ РАБОТ

# по дисциплине ЕН.02 ИНФОРМАЦИОННЫЕ ТЕХНОЛОГИИ В ПРОФЕССИОНАЛЬНОЙ ДЕЯТЕЛЬНОСТИ

Специальность:

15.02.14 Оснащение средствами автоматизации технологических процессов и производств (по отраслям)

Квалификация выпускника: техник

Форма обучения: очная

Ростов-на-Дону 2023

СОГЛАСОВАНО Начальник методического отдела  $A$ « 28" originale 2023 r.

УТВЕРЖДАЮ Заместитель директора по учебно-методической работе Omjerevel C.A. Будасова « 25 » ceupeure 2023 г.

ОДОБРЕНО Цикловой комиссией Физико-математических и естественнонаучных дисциплин Пр. № £ от « 22» маринсо2023г. Председатель ЦК Этребул О.Б. Петрикина

Методические указания по выполнению практических работ разработаны в соответствии с рабочей программой учебной дисциплины ЕН.02 Информационные технологии в профессиональной деятельности по специальности 15.02.14 Оснащение средствами автоматизации технологических процессов и производств (по отраслям)

#### Разработчик:

Государственное бюджетное профессиональное образовательное учреждение Ростовской области «Ростовский-на-Дону колледж радиоэлектроники, информационных и промышленных технологий»

## **СОДЕРЖАНИЕ**

Введение

1. Практическая работа 1. Облачное сохранение данных с применением хранилищ Dropbox, Googledrive, YandexDisk др.

2. Практическая работа 2. Знакомство с технологиями поиска информации в различных интернет библиотеках: e-library, Scopus, WebofScience, ScienceDirect, Athens

3. Практическая работа 3. Работа в операционной системе Windows. Применение программы проводник в работе с ПК. Использование Internet Explorer и других браузеров

4. Практическая работа 4. Знакомство с «горячими» клавишами при работе в MSOffice

5. Практическая работа 5. Ввод и редактирование текста. Работа с документом

6. Практическая работа 6. Форматирование текста. Создание многостраничного документа

7. Практическая работа 7. Создание документов с таблицами

8. Практическая работа 8. Графические возможности Word

9. Практическая работа 9. Ввод и редактирования данных. Работа с документом

10. Практическая работа 10. Использование формул и адресация ячеек

11. Практическая работа 11. Работа с функциями Excel. Использование функций при расчётах

12. Практическая работа 12. Работа с деловой графикой

13. Практическая работа 13. Обмен данными между приложениями. Совместная работа приложений Windows

14. Практическая работа 14. Использование MSExcel как средства управления базами данных

15. Практическая работа 15. Создание презентаций в среде MSPower-Point

16. Практическая работа 16. Редактирование и настройка презентаций в среде MSPowerPoint

17. Практическая работа 17. Введение в СУБД Access. Работа с готовой базой данных

Список используемой литературы

Приложения

#### Введение

Практические занятия по учебной дисциплине ЕН.02 Информационные технологии деятельности составляют важную часть в профессиональной теоретической и профессиональной практической подготовки и направлены на подтверждение теоретических положений и формирование практических умений и практического опыта:

- выполнять расчеты с использованием прикладных компьютерных программ;

- использовать сеть Интернет и ее возможности для организации оперативного обмена информацией;

- использовать технологии сбора, размещения, хранения, накопления, преобразования и передачи данных в профессионально ориентированных информационных системах;

- обрабатывать и анализировать информацию с применением программных средств и вычислительной техники;

- получать информацию в локальных и глобальных компьютерных сетях;

- применять графические редакторы для создания и редактирования изображений;

- применять компьютерные программы для поиска информации, составления и оформления документов и презентаций

– базовые системные программные продукты и пакеты прикладных программ;

- основные положения и принципы построения системы обработки и передачи информации;

- устройство компьютерных сетей и сетевых технологий обработки и передачи информании:

- методы и приемы обеспечения информационной безопасности;

- методы и средства сбора, обработки, хранения, передачи и накопления информации;

- общий состав и структуру персональных электронно-вычислительных машин (ЭВМ) и вычислительных систем;

основные принципы, метолы  $\mathbf{u}$ свойства информационных  $\overline{M}$ телекоммуникационных технологий, их эффективность

Практические занятия относятся к основным видам учебных занятий.

Выполнение студентами практических работ направлено:

 $-*Ha*$ обобщение. систематизацию, углубление. закрепление полученных теоретических знаний по конкретным темам дисциплин;

-формирование умений применять полученные знания на практике;

-реализацию единства интеллектуальной и практической деятельности;

-развитие интеллектуальных умений (аналитических, проектировочных, конструкторских и др.) у будущих специалистов;

-выработку при решении поставленных задач таких профессионально значимых качеств, как самостоятельность, ответственность, точность, творческая инициатива.

Ведущей дидактической целью практических занятий является формирование практических умений – профессиональных (выполнять определенные действия, операции, необходимые в последующем в профессиональной деятельности) или учебных (решать задачи по математике, физике, химии, информатике и др.), необходимых в последующей учебной деятельности.

Содержанием практических занятий по дисциплине являются решение разного рода задач, в том числе профессиональных (анализ производственных ситуаций, решение ситуационных производственных задач, выполнение профессиональных функций в деловых играх и т.п.), выполнение вычислений, расчетов, чертежей, работа с измерительными приборами, оборудованием, аппаратурой, работа с нормативными документами, инструктивными материалами, справочниками, составление проектной, плановой и другой технической и специальной документации и другое.

Содержание практических занятий охватывают весь круг профессиональных умений, на подготовку к которым ориентирована данная дисциплина, которые в дальнейшем закрепляются и совершенствуются в процессе курсового проектирования, практикой по профилю специальности и преддипломной практикой.

Практическое занятие должно проводиться в учебных кабинетах или специально оборудованных помещениях (площадках). Продолжительность занятия – не менее 2-х академических часов. Необходимыми структурными элементами занятия, помимо самостоятельной деятельности студентов, являются инструктаж, проводимый преподавателем, а также организация обсуждения итогов выполнения работы.

Все студенты, связанные с работой в лаборатории, обязаны пройти инструктаж по безопасному выполнению работ, о чем расписываются в журнале инструктажа по технике безопасности.

Выполнению практических работ предшествует проверка знаний студентов, их теоретической готовности к выполнению задания.

Практические работы студенты выполняют под руководством преподавателя. При проведении практических занятий учебная группа может делиться на подгруппы численностью не менее 8 человек. Объем заданий для практических занятий спланирован с расчетом, чтобы за отведенное время они могли быть выполнены качественно большинством студентов.

Формы организации работы обучающихся на практических занятиях: фронтальная, групповая и индивидуальная.

При фронтальной форме организации занятий все студенты выполняют одновременно одну и ту же работу. При групповой форме организации занятий одна и та же работа выполняется бригадами по 2 - 5 человек. При индивидуальной форме организации занятий каждый студент выполняет индивидуальное задание.

Отчет по практической работе представляется в печатном виде в формате, предусмотренном шаблоном отчета по практической, лабораторной работе. Защита отчета проходит в форме доклада обучающегося по выполненной работе и ответов на вопросы преподавателя.

Оценки за выполнение практических занятий могут выставляться по пятибалльной системе или в форме зачета и учитываться как показатели текущей успеваемости студентов.

#### **Критерии оценки практических работ.**

**Оценка «5»** ставится, если учащийся выполняет работу в полном объеме с соблюдением необходимой последовательности проведения опытов и измерений; самостоятельно и рационально монтирует необходимое оборудование; все опыты проводит в условиях и режимах, обеспечивающих получение правильных результатов и выводов; соблюдает требования правил безопасности труда; в отчете правильно и аккуратно выполняет все записи, таблицы, рисунки, чертежи, графики, вычисления; правильно выполняет анализ погрешностей.

**Оценка «4»** ставится, если выполнены требования к оценке «5» , но было допущено два - три недочета, не более одной негрубой ошибки и одного недочёта.

**Оценка «3»** ставится, если работа выполнена не полностью, но объем выполненной части таков, позволяет получить правильные результаты и выводы: если в ходе проведения опыта и измерений были допущены ошибки.

**Оценка «2»** ставится, если работа выполнена не полностью и объем выполненной части работы не позволяет сделать правильных выводов: если опыты, измерения, вычисления, наблюдения

производились неправильно.

## **ПРАКТИЧЕСКАЯ РАБОТА №1**

## **Облачное сохранение данных с применением хранилищ Dropbox, Googledrive, YandexDisk др**

1. **Цель работы** – получить праткические навыки облачного хранения данных с применением хранилищ Dropbox, Googledrive, YandexDisk др

## **2. Время выполнения работы – 1час**

## **3. Краткие теоретические сведения**

Облачные хранилища данных (с английского — cloud storage) — серверы, которые хранят данные клиентов и предоставляют им онлайн-доступ к файлам. Физически машины могут находиться в самых разных местах, а пользователи получают доступ к одному большому виртуальному серверу, на котором и хранится вся информация. Пользователь не видит всей структуры серверов, он лишь имеет доступ к определенному объему «облака». Загрузка и использование файлов осуществляется через специальный сайт или программу. При этом для работы можно использовать любое устройство — нужен интернет.

## **Перечень оборудования**

- посадочные места по количеству студентов;
- рабочее место преподавателя;
- демонстрационные пособия и модели;
- учебная доска.

## **Технические средства обучения:**

**-** автоматизированное рабочее место обучающегося: компьютер, компьютерная

сеть,

- автоматизированное рабочее место преподавателя.

- периферийное оборудование: принтер цветной, МФУ (копир+сканер+принтер), документ-камера, графические планшеты.

### **Лицензионное программное обеспечение.**

- WinPro и Office Homeand Business

CAD/ CAM системы: программно-аппаратный комплекс для выполнения проектных работ с использованием компьютеров

- Графические редакторы

- Тестовая оболочка (сетевая версия))
- Медиатека и электронные учебно-методические комплексы

- Электронные приложения на дисках, электронные учебники на дисках, обучающие диски

- Электронные учебно-методические комплексы

При реализации программы или её части с применением электронного обучения и дистанционных образовательных технологий проведение учебных занятий, выполнение практических работ предусматривает использование учебно-методических материалов в электронном виде, а также наличие у преподавателя и обучающихся:

- персонального компьютера с выходом в интернет;
- − Веб-камеры;
- электронной почты;
- − программного обеспечения: Cisco Webex, Skype, Zoom и др.

## **4. Порядок выполнения работы (Задания)**

Сохранить данные на Яндекс диск,предварительно создав на диске папку с фамилией и группой

## *5.* **Содержание отчета**

- 5.3 Наименование работы
- 5.4 Цель работы
- 5.5 Информация о проделанной работе
- 5.6 Ответы на контрольные вопросы

## 6. **Контрольные**

Какие преимущества облачных хранилищ?

## **7. Список литературы**

Куприянов, Д. В. Информационное обеспечение профессиональной деятельности: учебник и практикум для среднего профессионального образования / Д. В. Куприянов. — Москва Издательство Юрайт, 2023. — 255 с. - ISBN 978-5-534-00973-6. - // ЭБС Юрайт [сайт]. — URL:<https://urait.ru/bcode/451935> - Текст: электронный *(Основное электронное издание – ОЭИ 1.)*

## **ПРАКТИЧЕСКАЯ РАБОТА №2**

## **Знакомство с технологиями поиска информации в различных интернет библиотеках: e-library, Scopus, WebofScience, ScienceDirect, Athens**

1. **Цель работы** – получить практические навыки работы с технологиями поиска информации в различных интернет библиотеках: e-library, Scopus, WebofScience, ScienceDirect, Athens

## **2. Время выполнения работы – 1час**

## **3. Краткие теоретические сведения**

Научная электронная библиотека eLIBRARY.RU - это крупнейший российский информационно-аналитический портал в области науки, технологии, медицины и образования, содержащий рефераты и полные тексты более 34 млн научных публикаций и патентов, в том числе электронные версии более 5600 российских научно-технических журналов, из которых более 4800 журналов в открытом доступе.

### **4. Перечень оборудования**

- посадочные места по количеству студентов;
- рабочее место преподавателя;
- демонстрационные пособия и модели;
- учебная доска.

### **Технические средства обучения:**

**-** автоматизированное рабочее место обучающегося: компьютер, компьютерная сеть,

- автоматизированное рабочее место преподавателя.

- периферийное оборудование: принтер цветной, МФУ (копир+сканер+принтер), документ-камера, графические планшеты.

### **Лицензионное программное обеспечение.**

- WinPro и Office Homeand Business

CAD/ CAM системы: программно-аппаратный комплекс для выполнения проектных работ с использованием компьютеров

- Графические редакторы

- Тестовая оболочка (сетевая версия))
- Медиатека и электронные учебно-методические комплексы

- Электронные приложения на дисках, электронные учебники на дисках, обучающие диски

- Электронные учебно-методические комплексы

При реализации программы или её части с применением электронного обучения и дистанционных образовательных технологий проведение учебных занятий, выполнение практических работ предусматривает использование учебно-методических материалов в электронном виде, а также наличие у преподавателя и обучающихся:

- персонального компьютера с выходом в интернет;
- $\equiv$ Веб-камеры;
- $\frac{1}{2}$ электронной почты;
- программного обеспечения: Cisco Webex, Skype, Zoom и др.  $\overline{\phantom{0}}$

#### 5. Порядок выполнения работы (Задания)

В библиотеке eLIBRARY.RU найти статьи, связанные с повышением надежности асинхронных двигателей

- б. Содержание отчета
- 6.3 Наименование работы
- 6.4 Цель работы
- $6.5$ Информация о проделанной работе
- 6.6 Ответы на контрольные вопросы

#### 7. Контрольные

Как осуществить поиск информации в библиотеке eLIBRARY.RU?

## 8. Список литературы

Куприянов, Д. В. Информационное обеспечение профессиональной деятельности: учебник и практикум для среднего профессионального образования / Д. В. Куприянов. -Москва Издательство Юрайт, 2023. — 255 с. - ISBN 978-5-534-00973-6. - // ЭБС Юрайт [сайт]. - URL: https://urait.ru/bcode/451935 - Текст: электронный (Основное электронное издание – ОЭИ 1.)

#### ПРАКТИЧЕСКАЯ РАБОТА №3

#### Работа в операционной системе Windows. Применение программы проводник в работе с ПК. Использование Internet Explorer и других браузеров

1. Цель работы – получить практические навыки работы в операционной системе Windows. Применение программы проводник в работе с ПК. Использование Internet Explorer и других браузеров

#### 2. Время выполнения работы - 1час

#### 3. Краткие теоретические сведения

Работа с содержимым окна программы Проводник

Чтобы отобразить в иерархическом дереве окна программы Проводник значки папок, содержащихся на запоминающем устройстве или в другой папке, необходимо выполнить щелчок на символе «+» рядом со значком соответствующего запоминающего устройства или папки. После этого вместо символа «+» появится символ «-». Выполнив на нем щелчок, мы проделаем обратную операцию - скроем в иерархическом дереве значки папок, содержащихся на этом устройстве или в этой папке.

Кнопки Назад, Вперед и Вверх

Чтобы открыть папку, из которой вы перешли в текущую папку, вам необходимо нажать кнопку Назад или воспользоваться комбинацией клавиш Alt + <-

Для возврата к прежней папке вам достаточно нажать кнопку Вперед на панели инструментов или воспользоваться комбинацией клавиш Alt + ->.

Чтобы открыть в окне программы Проводник папку, которая расположена в дереве папок и устройств на один уровень выше текущей, необходимо нажать клавишу Backspace или выполнить щелчок мышью на кнопке Вверх на панели инструментов.

Поиск папок и файлов в программе Проводник

Чтобы найти файл или папку, необходимо:

1. Войти в программу Проводник в меню Сервис – Поиск – Файлы и папки.

2. В открывшемся диалоговом окне в поле Имя ввести имя искомой папки (файла), в поле Где искать выбрать диск, на котором предположительно находится искомая папка (файл).

3. В случае необходимости можно сузить поиск, пользуясь кнопкой Обзор. При желании и необходимости можно установить некоторые дополнительные поисковые параметры (текст, ориентировочную дату редактирования документа, размер).

4. Нажать кнопку Найти.

Разыскивать определенный файл в правой части окна Обзор с помощью линейки прокрутки довольно утомительно. Однако существует способ приближаться к искомому файлу (папке) «прыжками». Для этого на клавиатуре необходимо набрать первое из названий файлов (папок). В том случае, когда на одну и ту же букву начинаются имена нескольких объектов, выбирается имя первого.

Чтобы найти файл или папку в Windows 2000 используют Главное меню (Пуск – Найти – Файлы и папки).

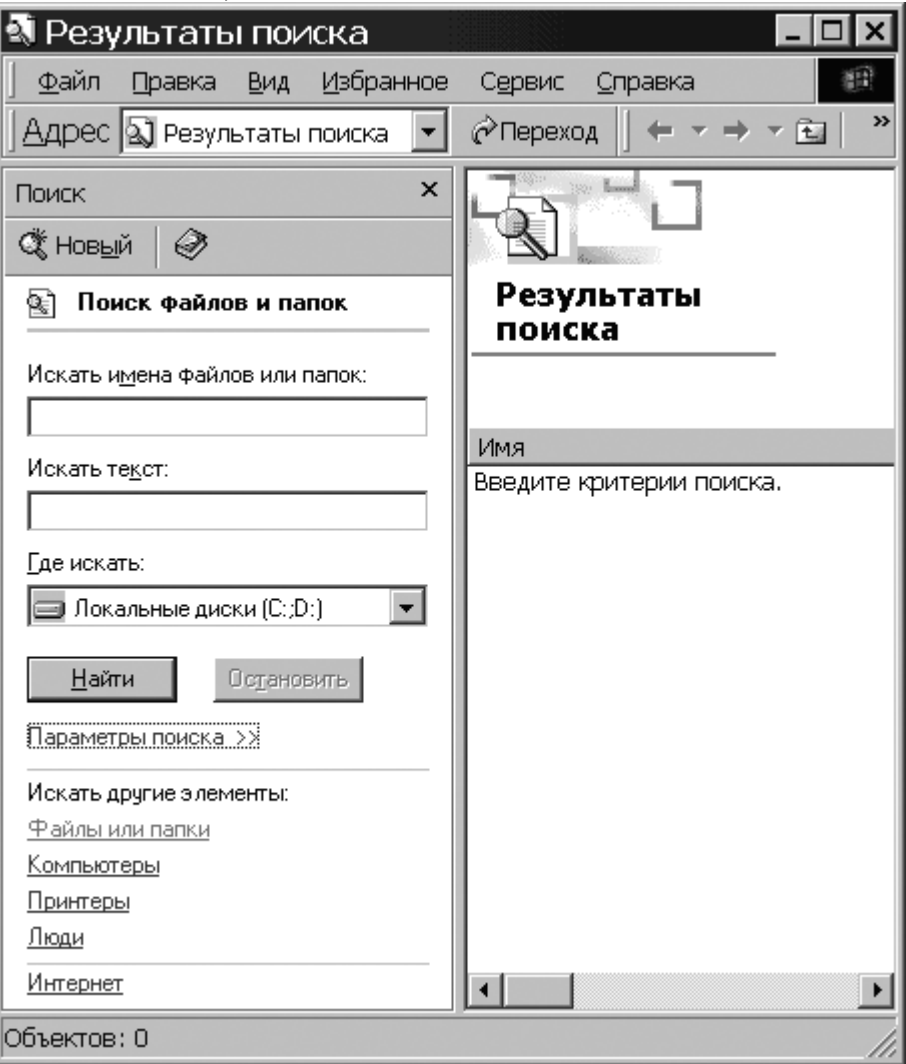

Рисунок 4.8. Окно Результаты поиска

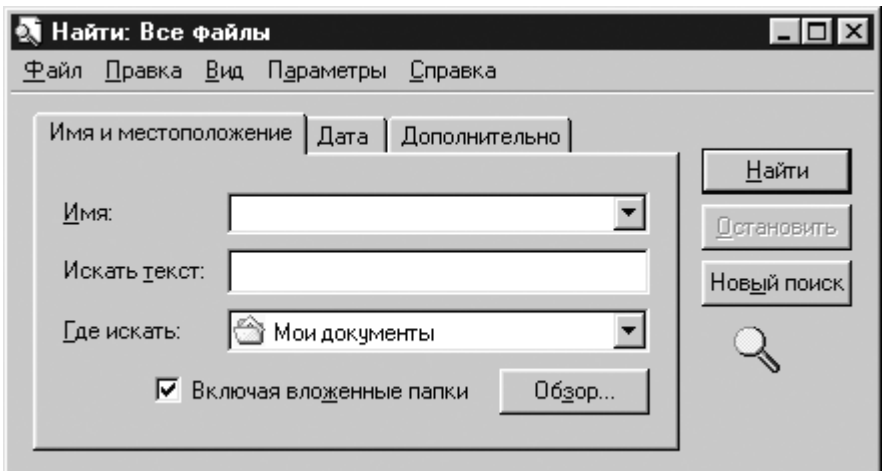

Рисунок 4.9. Окно параметров поиска

## Управление файлами

Используя программу Проводник, можно выполнять копирование, перемещение и переименование файлов. Кроме того, с помощью этой программы можно запустить требуемое приложение или открыть нужный документ.

Чтобы открыть тот или иной текстовый документ, необходимо дважды щелкнуть по значку документа (для web-интерфейса – один щелчок) или выполнить щелчок правой кнопкой мыши на пиктограмме этого документа и выбрать в контекстном меню команду Открыть. Команда Открыть присутствует и в меню Файл.

Отображение файлов и папок в окне программы Проводник

Когда вы запускаете программу Проводник, в правой части ее окна Windows демонстрирует список имен и значков папок и файлов. Для изменения варианта отображения файлов и папок в окне Обзор можно воспользоваться командами меню Вид или кнопкой Вид панели инструментов.

Выбрав в программе Проводник отображение детальной информации (команда Таблица меню Вид) о файлах и папках, можно отсортировать файлы и папки в списке по определенному критерию, причем для этого понадобится выполнить всего лишь один щелчок мышью на заголовке соответствующего столбца.

После выполнения второго щелчка на заголовке столбца программа Проводник произведет сортировку в обратном порядке, например, в обратном алфавитном порядке. Если для отображения файлов и папок используется команда Крупные значки, то можно выполнить сортировку, воспользовавшись командами подменю Упорядочить значки меню Вид.

Отмена операций с файлами

В Windows 2000 есть простое средство, предназначенное для отмены одного или нескольких ошибочных действий. Так, например, работая с программой Проводник, вы можете отменить удаление файла, переименование, перемещение или копирование, выбрав команду Отменить ххх (где ххх может принимать значения «удаление», «переименование» или «копирование») из меню Правка окна Обзор или кнопку Отменить

න

на панели инструментов Проводника.

Операции с файловой структурой

Работая в Windows 2000 с файлами, вы можете осуществлять с ними самые разнообразные операции, основные из которых:

- навигация по файловой структуре;
- запуск программ и открытие документов;
- создание папок;
- копирование файлов и папок;
- перемещение файлов и папок;
- удаление файлов и папок;
- переименование файлов и папок;
- создание ярлыков;
- изменение атрибутов и др.
- Выделение объектов

При работе с различными объектами системы Windows можно производить необходимые операции не с одним объектом, а с целой группой. Чтобы система знала, к каким объектам относится та или иная команда, их предварительно нужно маркировать (отметить).

Выделение группы файлов

Чтобы отметить несколько объектов, маркируйте первый объект, нажмите клавишу Ctrl и, удерживая ее нажатой, маркируйте другие объекты (выполняйте щелчок левой кнопкой мыши на других объектах).

Кроме того, маркировать файлы можно следующим образом:

1. Маркируйте первый необходимый объект.

2. Нажмите клавишу Shift и, удерживая ее, маркируйте последний из группы файлов, которые необходимо отметить.

В результате все имена файлов, находящиеся между первым и последним отмеченным файлом, будут маркированы.

Выделение всех файлов и папок

Чтобы отметить все файлы и папки текущего каталога, необходимо выбрать команду Выделить все в меню Правка окна любой папки.

Копирование и перемещение объектов

Чтобы скопировать какой-либо объект (файл, папку, ярлык) в Windows 2000, необходимо выполнить следующие действия:

• Открыть папку, содержащую объекторигинал, а затем папку, в которую должна быть помещена копия объекта; расположить оба окна таким образом, чтобы они были видны на экране одновременно.

• Отметить нужный объект (объекты) и переместить его, удерживая нажатой клавишу Ctrl и левую кнопку мыши, в целевую папку.

• Как только кнопка мыши будет отпущена, Windows создаст копию объекта.

Кроме того, объект может быть скопирован и путем перетаскивания в целевую папку. При этом необходимо удерживать нажатой правую кнопку мыши, а в появившемся контекстном меню выбрать команду Копировать.

Если вы выберете в контекстном меню команду Переместить, то объект будет не скопирован, а перенесен в целевую папку.

Использование буфера обмена для работы с объектами

Система Windows создает и обслуживает на компьютере невидимую для пользователя область памяти, называемую буфером обмена. Этой областью можно и нужно уметь пользоваться.

Принцип работы с буфером обмена очень прост:

1. Открываем папку-источник. Выделяем щелчком нужный объект.

2. Копируем или забираем объект в буфер. В первом случае объект остается в папке-источнике и может быть размножен. Во втором случае он удаляется из папкиисточника, но может некоторое время храниться в буфере. Последняя операция называется вырезанием объекта.

3. Открываем папку-приемник и помещаем в нее объект из буфера обмена. Три указанные операции (Копировать, Вырезать и Вставить) можно выполнять разными способами. Классический прием состоит в использовании пункта Правка в строке меню, но более удобно пользоваться командными кнопками панели инструментов:

копировать:

Ă вырезать;

- вставить.

Самый же эффективный способ работы с буфером обмена состоит в использовании комбинаций клавиш клавиатуры:

CTRL + С – копировать в буфер;

 $CTRL + X -$ вырезать в буфер;

CTRL + V – вставить из буфера.

Эти приемы работают во всех приложениях Windows, и их стоит запомнить. Через буфер обмена можно переносить фрагменты текстов из одного документа в другой, можно переносить иллюстрации, звукозаписи, видеофрагменты, файлы, папки и вообще любые объекты.

Удаление файлов

Если определенные файлы становятся ненужными, их можно удалить с соответствующего носителя информации. Это позволит сэкономить память на жестком диске. Удалять файлы в Windows 2000 рекомендуется следующим образом:

1. Отметить значки файлов, которые необходимо удалить.

2. Выполнить щелчок правой кнопкой мыши на одном из отмеченных значков и выбрать в появившемся контекстном меню команду Удалить.

3. В диалоговом окне нажать кнопку Да, после чего Windows поместит отмеченные файлы в папку Корзина.

Ненужный файл или файлы можно удалить и с помощью мыши. Для этого достаточно перетащить значок удаляемого файла на значок Корзина, удерживая нажатой левую кнопку мыши.

Восстановление удаленных файлов

Если вы случайно удалили какой-либо файл, его можно восстановить, достав из Корзины.

Для этого откройте окно Корзина, выполнив двойной щелчок на одноименном значке либо щелкнув на ней правой кнопкой мыши и выбрав в контекстном меню команду Открыть. Отметьте объект, подлежащий восстановлению, и выберите команду Восстановить меню Файл.

Переименование объектов

Чтобы переименовать файл, сначала отметьте его, а затем выберите команду Переименовать в меню Файл. Вы достигнете той же цели, если выполните щелчок правой кнопкой мыши на имени необходимого файла и выберете в открывшемся контекстном меню команду Переименовать. После этого можно ввести новое имя файла (папки) или отредактировать старое.

Имя файла (папки) не должно содержать более 255 знаков и не может включать такие символы, как:

косая черта (/); обратная косая черта (); двоеточие (:); звездочка (\*); вопросительный знак (?); кавычки (""); угловые скобки (< >);

прямая черта (|).

Отмена выполненного действия

Если какой-либо файл был ошибочно удален, переименован, перемещен или скопирован, выполненную с ним операцию можно отменить с помощью команды Отменить меню Правка или комбинации клавиш Ctrl+Z.

Создание новой папки

Чтобы создать папку на рабочем столе, выполните щелчок правой кнопкой мыши на свободном месте рабочего стола и выберите в подменю Создать появившегося контекстного меню команду Папку.

Если же вы хотите создать папку в уже существующей папке, откройте нужную папку в окне программы Проводник и выберите в меню Файл подменю Создать, а в нем команду Папку. В результате будет создана папка с именем Новая папка. При необходимости вы можете изменить имя. Для этого достаточно указать имя новой папки и нажать клавишу Enter.

Открытие папок

Для того чтобы открыть какую-либо папку (отобразить на экране ее содержимое), достаточно выполнить на ее пиктограмме двойной щелчок левой кнопкой мыши. На экране возникнет окно, в котором будет отображено содержимое папки. Папки, расположенные в появившемся окне, можно открыть аналогичным образом.

Работая в окне программы Проводник, вы можете не только опускаться по веткам иерархического дерева, но и подниматься по ним. Для этих целей используется кнопка Вверх панели инструментов. Кроме того, в Windows переходить от папки к папке можно с помощью кнопок Назад и Вперед (рис. 4.10).

← Hasag ▼ → ▼ 面

Рисунок 4.10. Кнопки Навигации

Упражнение. Работа в файловой структуре в программе Проводник

1. Включите персональный компьютер, дождитесь окончания загрузки операционной системы.

2. Запустите программу Проводник с помощью Главного меню (Пуск – Программы – Проводник). Обратите внимание на то, какая папка открыта на левой панели Проводника в момент запуска. Это должна быть корневая папка системного диска (папка С:).

3. Разыщите на левой панели папку Мои документы и откройте ее щелчком на значке папки.

4. На правой панели Проводника создайте новую папку Экспериментальная.

5. На левой панели разверните папку Мои документы одним щелчком на значке узла "+". Обратите внимание на то, что раскрытие и разворачивание папок на левой панели – это разные операции. Убедитесь в том, что на левой панели в папке Мои документы образовалась вложенная папка Экспериментальная.

6. Откройте папку Экспериментальная на левой панели Проводника. На правой панели не должно отображаться никакое содержимое, поскольку эта папка пуста.

7. Создайте на правой панели Проводника новую папку Мои эксперименты внутри папки Экспериментальная. На левой панели убедитесь в том, что рядом со значком папки Экспериментальная образовался узел "+", свидетельствующий о том, что папка имеет вложенные папки. Разверните узел и рассмотрите образовавшуюся структуру на левой панели Проводника.

8. На левой панели Проводника разыщите папку Windows и разверните ее.

9. На левой панели Проводника внутри папки Windows разыщите папку для временного хранения объектов – Temp, но не раскрывайте ее.

10. Методом перетаскивания переместите папку Экспериментальная с правой панели Проводника на левую – в папку С: WindowsTemp. Эту операцию надо выполнять аккуратно. Чтобы "попадание" было точным, следите за цветом надписи папки-приемника. При точном наведении надпись меняет цвет – в этот момент можно отпускать кнопку мыши при перетаскивании. Еще труднее правильно "попасть в приемник" при перетаскивании групп выделенных объектов. Метод контроля тот же – по выделению надписи.

11. На левой панели Проводника откройте папку С: WindowsTemp. На правой панели убедитесь в наличии в ней папки Экспериментальная.

12. Найдите на левой панели Корзину и перетащите папку Экспериментальная на ее значок. Раскройте Корзину и проверьте наличие в ней только что удаленной папки. Закройте окно программы Проводник.

Упражнение. Создать и копировать файлы и каталоги (папки) с помощью программы Проводник

1. Запустите программу Проводник с помощью Главного меню (Пуск – Программы – Стандартные – Проводник).

2. Откройте «свой» каталог архива практических работ и в нем создайте предложенную на рисунке файловую структуру.

3. Создайте папку Проводник. Для этого в правом окне Проводника откройте контекстное меню и выберите команду Создать – Папку.

4. В папке Проводник создайте подкаталоги согласно схеме.

5. На левой панели Проводника разверните все папки созданной файловой структуры. Для этого выполните последовательно щелчки на необходимом значке узла «+».

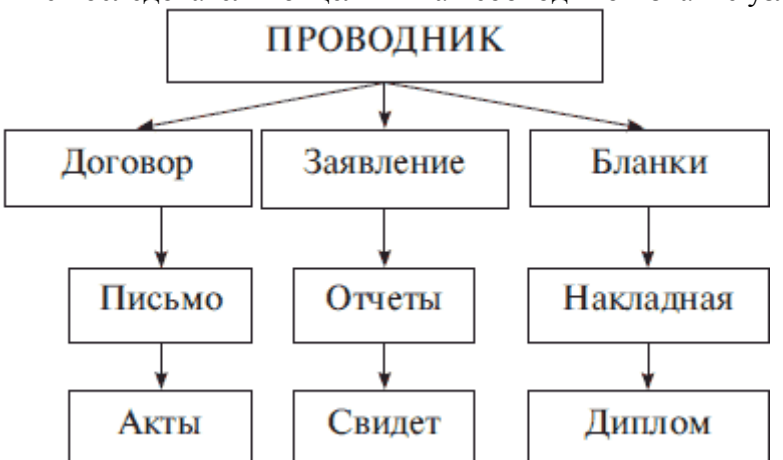

6. Скопируйте папку Акты в папку Диплом. Для этого в левом окне Проводника правой кнопкой мыши перетащите значок папки Акты и поместите его точно на значок Диплом и выберите команду Копировать.

7. Переместите папку Свидетельства в папку Бланки (перемещайте правой кнопкой мыши, выбирая команду Переместить).

8. Переименуйте папку Отчеты в папку Заявка. Для этого вызовите контекстное меню объекта папки Отчеты и выберите команду Переименовать, дальше введите с клавиатуры новое имя и обязательно нажмите клавишу Enter.

9. В папке Письма создайте текстовый файл, дав ему имя Налоговая инспекция. txt.

10. В папке Накладная создайте документ Microsoft Word, дав ему имя Канцелярские товары.

11. С помощью программы Проводник скопируйте файл Налоговая инспекция. txt в папку Проводник. Для этого сделайте папку Письма текущей, дальше на правой панели Проводника наведите указатель мыши на значок файла Налоговая инспекция. txt и, зацепив правой кнопкой, перетащите значок и поместите его точно на значок папки Проводник на левой панели Проводника, опустите кнопку и выберите команду Копировать.

12. Файл Канцелярские товары. dос переместите в папку Бланки. Для этого сделайте папку Накладная текущей, затем на правой панели Проводника наведите указатель мыши на значок файла Канцелярские товары и, зацепив правой кнопкой, перетащите значок и поместите его точно на значок папки Бланки на левой панели Проводника, опустите кнопку и выберите команду Переместить.

Браузер, Веб-обозреватель, Web browser — специальная программа, предназначенная для просмотра веб-сайтов. Происходит это с помощью http запросов к серверу и получения от него данных, которые обрабатываются по специальным утвержденным стандартам  $\overline{\mathbf{M}}$ таким образом формируется веб-страница. 2) Более простым языком Браузер — это программа, которая у вас открыта в данный момент и с помощью которой вы имеете возможность сейчас читать мою статью. То есть браузер является проводником между всемирной сетью Интернет и пользователем. Именно он позволяет получать доступ ко всему множеству доступной в Интернете информации.

## 9. Перечень оборудования

- посадочные места по количеству студентов;
- рабочее место преподавателя;
- демонстрационные пособия и модели;
- учебная доска.

#### Технические средства обучения:

- автоматизированное рабочее место обучающегося: компьютер, компьютерная сеть,

- автоматизированное рабочее место преподавателя.

- периферийное оборудование: принтер цветной, МФУ (копир+сканер+принтер), документ-камера, графические планшеты.

#### Лицензионное программное обеспечение.

- WinPro u Office Homeand Business

САD/ САМ системы: программно-аппаратный комплекс для выполнения проектных работ с использованием компьютеров

- Графические редакторы

- Тестовая оболочка (сетевая версия))

- Медиатека и электронные учебно-методические комплексы

- Электронные приложения на дисках, электронные учебники на дисках, обучающие диски

- Электронные учебно-методические комплексы

При реализации программы или её части с применением электронного обучения и дистанционных образовательных технологий проведение учебных занятий, выполнение практических работ предусматривает использование учебно-методических материалов в электронном виде, а также наличие у преподавателя и обучающихся:

- персонального компьютера с выходом в интернет;
- Веб-камеры;
- $\equiv$ электронной почты;
- программного обеспечения: Cisco Webex, Skype, Zoom и др.

#### 10. Порядок выполнения работы (Задания)

С помощью браузера наеобходимо на сайте колледжа найти информацию о расписании занятий

#### 11. Содержание отчета

- 11.3 Наименование работы
- 11.4 Цель работы
- 11.5 Информация о проделанной работе
- 11.6 Ответы на контрольные вопросы

## 12. **Контрольные**

Какие браузеры вы знаете? Как осуществить поиск информацию в браузере?

## **13. Список литературы**

Куприянов, Д. В. Информационное обеспечение профессиональной деятельности: учебник и практикум для среднего профессионального образования / Д. В. Куприянов. — Москва Издательство Юрайт, 2023. — 255 с. - ISBN 978-5-534-00973-6. - // ЭБС Юрайт [сайт]. — URL:<https://urait.ru/bcode/451935> - Текст: электронный *(Основное электронное издание – ОЭИ 1.)*

## **ПРАКТИЧЕСКАЯ РАБОТА №4**

## **Знакомство с «горячими» клавишами при работе в MSOffice**

**4. Цель работы –** получить практические навыки работы с «горячими» клавишами при работе в MSOffice

**5. Время выполнения работы –** 1час

## **6. Краткие теоретические сведения**

Горячие - это такие сочетания клавиш, при нажатии которых выполняется то или иное действие без использования мыши. Это позволяет экономить время и упрощает работу. Такие сочетания есть и в операционной системе, и в различных программах.

Microsoft Office Word

CTRL + SHIFT + F Отображение окна «Шрифт».

CTRL + SHIFT + G Отображение окна «Статистика».

CTRL + SHIFT + S Отображение окна «Применить стили»

ALT + R Отображение вкладки «Обзор»

ALT + CTRL +1 Применить «Заголовок 1»

ALT + CTRL + 2 Применить «Заголовок 2»

ALT + CTRL + 3 Применить «Заголовок 3»

 $CTRL + SHIFT + L$  Применить «список»

- CTRL + SHIFT + F5 Открыть закладки
- CTRL + B Жирный текст
- CTRL + I Курсив
- CTRL + U Подчеркивание текста
- CTRL + PAGE DOWN Следующая страница
- CTRL + E Переместить текст в центр
- CTRL + SHIFT + ENTER Продолжить с новой страницы

CTRL + SHIFT + C Копирование формата

 $ALT + SHIFT + F7$  Словарь

ALT + CTRL + S Поставить горизонтальный разделитель

CTRL + SHIFT + D Двойное подчеркивание

CTRL + END Конец документа

END Конец строки

CTRL + SHIFT + P Окно «Шрифт»- размер шрифта

CTRL + SHIFT + M Уменьшить отступ

ALT + SHIFT + T Вставить текущее время

 $CTRL + SHIFT + S$  Стиль

F12 Сохранить как

CTRL + ] Увеличить шрифт

CTRL + [ Уменьшить шрифт

- CTRL + P Печать
- CTRL + H Заменить

ALT + F7 Переход к следующей ошибке

ALT + F8 Макросы

CTRL + J Выровнять текст по ширине строки

CTRL + R Выровнять текст по правому краю

CTRL + L Выровнять текст по левому краю

CTRL + M Отступ

CTRL + K Гиперссылка

Microsoft Office Excel

F1 Запуск справочной системы

F2 Изменить выбранные ячейки

F7 Запуск проверки орфографии

F11 Запуск «Мастера диаграмм» (предварительно выберете данные)

F12 «Сохранить как»

CTRL + A Выделить всё

CTRL + C Скопировать содержимое выбранной ячейки в буфер обмена

CTRL + X Вырезать содержимое выбранной ячейки в буфер обмена

CTRL + V Вставить содержимое буфера обмена в выбранную ячейку

CTRL + Z Отменить действие

CTRL + P Печати текущего документа

SHIFT + F3 Открыть окно вставки

SHIFT + F5 «Найти и заменить»

CTRL + ПРОБЕЛ Выделите весь столбец

SHIFT + ПРОБЕЛ Выделите всю строку

CTRL + SHIFT + ;Вставить текущее время

CTRL + ;Вставить текущую дату

CTRL + K Вставить гиперссылку в выбранную ячейки

CTRL + 1 Запуск диалогового окна «Формат ячеек»

 $CTRL + B / CTRL + 2$  Жирный текст

 $CTRL + I / CTRL + 3$  Курсив

CTRL + U / CTRL + 4 Подчеркнуть выделенный текст

CTRL + 5 Зачеркивание выделенного текста

CTRL + SHIFT + \$ Перевести ячейку в денежный формат

CTRL + SHIFT + % Перевести ячейку в процентный формат

 $CTRL + SHIFT + \land The$ ревести ячейку в научный формат

 $CTRL + SHIFT + @$  Перевести ячейку во временной формат

Microsoft Office PowerPoint

BACKSPACE Удалить один символ слева

CTRL + BACKSPACE Удалить одно слово влево

DELETE Удалить один символ вправо

CTRL + DELETE Удаление одного слова справа

CTRL + X Вырезать выделенный объект

CTRL + C Копировать выделенный объект

CTRL + V Вставить скопированный или вырезанный объект

CTRL + Z Отменить последнее действие

СТРЕЛКА ВЛЕВО Перемещение на один символ слева

СТРЕЛКА ВПРАВО Перемещение на один символ право

CTRL + СТРЕЛКА ВЛЕВО Перемещение на одно слово влево

CTRL + СТРЕЛКА ВПРАВО Перемещение на одно слово вправо END Конец строки

HOME Начало строки CTRL + END Перейти в конец текста CTRL + HOME Перейти на начало текста SHIFT + (СТРЕЛКИ, HOME, END) Выделить текст CTRL + СТРЕЛКА ВПРАВО Начало слова CTRL + СТРЕЛКА ВЛЕВО Конец слова CTRL + HOME Начало документа CTRL + END Конец документа PAGE UP Вернуться к предыдущему слайду [НОМЕР] + ENTER Перейти к слайду F1 Помощь CTRL + SHIFT + M Новый слайд F5 Показ слайдов SHIFT + F5 Слайд - шоу с текущего сайта Во время презентации B Чёрный экран W Белый экран S Остановить или запустить автоматическое слайд- шоу ESC] Конец слайд- шоу CTRL + P Сменить указатель пером CTRL + A Сменить перо указателем SHIFT + F10/ ПКМ Отображение контекстного меню

#### **14.Перечень оборудования**

- посадочные места по количеству студентов;
- рабочее место преподавателя;
- демонстрационные пособия и модели;
- учебная доска.

### **Технические средства обучения:**

**-** автоматизированное рабочее место обучающегося: компьютер, компьютерная сеть,

- автоматизированное рабочее место преподавателя.

- периферийное оборудование: принтер цветной, МФУ (копир+сканер+принтер), документ-камера, графические планшеты.

#### **Лицензионное программное обеспечение.**

- WinPro и Office Homeand Business

CAD/ CAM системы: программно-аппаратный комплекс для выполнения проектных работ с использованием компьютеров

- Графические редакторы

- Тестовая оболочка (сетевая версия))

- Медиатека и электронные учебно-методические комплексы

- Электронные приложения на дисках, электронные учебники на дисках, обучающие диски

- Электронные учебно-методические комплексы

При реализации программы или её части с применением электронного обучения и дистанционных образовательных технологий проведение учебных занятий, выполнение практических работ предусматривает использование учебно-методических материалов в электронном виде, а также наличие у преподавателя и обучающихся:

- персонального компьютера с выходом в интернет;
- $\equiv$ Веб-камеры;
- электронной почты;
- программного обеспечения: Cisco Webex, Skype, Zoom и др.

#### 15. Порядок выполнения работы (Задания)

С помощью клавиш открыть меню ПУСК

При помощи клавиш управления курсором найти программу Microsoft Office Word и открыть ее.

Вызвать справку программы Word

Закрыть окно справки

Свернуть окно документа Word

Вызовите свойства системы, посмотрите основные свойства компьютера, затем закройте окно

Откройте свернутый документ Word и наберите слова: Горячие клавиши общего назначения.

Выделите слово при помощи клавиатуры

Скопируйте

Перейдите на следующую строчку и вставьте выделенный фрагмент 10 раз Выделить весь блок вставленного текста и скопируйте его Вставьте фрагмент ниже копируемого фрагмента

#### $16.$ Содержание отчета

Наименование работы 16.3

- 16.4 Цель работы
- $16.5$ Информация о проделанной работе
- $16.6$ Ответы на контрольные вопросы

#### $17<sub>1</sub>$ Контрольные

С помощью каких сочетаний клавиш выделить весь текст?

С помощью каких сочетаний клавиш напечатать текст документа?

С помощью каких сочетаний клавиш вставить текст в документ?

#### 18. Список литературы

Куприянов, Д. В. Информационное обеспечение профессиональной деятельности: учебник и практикум для среднего профессионального образования / Д. В. Куприянов. — Москва Издательство Юрайт, 2023. — 255 с. - ISBN 978-5-534-00973-6. - // ЭБС Юрайт [сайт]. — URL: https://urait.ru/bcode/451935 - Текст: электронный (Основное электронное издание  $-$  ОЭИ 1.)

### ПРАКТИЧЕСКАЯ РАБОТА №5

Ввод и редактирование текста. Работа с документом

1. Цель работы - получить практические навыки ввода и редактирования текста, работы с документом

- 2. Время выполнения работы  $-1$  час
- 3. Краткие теоретические сведения

## Структуру окна редактора MS Word Строка заголовка Строка меню

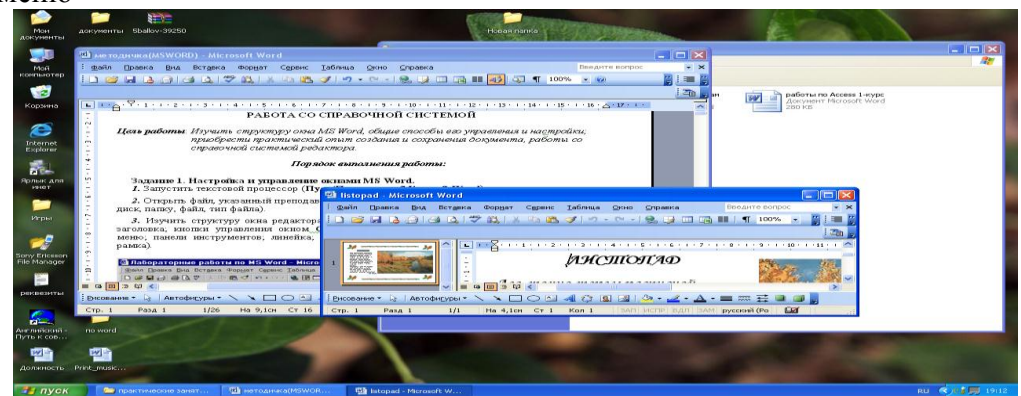

Рис. 1. Внешний вид окна текстового редактора MS Word

Рабочая область Линейка Панели инструментов Полосы прокрутки Строка состояния

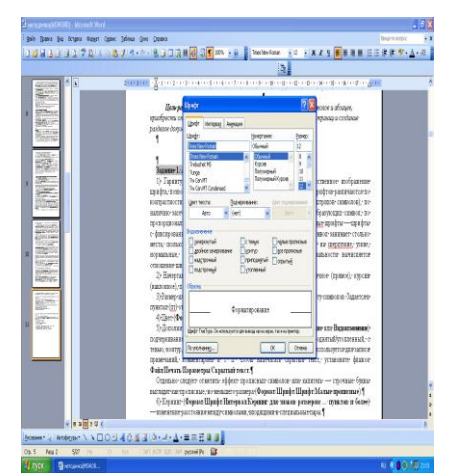

Атрибуты формата символов

- Гарнитура (Формат/Шрифт/Шрифт/Шрифт) или определяет художественное изображение шрифта, позволяющее различать его среди других шрифтов.
- Начертание Формат/Шрифт/Шрифт/Начертание. Различают обычное (прямое), курсив (наклонное) , полужирное , подчеркивание ...
- Размер или кегль (Формат/Шрифт/Шрифт/Размер) или **Пределяет высоту** символов.
- Цвет (Формат/Шрифт/Шрифт/Цвет текста) или .
- Кернинг (Формат/Шрифт/Интервал/Кернинг для знаков размером пунктов и более) — изменение расстояния между символами, входящими в специальные пары.
- Межсимвольный интервал (Формат/Шрифт/ Интервал/Интервал).
- Позиция символа в строке (Формат/Шрифт/ Интервал/Смещение … на …) смещение символов вверх или вниз относительно базовой линии строки.
- Ширина символов (Формат/Шрифт/Интервал/Масштаб). Данная команда задает горизонтальный размер символов в процентах относительно исходной величины (от 1 до 600%).
- Анимация (Формат/Шрифт/Анимация/Вид). Эффекты анимации отображаются на экране, но не выводятся на печать.

Атрибуты формата абзацев

Для изменения и задания атрибутов форматирования абзацев можно использовать команду Формат/Абзац, Линейку, команду Абзац из контекстное меню, команду Формат/Границы и заливка, команду Формат/Буквица, кнопки на панели инструментов Форматирование.

 Отступы абзаца (Формат/Абзац/Отступы и интервалы/Отступ). Величина абзацных отступов измеряется от полей страницы до текста абзаца. При отрицательном значении отступа текст абзаца перемещается за границу левого (правого) поля. Кнопки Уменьшить отступ **Предначать отступ предназначены для сдвига левого отступа на один интер**вал табуляции. Если установлен флажок Сервис/Параметры/Правка/Установка отступов клавишами, то сдвигать отступы (левый и первой строки) согласно установленному шагу табуляции можно с помощью клавиш Tab (вправо) и Backspace (влево).

- Табуляция (Формат/Табуляция). Табуляторы используются для выравнивания текста или чисел по столбцам. Различают следующие виды позиции табуляции: по левому краю; по центру; по правому краю; по разделителю; с чертой.
- Выравнивание (Формат/Абзац/Отступы и интервалы/Выравнивание или кнопки: по левому краю (Ctrl-L) , по центру (Ctrl-E) , по правому краю (Ctrl-R) , по ширине (Ctrl-J) . Выравнивание абзаца производится не относительно полей страницы, а относительно установленных отступов абзаца.
- Междустрочный интервал (Формат/Абзац/ Отступы и интервалы/Междустрочный) или кнопка определяет расстояние между строками текста внутри абзаца. Различают: одинарный, полуторный, двойной минимум, точно, множитель.
- Интервал между абзацами (Формат/Абзац/Отступы и интервалы/Интервал перед и после). Комбинация клавиш Ctrl-0 вызывает увеличение интервала перед текущим абзацем на одну строку, повторное нажатие — уменьшение до первоначального значения.
- Положение на странице (Формат/Абзац/Положение на странице). Представляется возможным запретить образование висячих строк (последняя строка абзаца, перенесенная на новую страницу, или первая строка абзаца, оставшаяся на предыдущей странице); предотвратить разрыв страницы внутри абзаца; запретить отрыв абзаца от следующего при переносе на новую страницу; разместить абзац с начала новой страницы; запретить нумерацию строк и автоматический перенос слов внутри абзаца.
- Заливка, обрамление (Формат/Границы и заливка). Граница рамка, которой можно обвести абзац или группу абзацев. Характеризуется типом, толщиной, цветом линии, полями (расстоянием от линии до текста), эффектом тени или объема. Существует возможность обрамления целой страницы. При этом допустимо использование рисунка в качестве рамки (графической рамки). Заливка — это фон абзаца, группы абзацев, страницы. Характеризуется узором, цветом узора и цветом фона.
- Буквица (Формат/Буквица) стилизованное оформление первой буквы абзаца. Буквица характеризуется положением (в тексте или на полях), гарнитурой шрифта, высотой (в строках), расстоянием до текста.

### **4. Перечень оборудования**

- посадочные места по количеству студентов;
- рабочее место преподавателя;
- демонстрационные пособия и модели;
- учебная доска.

## **Технические средства обучения:**

**-** автоматизированное рабочее место обучающегося: компьютер, компьютерная сеть,

- автоматизированное рабочее место преподавателя.

- периферийное оборудование: принтер цветной, МФУ (копир+сканер+принтер), документ-камера, графические планшеты.

## Лицензионное программное обеспечение.

- WinPro *u* Office Homeand Business

САD/ САМ системы: программно-аппаратный комплекс для выполнения проектных работ с использованием компьютеров

- Графические редакторы

- Тестовая оболочка (сетевая версия))

- Медиатека и электронные учебно-методические комплексы

- Электронные приложения на дисках, электронные учебники на дисках, обучающие диски

- Электронные учебно-методические комплексы

При реализации программы или её части с применением электронного обучения и дистанционных образовательных технологий проведение учебных занятий, выполнение практических работ предусматривает использование учебно-методических материалов в электронном виде, а также наличие у преподавателя и обучающихся:

персонального компьютера с выходом в интернет;

- Веб-камеры;
- $\equiv$ электронной почты;
- программного обеспечения: Cisco Webex, Skype, Zoom и др.

## 5. Порядок выполнения работы (Задания)

- $1<sup>1</sup>$ Запустите текстовой процессор (Пуск/Программы/Microsoft Word)
- 2. Создайте новый документ (Файл/Создать/Новый документ).
- Автосохранения  $\mathcal{R}$ Настройте интервал  $(Cep$ вис/Параметры/Сохранение/Автосохранение). При Автосохранении через заданный интервал времени происходит сохранение служебной информации, необходимой для восстановления документа в аварийных ситуациях, оно является одним из средств защиты документа от сбоев.
- $\overline{4}$ . Установите величину абзацных отступов табуляции равную 1,25  $\mathbf{M}$ см (Формат/Табуляция)
- 5. Наберите фрагмент текста приведенного ниже, соблюдая правила набора и оформления текстовой части документа (Приложение №1).

КАКУЮ РОЛЬ ИГРАЮТ КОМПЬЮТЕРЫ В ОБУЧЕНИИ?

Процесс подготовки квалифицированных специалистов длителен и сложен. Обучение в средней школе и в вузе занимает почти треть продолжительности жизни человека. В современном информационном обществе знания очень быстро стареют. Чтобы быть способным выполнять ту или иную профессиональную деятельность, специалисту необходимо непрерывно пополнять своё образование.

Основная задача среднего и высшего этапов образования состоит не в том, чтобы сообщить как можно больший объем знаний, а в том, чтобы научить эти знания добывать самостоятельно и творчески применять для получения нового знания. Что возможно лишь с введением в образовательный процесс средств новых информационных технологий (СНИТ), ориентированных на реализацию целей обучения и воспитания.

Средства новых информационных технологий - это программно-аппаратные средства и устройства, функционирующие на базе компьютерной техники, а также современные средства и системы информационного обмена, обеспечивающие информационные процессы, такие как сбор, создание, хранение, обработку и передачу информации.

Автоматизированные обучающие системы (АОС) — комплексы программно-технических и учебно-методических средств, обеспечивающих активную учебную деятельность. АОС обеспечивают не только обучение конкретным знаниям, но и проверку ответов учащихся, занимательность изучаемого материала и др.

Экспертные обучающие системы (ЭОС). Реализуют обучающие функции и содержат знания из определенной достаточно узкой предметной области. ЭОС располагают возможностями пояснения стратегии и тактики решения задачи изучаемой предметной области и обеспечивают контроль уровня знаний, умений и навыков с диагностикой ошибок по результатам обучения.

Учебные базы данных (УБД) и учебные базы знаний (УБЗ), ориентированные на некоторую предметную область. УБД позволяют формировать наборы данных для заданной учебной задачи и осуществлять выбор, сортировку, анализ и обработку содержащейся в этих наборах информации

- 6. Не забудьте указать Шрифт текста - Times New Roman, размер 14пт. - в основном тексте, заголовки 16пт., межстрочный интервал - полуторный (Формат/ Абзац/ Междустрочный), выравнивание основного текста - по ширине, выравнивание заголовков - по центру.
- 7. Оформите первую букву первого абзаца буквицей (Формат/Буквица)
- 8. Определения в тексте выделите рамкой и заполните их цветом (Формат/Границы и заливка)
- $\mathbf{Q}$ Определите количество страниц, абзацев, строк, слов, знаков и пробелов в набрантексте (Файл/Свойства/Статистика); размер, дату и время создания файла HOM (Файл/Свойства/Общие).
- Задайте свойства созданного документа: фамилию и инициалы автора, название,  $10.$ тему, ключевые слова (Файл/Свойства/Документ).
- Включите автоматическую расстановку переносов (Сервис/Язык/Расстановка 11. переносов/Автоматическая расстановка переносов).
- Выполните поиск и замену в тексте букв, слов, фрагментов слов, словосочетаний  $12.$ (Правка/Найти или Правка/Заменить). Замените тексте  $\overline{B}$  $C<sub>II</sub>O$ во «Обучение» на «ОБУЧЕНИЕ».
- Ознакомьтесь с возможностями MS Word по подбору синонимов, антонимов, 13. однокоренных слов (Сервис/Язык/Тезаурус). Найдите синоним слову «Обучение», «Система»,
- 14. Защитите файл паролем  $\overline{O}$ просмотра ИЛИ редактирования  $(Cep$ вис/Параметры/Безопасность).
- 15. Сохраните созданный вами документ в своей папке (Файл/Сохранить как). Приложение 1 ПРАВИЛА НАБОРА И ОФОРМЛЕНИЯ ТЕКСТОВОЙ ЧАСТИ ДОКУМЕНТА

Правила набора:

- Между словом и знаком препинания пробел не ставится. Пробел ставится после  $\bullet$ знака препинания перед следующим словом.
- Пробел ставится перед открывающейся и после закрывающейся скобки или кавыч-КИ.
- Для набора неразрывного пробела следует применять комбинацию Ctrl-Shift-Пробел. Данный тип пробела запрещает перенос текста в этом месте на новую строчку и увеличение расстояния между словами при выравнивании по ширине.
- Тире отделяется пробелами с обеих сторон. Для набора длинного тире следует  $\bullet$ использовать комбинацию Ctrl-Alt-Минус.
- Дефис в словах пишется без пробелов. Для набора неразрывного дефиса (перенос слова в этом месте запрешен) следует использовать комбинацию Ctrl-Shift-Минус.
- Клавишу Enter следует нажимать для перехода к новому абзацу
- Границы абзацев (отступы) должны задаваться специальными средствами (например, клавиша Tab), а не с использованием пробелов.

Правила оформления:

Шрифт - Times New Roman, размером 12 или 14 пт в основном тексте, в иллюстра- $\bullet$ тивном материале (таблицы, графики, диаграммы и т.п.) не менее 10 пт.

- Межстрочный интервал в основном тексте полуторный. В иллюстративном материале - одинарным.
- Поля страницы не должны быть менее:
	- левое поле 30 мм,
	- правое поле 15 мм,
	- верхнее и нижнее поле 20 мм.

 Каждый абзац должен начинаться с красной строки. Отступ абзаца - 12,5 мм от левой границы текста. Каждый абзац должен содержать законченную мысль и состоять из 4-5 предложений.

- При печати работы необходимо установить запрет "висячих строк", то есть не допускается перенос на новую страницу или оставление на предыдущей странице одной строки абзаца, состоящего из нескольких строк.
- Каждая глава работы должна начинаться с новой страницы.
- Параграфы следуют друг за другом без вынесения нового параграфа на новую страницу. Не допускается начинать новый параграф внизу страницы, если после заголовка параграфа на странице остается три-четыре строки основного текста. В этом случае параграф необходимо начать с новой страницы.
- Каждый параграф должен отступать от предыдущего текста на 15 мм. Расстояния между заголовком главы и последующим заголовком параграфа должно составлять 10 мм.
- Заголовки глав, а также заголовки введения, заключения, содержания и списка литературы должны быть напечатаны прописными буквами и располагаться посредине строки.
- Заголовки параграфов начинаются с прописной буквы, последующие буквы строчные. Заголовки параграфов могут начинаться с левого края страницы или быть расположенными посредине строки.
- Главы нумеруются арабскими цифрами (1,2,3). Слово "Глава" не пишется. Параграфы нумеруются арабскими цифрами в пределах главы (1.1, 1.2, 1.3, и т.п.). После цифры ставится точка и пишется соответствующий заголовок. Точка в конце заголовков (глав, разделов, параграфов) не ставится.
- Допускается выделение заголовков глав, параграфов, разделов жирным шрифтом. Не допускается использование подчеркивания в заголовках. Не допускается также использование двух и более типов выделения в заголовках. Не допускается также перенос слов в заголовках.

## **6. Содержание**

- 1. Наименование работы
- 2. Цель работы
- 3. Перечень оборудования
- 4. Выводы
- 5. Ответы на контрольные вопросы

### **7. Контрольные вопросы**

Структура окна MS Word и назначение его основных элементов.

Создание, открытие, сохранение, закрытие документа.

Защита файлов паролем. Средства защиты документа от сбоев и пути их активиза-

ции тов.

Атрибуты формата символов и абзацев. Их установка. Просмотр атрибутов форма-

Средства проверки правописания, расстановки переносов. Тезаурус.

## **8. Список литературы**

Куприянов, Д. В. Информационное обеспечение профессиональной деятельности: учебник и практикум для среднего профессионального образования / Д. В. Куприянов. — Москва Издательство Юрайт, 2023. — 255 с. - ISBN 978-5-534-00973-6. - // ЭБС Юрайт [сайт]. — URL:<https://urait.ru/bcode/451935> - Текст: электронный *(Основное электронное издание – ОЭИ 1.)*

#### **ПРАКТИЧЕСКАЯ РАБОТА №6**

#### **Форматирование текста. Создание многостраничного документа**

**1. Цель работы –** получить практические форматирования текста и создания многостраничного документа

- **2. Время выполнения работы –** 2 час
- **3. Краткие теоретические сведения**

1981年1月11日1月1日 11月1日 Grass was 30 view car Тела (ножи обърга ответак Вершейо Б **RIPORTES US** Chan suarro són aperpo (pozposan, repú operar o act press, wie last coast or estaing frammatican em l etone pesas qui un provizioni documenti il poste xa, speç dom saar ero, szca o 1 nor <mark>d</mark>en donatemente in per up ano sproper l'inou cer ont 45 a non spence a contra de con per CROSS DONE DE 2022 **Interest to topics to Constants** issen. Глина Гольке сол нап положений он заложение Стал **Hotel** however you with moves you also never also us were **PERSONAL PROPERTY** ám. Casal sciences i protes povers to denote scores. were serious la menos considerations ora tang den sa va mana panesi nga 動動 YAN, 1932 - JI GALA PARTAN (ANY BALISTAN)

Рисунок 1. Выбор стилей

Стилем называется набор параметров форматирования, который применяют к тексту документа, чтобы быстро изменить его внешний вид. Стили позволяют одним действием применить сразу всю группу атрибутов форматирования. С их помощью можно, например, оформить название отчета, выделив его в тексте. Вместо форматирования названия в три приема, когда сначала задается размер 16 пунктов, затем шрифт «Arial» и, наконец, выравнивание по центру, то же самое можно сделать одновременно, применив стиль заголовка.

Некоторые основные стили представлены в списке Стиль на [панели инструмен](https://infourok.ru/go.html?href=javascript%3AHelpPopup%28%27wdtip9.hlp%27%2C%27IDH_wodefToolbar%27%29%3B)[тов](https://infourok.ru/go.html?href=javascript%3AHelpPopup%28%27wdtip9.hlp%27%2C%27IDH_wodefToolbar%27%29%3B) Главная. Остальные стили можно просмотреть и выбрать в диалоговом окне Стили (Рис. 1).

Настройку стиля возможно изменить нажав правую кнопку по нужному стилю.

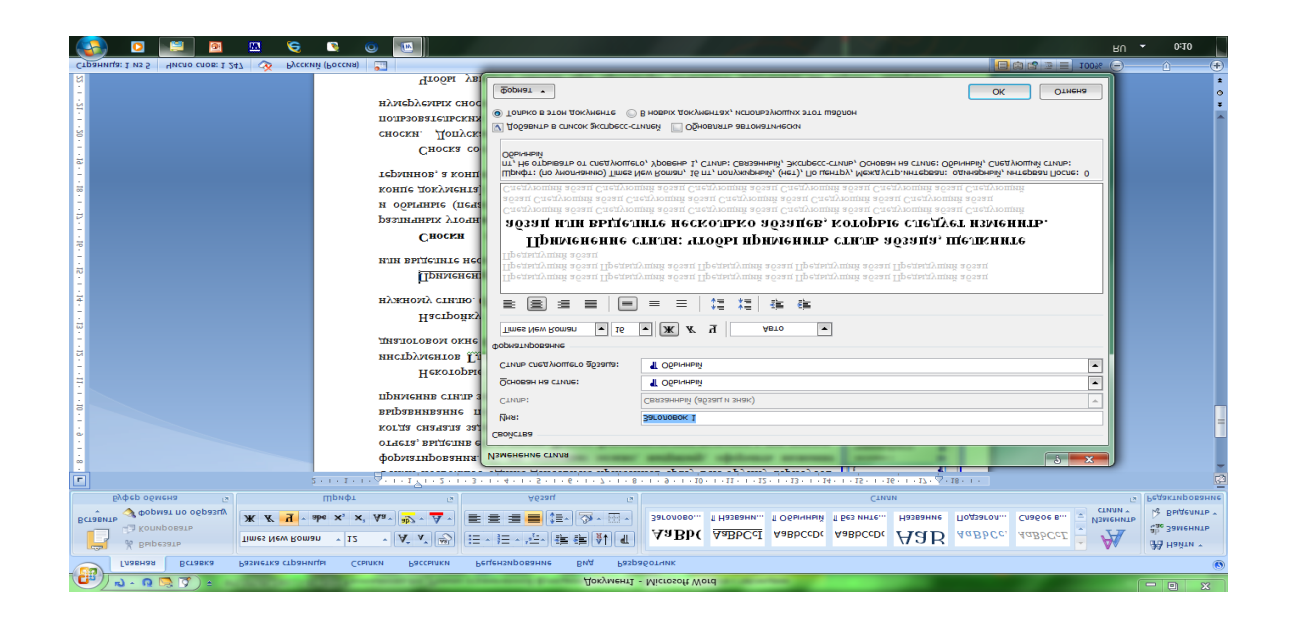

Рисунок 2. Окно изменения стиля

Применение стиля: чтобы применить [стиль абзаца,](https://infourok.ru/go.html?href=javascript%3AHelpPopup%28%27wdtip9.hlp%27%2C%27wodefParagraphstyle%27%29%3B) щелкните абзац или выделите несколько абзацев, которые следует изменить.

Сноски используются в печатных документах для оформления различных уточняющих сведений и ссылок. Один документ может содержать и обычные (печатаются внизу текущей страницы), и концевые сноски (в конце документа). Например, обычные сноски можно использовать для разъяснения вводимых терминов, а концевые — для ссылки на первоисточники.

Сноска состоит из двух связанных частей: [знака сноски](https://infourok.ru/go.html?href=javascript%3AHelpPopup%28%27wdtip9.hlp%27%2C%27wodefNoteReferenceMark%27%29%3B) и текста сноски. Допускается автоматическая нумерация сносок, а также создание для них пользовательских знаков. При перемещении, копировании или удалении автоматически нумеруемых сносок оставшиеся знаки сносок автоматически нумеруются заново.

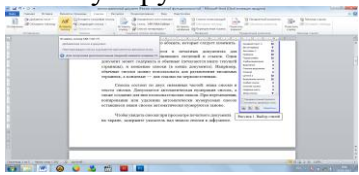

Рисунок 3. Вставка сноски

Чтобы увидеть сноски при просмотре печатного документа на экране, задержите указатель над [знаком сноски](https://infourok.ru/go.html?href=javascript%3AHelpPopup%28%27wdtip9.hlp%27%2C%27wodefNoteReferenceMark%27%29%3B) в документе - текст сноски появится над знаком сноски.

Рисунок 3. Вставка сноски

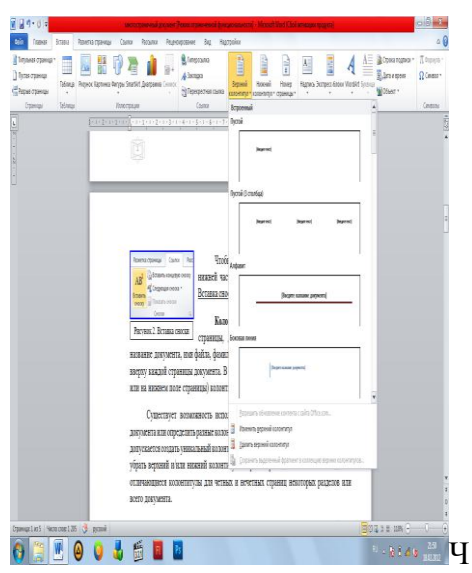

Рисунок 4. Вставка колонтитула

тобы просмотреть текст сноски в области сносок в нижней части экрана, дважды щелкните знак этой сноски. Вставка сноски: вкладка Ссылки – Вставить сноску (Рис. 3).

Колонтитул — это текст и/или рисунок (номер страницы, дата печати документа, эмблема организации, название документа, имя файла, фамилия автора и т. п.), который печатается внизу или вверху каждой страницы документа. В зависимости от места расположения (на верхнем или на нижнем поле страницы) колонтитулы бывают верхними и нижними.

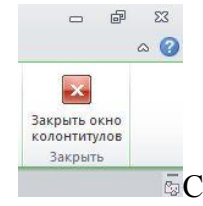

Рисунок 5. Закрытие окна

Существует возможность использовать один и тот же колонтитул для всего документа или определить разные колонтитулы для разных частей документа.

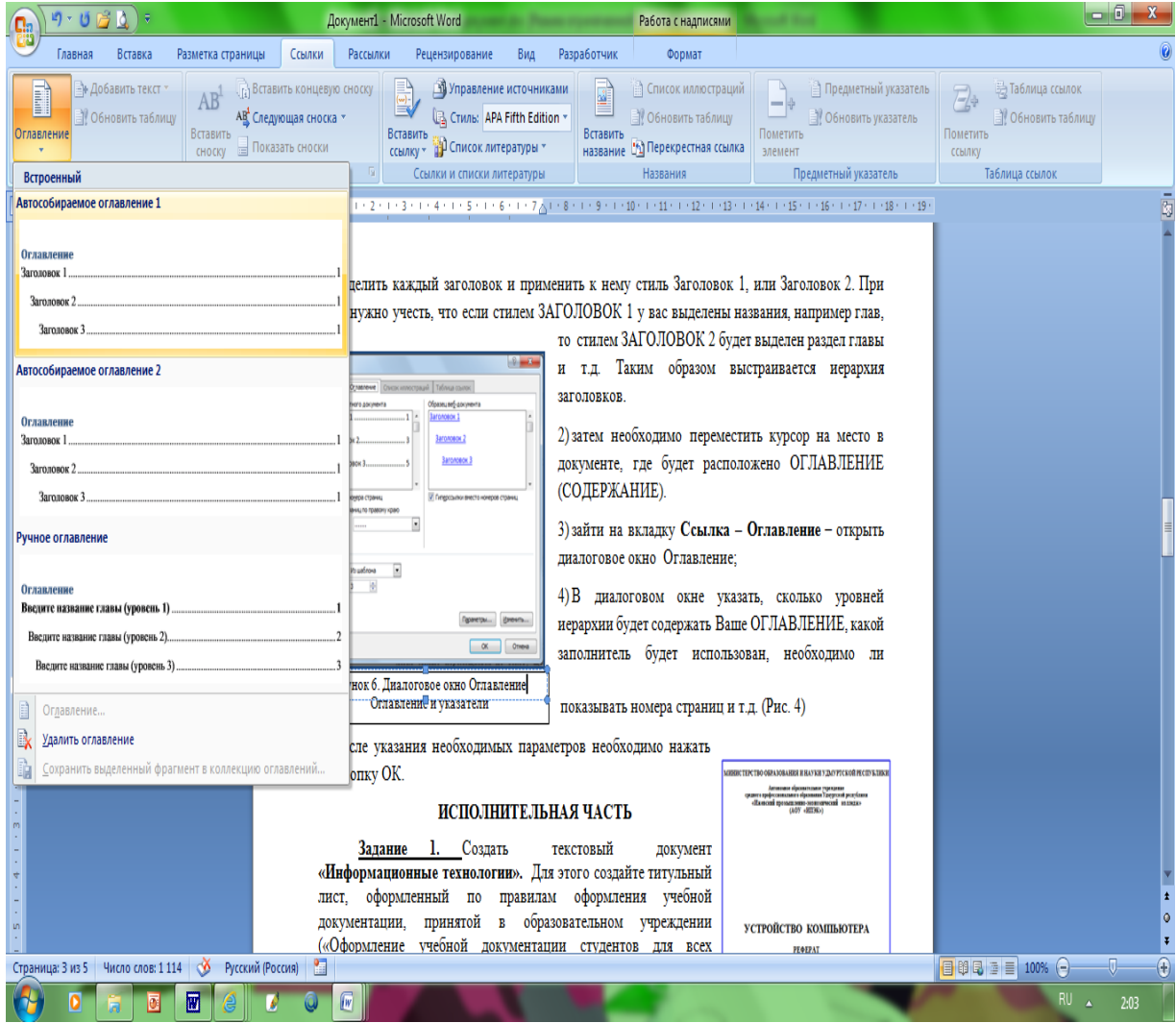

Например, допускается создать уникальный колонтитул для первой страницы документа или вообще убрать верхний и/или нижний колонтитул с первой страницы. Можно также создавать отличающиеся колонтитулы для четных и нечетных страниц некоторых разделов или всего документа.

Вставка колонтитулов: вкладка Вставка – Верхний/ Нижний колонтитул (Рис. 4). Чтобы вернуться к основному тексту документа, нажмите на вкладке Конструктор в разделе Работа с колонтитулами кнопку Закрыть.

Вставка номеров страниц: вкладка Вставка – Номер страницы. В списке выберите место для печати номеров страниц: вверху страницы (в верхнем колонтитуле) или внизу страницы (в нижнем колонтитуле). Задайте остальные параметры.

### **4. Перечень оборудования**

- посадочные места по количеству студентов;
- рабочее место преподавателя;
- демонстрационные пособия и модели;
- учебная доска.

### **Технические средства обучения:**

**-** автоматизированное рабочее место обучающегося: компьютер, компьютерная сеть,

- автоматизированное рабочее место преподавателя.

- периферийное оборудование: принтер цветной, МФУ (копир+сканер+принтер), документ-камера, графические планшеты.

### **Лицензионное программное обеспечение.**

- WinPro *u* Office Homeand Business

CAD/ CAM системы: программно-аппаратный комплекс для выполнения проектных работ с использованием компьютеров

- Графические редакторы

- Тестовая оболочка (сетевая версия))

- Медиатека и электронные учебно-методические комплексы

- Электронные приложения на дисках, электронные учебники на дисках, обучаюшие лиски

- Электронные учебно-методические комплексы

При реализации программы или её части с применением электронного обучения и дистанционных образовательных технологий проведение учебных занятий, выполнение практических работ предусматривает использование учебно-методических материалов в электронном виде, а также наличие у преподавателя и обучающихся:

- персонального компьютера с выходом в интернет;
- Веб-камеры:
- $\equiv$ электронной почты;
- программного обеспечения: Cisco Webex, Skype, Zoom и др.

## 5. Порядок выполнения работы (Задания)

- 1. Выполните форматирование текста, используя Стиль-Обычный и внеся требуемые изменения. Рис 7. Данным стилем оформите весь текст
- $2<sub>1</sub>$ Для оформления Оглавления необходимо выполнить отметку для заголовков.
- 3. Для заголовков первого уровня (обозначены цифрами 1-4) используйте стиль Заголовок 1(это уровень). Так как заголовки первого уровня оформляются заглавными буквами, для примера размером 16 пт, послеабзацный отступ- 1 строка, выравнивание по центру - вам необходимо выполнить настройку данного стиля, аналогично Линейка Стили-Заголовок 1- Изменить - Формат-Шрифт-16 пт, полужирный, Все прописные.
- $\overline{4}$ . Выделите первый заголовок первого уровня (разделы 1, 2 и т.д). и отметьте созданным стилем.

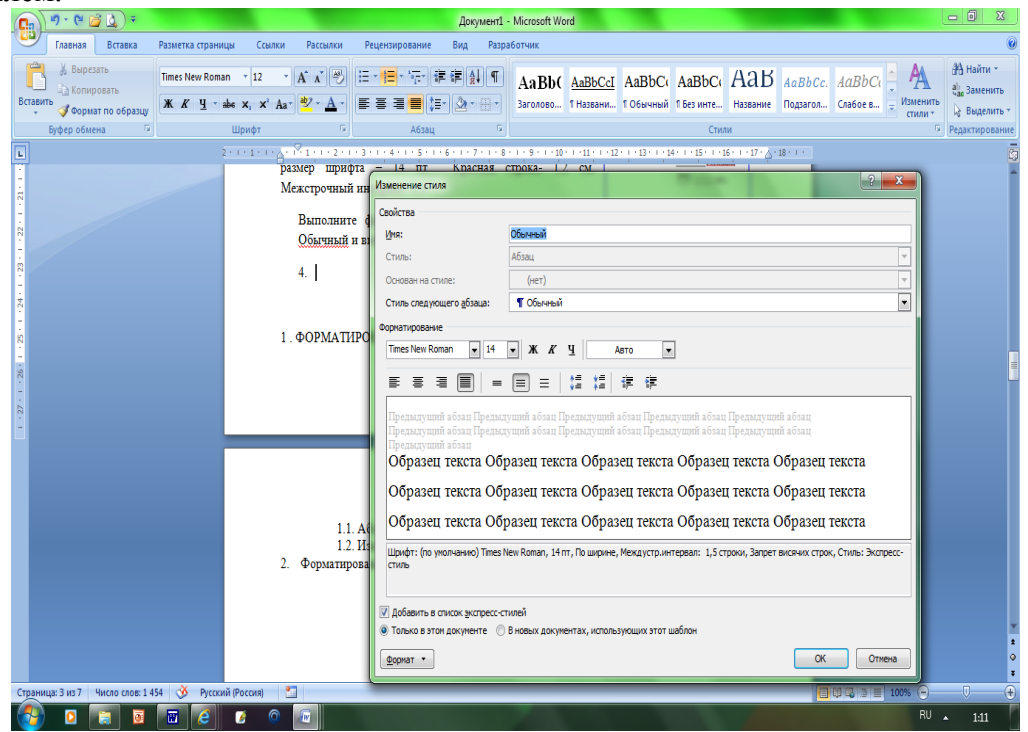

Рисунок 9. Настройка стиля Обычный

- 8. В текстовом редакторе имеется средство Линейка- Буфер обмена-Формат по образцу. Выделите первый заголовок и нажмите пиктограмму метелки ( формат по образцу). Перейдите к следующему заголовку данного уровня и выделите его данным стилем.
- 9. Для заголовков второго уровня используйте стиль Заголовок 2 ( это пункты 2.1 История, 2.2 Сети и т.д). Для заголовков подразделов используйте шрифт -14 пт.
- 10. Каждый раздел, согласно требований, начинается с новой страницы. Поэтому вставьте разрывы страницы. Вставка- Страницы- Разрыв страницы.
- 11. Подразделы не выделяются разрывом. Но после заголовка подраздела пропускается одна строка. Проверьте, выполняется ли данное требование.
- 12. Установите поля, согласно требований.
- 13. После титульного листа вставьте пустую страницу. Зайдите на линейку Ссылки-
- Оглавление- выберите стиль оглавления, который вы хотите применить.
- 14. Проставьте нумерацию страниц, согласно требований.
- 15. Вставьте нижний колонтитул- Ваша фамилия и дата выполнения работы.
- 16. Подпишите рисунок.
- 17. Вставьте сноску на источник информации (Википедия).

## **6. Содержание**

- 1. Наименование работы
- 2. Цель работы
- 3. Перечень оборудования
- 4. Выводы
- 5. Ответы на контрольные вопросы

## **7. Контрольные вопросы**

Что такое стиль?

Какие методы изменения стиля?

Какие параметры заложены в стиле (что может одновременно изменяться)? Что такое сноска? Виды сносок?

В каких случаях обычно применяют концевую, а в каких страничную сноску? Опишите технологию автоматического формирования оглавления

Что такое колонтитул? Что обычно выносят в колонтитул?

Может ли колонтитул на первой странице отличаться от колонтитула на последующих? Как это сделать?

## **8. Список литературы**

Куприянов, Д. В. Информационное обеспечение профессиональной деятельности: учебник и практикум для среднего профессионального образования / Д. В. Куприянов. — Москва Издательство Юрайт, 2023. — 255 с. - ISBN 978-5-534-00973-6. - // ЭБС Юрайт [сайт]. — URL:<https://urait.ru/bcode/451935> - Текст: электронный *(Основное электронное издание – ОЭИ 1.)*

# **ПРАКТИЧЕСКАЯ РАБОТА №7**

## **Создание документов с таблицами**

**1. Цель работы –** получить практические навыки создания документов с таблицами

**2. Время выполнения работы –** 1час

## **3. Краткие теоретические сведения**

Таблица представляет собой некий объем информации, организованный с помощью строк и столбцов. Ячейки таблиц могут содержать не только текст, но и графические и прочие объекты.

Таблицы всегда были неотъемлемым атрибутом печатной научно-технической документации, а в последние годы стали эффективным средством оформления Web-страниц. В силу ограниченной возможности форматирования документов средствами языка HTML таблицы зачастую используются для принудительного управления размещением данных на экране: для имитации газетного стиля в виде колонок, размещения несколько иллюстраций по ширине Web-страницы. При этом иногда используют прием, когда рамки таблицы вообще не отображают, а между ячейками делают зазор. В результате объекты, находящиеся в ячейках, образуют ровные регулярные структуры, в то время как никаких следов таблиц на экране не видно.

Существует три основных средства создания таблиц: кнопкаДобавить таблицу на панели инструментов Стандартная; команда Таблица/Добавить/Таблица; средство рисования таблиц Нарисовать таблицу на панели инструментов Таблицы и границы (Таблица/Нарисовать таблицу).

Чтобы преобразовать уже набранную группу слов, абзацев или предложений, разделенных некоторым символом, в таблицу, следует использовать команду Таблица/Преобразовать/Преобразовать в таблицу/указать число столбцов, режим автоподбора ширины столбцов, разделитель. Для обратного преобразования Таблица/Преобразовать/Преобразовать в текст.

Для каждого абзаца в выделенном фрагменте отводится одна строка таблицы. При автоматическом определении числа столбцов Word выбирает строку с наибольшим количеством символов-разделителей столбцов.

При создании таблиц весьма эффективным является использование режима Автоподбора: постоянная ширина (общая ширина таблицы равна ширине поля набора документа, а ширина каждого столбца постоянна и зависит от количества столбцов); по содержимому (ширина каждого столбца пропорциональна объему данных, содержащихся в нем); по ширине окна (режим для таблиц Web-документов — окончательное форматирование таблицы происходит не в момент ее создания, а во время просмотра).

Управлять отображением сетки таблицы можно командой Таблица/Скрыть сетку (Отображать сетку).

Редактирование структуры таблицы сводится к следующим операциям: добавление заданного количества строк/столбцов; удаление выделенных ячеек, строк и столбцов; слияние/разбиение выделенных ячеек.

Комбинируя вышеуказанные операции, можно на базе таблиц с простой структурой готовить таблицы, имеющие сложную структуру. Средства для выполнения этих операций находятся в меню Таблица или доступны через контекстное меню.

Для разделения таблицы на две части необходимо указать место разделения и выполнить команду Таблица/Разбить таблицу.

При работе с таблицами следует различать форматирование таблиц и форматирование содержимого. В первом случае происходит управление размерами структурных элементов таблицы (ячеек, строк, столбцов и т. п.), во втором — управление размещением содержимого ячеек.

В командном режиме для форматирования таблиц используют диалоговое окно Таблица/Свойства таблицы. Вкладка Таблица позволяет задать: размеры таблицы (Размер); выравнивание таблицы относительно страницы документа (Выравнивание); метод взаимодействия таблицы с окружающим текстом (Обтекание); оформление рамок таблицы и ячеек (Границы и заливка); размеры внутренних полей в ячейках и интервалы между ячейками (Параметры). Вкладка Строка/Столбец/Ячейка позволяетназначить параметры текущей строки/столбца/ячейки или выделенных строк/столбцов/ячеек.

Команда Таблица/Автоподбор автоматически измененяет размеры строк/столбцов согласно выбранному варианту (По содержимому, По ширине окна, Фиксированная ширина столбца, Выровнять высоту строк, Выровнять ширину столбцов).

В интерактивном режиме таблицу форматируют с помощью маркеров, появляющихся при наведении указателя мыши на таблицу или ее элементы. Маркер в левом верхнем углу таблицы позволяет перемещать таблицу по рабочему полю документа. Маркер в правом нижнем углу позволяет управлять общими размерами таблицы. Маркеры изменения размера, появляющиеся при наведении указателя мыши на рамки таблицы, позволяют интерактивно изменять размеры столбцов и строк методом перетаскивания.

Перемещение между ячейками таблицы осуществляется клавишами Tab (к следующей ячейке), Shift-Tab (к предыдущей ячейке).

С помощью клавиш управления курсором внутри текстовых фрагментов выполняется перемещение по тексту, но по достижении границы текста — переход к соседним ячейкам.

Все команды форматирования текста относятся к выделенному элементу. Текст в таблицах форматируется аналогично любому другому. Автоматическое форматирование выделенной таблицы (применение готовых форматов) выполняется командой Таблица/Автоформат).

Сортировка содержимого таблицы осуществляется командой Таблица/Сортировка.

Команда Таблица/Заголовки позволяет определить одну или несколько начальных строк таблицы в качестве заголовка, который при печати будет выводиться на каждой странице, если таблица располагается на нескольких листах.

#### **4. Перечень оборудования**

- посадочные места по количеству студентов;

- рабочее место преподавателя;

- демонстрационные пособия и модели;

- учебная доска.

#### **Технические средства обучения:**

**-** автоматизированное рабочее место обучающегося: компьютер, компьютерная сеть,

- автоматизированное рабочее место преподавателя.

- периферийное оборудование: принтер цветной, МФУ (копир+сканер+принтер), документ-камера, графические планшеты.

#### **Лицензионное программное обеспечение.**

- WinPro и Office Homeand Business

CAD/ CAM системы: программно-аппаратный комплекс для выполнения проектных работ с использованием компьютеров

- Графические редакторы

- Тестовая оболочка (сетевая версия))

- Медиатека и электронные учебно-методические комплексы

- Электронные приложения на дисках, электронные учебники на дисках, обучающие диски

- Электронные учебно-методические комплексы

При реализации программы или её части с применением электронного обучения и дистанционных образовательных технологий проведение учебных занятий, выполнение практических работ предусматривает использование учебно-методических материалов в электронном виде, а также наличие у преподавателя и обучающихся:

персонального компьютера с выходом в интернет;

- − Веб-камеры;
- электронной почты;
- − программного обеспечения: Cisco Webex, Skype, Zoom и др.

**5. Порядок выполнения работы (Задания)**

#### порядок работы

1. Запустите текстовый редактор Microsoft Word.

2. Установите параметры страницы (размер бумаги - А4, ориентация книжная; поля: левое - 3 см, правое - 2 см; верхнее - 3 см; нижнее - 2,5 см), используя команду Файл/Параметры страницы.

3. Установите формат абзаца (первая строка - отступ, межстрочный интервал - полуторный).

4. Создайте таблицу 2х9, используя команду Таблица/ Вставить/Таблица (рис. 7.1) или кнопку Добавить таблицу из панели инструментов нажатием и продвижением по таблице с помощью левой кнопки мыши (рис. 7.2).

ширину образцу  $\Gamma$ 5. Измените колонок по табл. наведите стрелку мыши на вертикальный разделитель таблицы, при этом стрелка мыши примет вид разделителя;

нажатием и продвижением разделителя левой кнопкой мыши задайте нужную ширину столбцов таблицы.

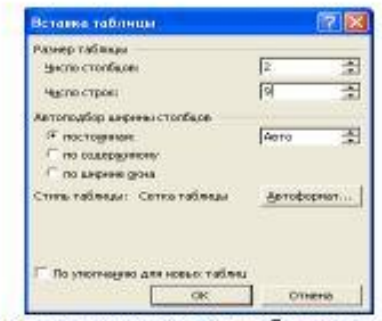

Рис. 7.1. Задание параметров таблицы из меню Таблицы

Автоподбор параметров таблицы можно произвести командой меню Таблица/Автоподбор. Microsoft Word произведет автоматический подбор ширины, столбцов или строк в зависимости от ширины листа и объема текста в каждой ячейке.

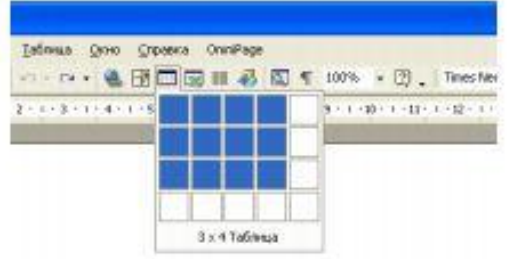

Рис. 7.2. Задание таблицы из панели инструментов

6. Выделите первую строку таблицы (шапку) и задайте тип выравнивания абзаца - по центру.

7. Выделите второй столбец таблицы и задайте тип выравнивания абзаца — по центру.

8. Заполните таблицу, перемещаясь по ней с помощью клавиш [Tab], [Shift+Tab].

9. Добавьте в таблицу новую строку, для чего поместите курсор в правую ячейку нижней строки таблицы и нажмите клавишу [Tab] или воспользуйтесь командой Таблица/Добавить/Строки выше/ниже, предварительно установив курсор в любую ячейку нижней строки таблицы.

10. Выделите всю таблицу, для чего установите курсор в любую ячейку таблицы и выполните команду Таблица/ Выделить/ Таблица или щелкните левой кнопкой мыши по крестообразному указателю мыши в левом верхнем углу таблицы за ее контуром.

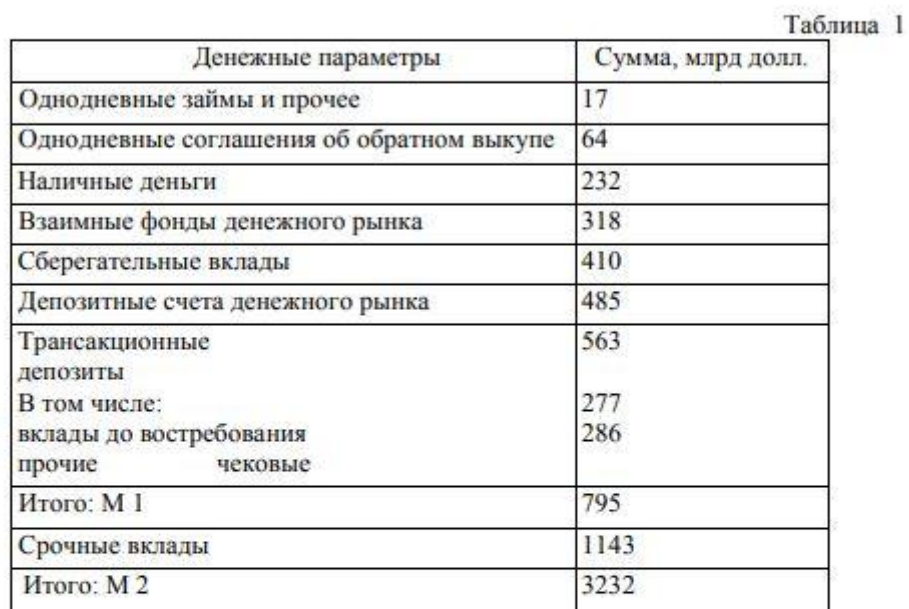

| Свойства таблицы                                                                                                    |                   |                                                    |
|----------------------------------------------------------------------------------------------------|-------------------|----------------------------------------------------|
| Еаблица   Строка   Столбец   Ямейка  <br>Разника.<br>У цирна: 13,9 - едницы: Сантинетры<br>Быравневание<br>cnees<br>по центру. | ⊞<br>crp-sea      | $\blacksquare$<br>prictyn criena:<br>$2,44$ pt $-$ |
| Обтеканне<br>⊞<br><b>HAT</b><br>восруг                                                                                         | ⊞≝                | Проведения.                                        |
|                                                                                                    | Границы и загишев | Параметры                                          |
|                                                                                                    | OK.               | Отнеча                                             |

Рис. 7.3. Окно свойства таблицы

11. Произведите обрамление таблицы по образцу, используя команду Формат/ Границы и заливка.

12. Проведите сортировку (по возрастанию) данных второй колонки таблицы, выделенных жирной линией.

В меню Таблица выберите команду Сортировка (рис. 7. 4). В открывшемся окне Сортировка текста с помощью списка выберите, нужно ли сортировать целиком абзацы или только текст, набранный до символа табуляции. В списке Тип выберите нужный метод сортировки - как текст, число или дата. С помощью кнопок выбора по возрастанию и по убыванию выберите нужный метод. Щелкните кнопку ОК.

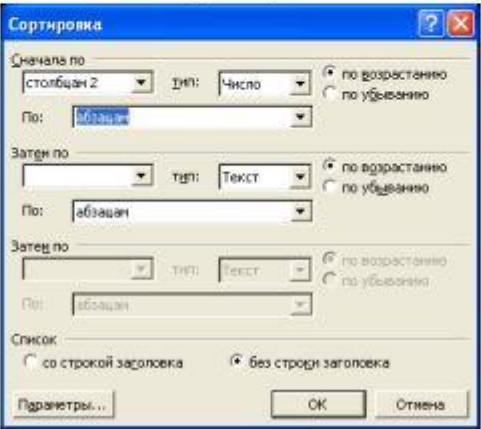

Рис. 7.4. Сортировка данных в таблице

- 13. Сохраните файл в вашей папке с именем «Таблица 1».
- 14. Произведите автоформатирование таблицы. Для этого установите курсор внутри таблицы, выберите в меню Таблица команду Автоформат и формат таблицы — Столбцы таблицы 1 (рис. 7.5).
- 15. Сохраните отформатированную таблицу в вашей папке с именем «Таблица 2» (Файл/Сохранить как).

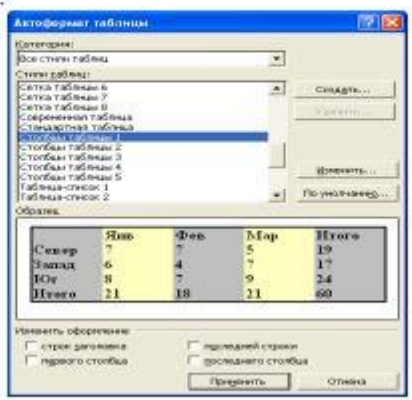

Рис. 7.5. Задание Автоформата таблицы

#### **6. Содержание**

- 1. Наименование работы
- 2. Цель работы
- 3. Перечень оборудования
- 4. Выводы
- 5. Ответы на контрольные вопросы

#### **7. Контрольные вопросы**

Понятие таблицы. Ее структура. Выделение отдельных элементов таблицы. Способы создания таблиц. Редактирование структуры таблицы.
Форматирование таблиц и их содержимого. Основные элементы форматирования таблиц.

Вычисления в таблицах. Вставка формул. Отображение кодов/значений полей. Допустимые функции, операторы. Правила адресации. Организация принудительного пересчета

# 8. Список литературы

Куприянов, Д. В. Информационное обеспечение профессиональной деятельности: учебник и практикум для среднего профессионального образования / Д. В. Куприянов. Москва Издательство Юрайт, 2023. - 255 с. - ISBN 978-5-534-00973-6. - // ЭБС Юрайт [сайт]. — URL: https://urait.ru/bcode/451935 - Текст: электронный (Основное электронное издание – ОЭИ 1.)

# ПРАКТИЧЕСКАЯ РАБОТА №8

# Графические возможности Word

1. Цель работы - получить практические навыки графических возможностей

Word

2. Время выполнения работы - 1 час

#### 3. Краткие теоретические сведения

«Графические возможности текстового процессора MS Word»

1) Вставка формул

2) Вставка рисунков в текстовый документ, работа с рисунками

3) Работа с фигурами, создание схемы

4) Использование гиперссылок

5) Вставка SmartArt объектов и диаграмм, декоративного текста

#### 4. Перечень оборудования

- посадочные места по количеству студентов;

- рабочее место преподавателя;

- демонстрационные пособия и модели;

- учебная доска.

#### Технические средства обучения:

- автоматизированное рабочее место обучающегося: компьютер, компьютерная

сеть,

- автоматизированное рабочее место преподавателя.

- периферийное оборудование: принтер цветной, МФУ (копир+сканер+принтер), документ-камера, графические планшеты.

#### Лицензионное программное обеспечение.

- WinPro *u* Office Homeand Business

CAD/ CAM системы: программно-аппаратный комплекс для выполнения проектных работ с использованием компьютеров

- Графические редакторы

- Тестовая оболочка (сетевая версия))

- Медиатека и электронные учебно-методические комплексы

- Электронные приложения на дисках, электронные учебники на дисках, обучающие диски

- Электронные учебно-методические комплексы

При реализации программы или её части с применением электронного обучения и дистанционных образовательных технологий проведение учебных занятий, выполнение практических работ предусматривает использование учебно-методических материалов в электронном виде, а также наличие у преподавателя и обучающихся:

персонального компьютера с выходом в интернет;

- $\frac{1}{1}$ Веб-камеры:
- $\equiv$ электронной почты;
	- программного обеспечения: Cisco Webex, Skype, Zoom и др.

# 5. Порядок выполнения работы (Задания)

Раздел 1 Вставка формул

Используя вкладку «Вставка»- «Редактор формул» создайте следующие формулы: Для этого кликните на кнопку

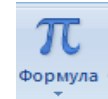

затем команду «Вставить новую формулу»

и группу команд «Структуры» и «Символы» создайте формулы по образцу:  $= 0$ 

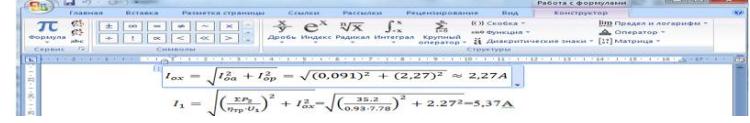

$$
y = \frac{\sqrt[3]{\sin x + t g 30^{\circ}}}{a^2 + 4ac} 0,86 \cos x
$$

Раздел 2 Вставка рисунков в текстовый документ, работа с рисунками

 $2.1$ Откройте любое изображение компьютере. Сделайте на  $er$ сриншот (клавиша PRTSCREEN), затем вставьте его в ваш документ. Разместите его по центру страницы. Установите для рисунка следующие размеры высота 5 см, ширина 8, 89 см, если необходимо, то с помощью команды «Обрезка», обрежьте лишние фрагменты.

2.2 Выделите рисунок, затем в появившейся вкладке в строке главного меню «Формат», выберите команду форма рисунка и придайте рисунку форму скругленного прямоугольника

Определите границы рисунка темно-синим цветом. и придайте -фе фект рисунку «Рельеф» по своему усмотрению. Подпишите рисунок по образцу

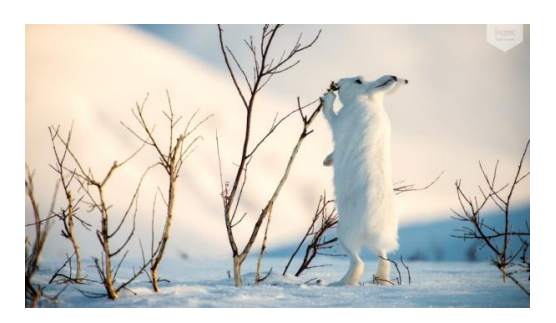

Рис. 1 Весна

2.2. Используя кнопку <sup>Рисунок</sup>, вставьте любой рисунок из файла. Используя команду «Формат»-«Обрезка» определите для рисунка следующие размеры: высота 5,5 см, ширина 7,36 см. Используя группу команд «Стили рисунков», оформите рисунок в «Металлическую рамку». Разместите его по центру страницы. Подпишите рисунок по образцу

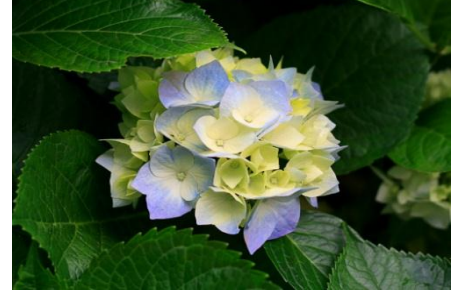

Рис. 2 Цветы

Раздел 3 Работа с фигурами, создание схемы

3.2 Для того, чтобы добавить текст в блок, кликните на нем правой кнопкой мыши, выберите команду «Добавить текст» и введите необходимый текст.

3.3 Залейте фигуры разыми цветами «Заливка фигуры», обозначьте их границы (контуры), придайте эффекты тени «Тень: Стиль 2»

3.4 Для того, чтобы фигуры не разъезжались, необходимо сгруппировать объекты. Для этого удерживая клавишу «Shift», выделите последовательно все объекты, кликая на них левой кнопкой мышкой, затем, выделив все фигуры, в строке главного меню зайдите во вкладку «Формат» и выберите команду «Группировать». ОК

*Схема №1*

Раздел 4 Использование гиперссылок

Что такое гиперссылка?

Гиперссылка — это объект, который включает в себя информацию о том, в каком месте расположен другой объект. Объектом может быть любой документ или файл на компьютере, также может быть ссылка на любую страницу в интернете. Процесс создания гиперссылки обычный такой же как и во многих других программах. Ссылка является объектом, которая, при клике по нему ведет на нужную нам страницу или документ. Создайте гиперссылки на ваши рисунки (рис. 1 и рис. 2 ) и схему в документе. Для этого сначала необходимо рисунки 1, 2 и схему оформить в «Закладки». Как это сделать? Пример: Выделите надпись «Рис.1 Весна», зайдите во вкладку «Вставка»- «Закладка»

Шаг 1

Затем в отрывшемся окне введите имя закладки, например «Весна» и кликните «Добавить»

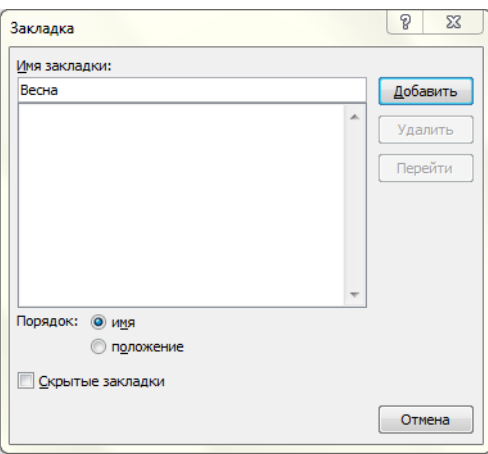

Шаг 2

Затем на новой странице вашего рабочего документа введите предложение «Раздел 4. Работа с гиперссылками».

После этого наберите следующее предложение:

*«Вы можете посмотреть рисунок 1 здесь»*. Это предложение и будет вашей гиперссылкой.

Затем выделите это предложение и зайдите во вкладку «Вставка» и выберите команду «Гиперссылка»

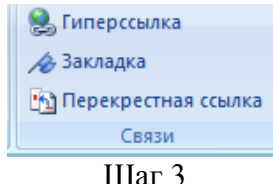

Шаг 4 В открывшемся окне выберите «Связать с» «Местом в документе» и в закладках выберите пункт «Весна», кликните ОК.

По такому же принципу, создайте еще 2 ссылки: на рисунок 2 и схему.

Раздел 5 Вставка SmartArt объектов и диаграмм, декоративного текста

5. 1. Используя объект SmartArt во вкладке «Вставка» создайте следующую схему по образцу:

1. Для этого выберите вид схемы «Цикл» - «Ненаправленный цикл». ОК

2. Затем выделите объект щелчком мыши и зайдите во вкладку «Конструктор», в группе команд «Стили SmartArt» выберите для объекта трехмерный вид «С высоты птичьего полета»

3. Измените цвет объекта, выбрав в «Конструкторе» пункт меню «Изменить цвета»

4. Для редактирования текста в блоках используйте вкладку «Формат». Для текста используйте черный или синий цвет.

5.2 Используя пункт «Диаграмма» во вкладке «Вставка», создайте диаграмму «Успеваемость» по следующему образцу

1. Установите курсор, в то место, куда вы планируете разместить диаграмму. Затем выберете пункт «Диаграмма»-вкладка «Вставка» Для этого необходимо выбрать тип диаграммы «Круговая»- «Объемная разрезанная круговая»- ОК.

2. Выбранная диаграмма вставится на рабочий лист, при этом откроется дополнительное окно, в котором вам необходимо ввести нужные данные по успеваемости групп 1 курса в колледже.

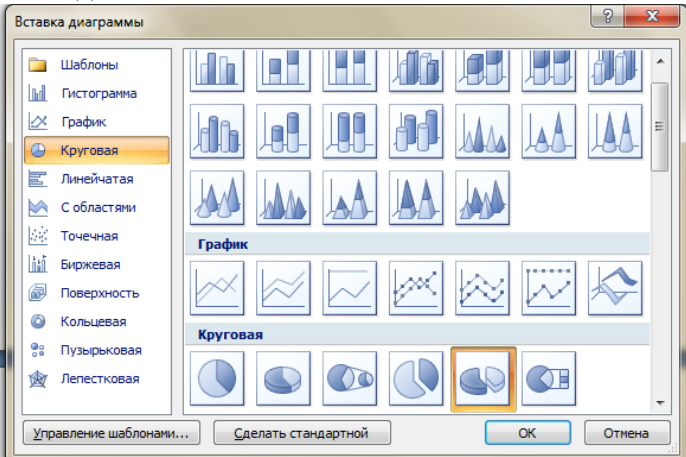

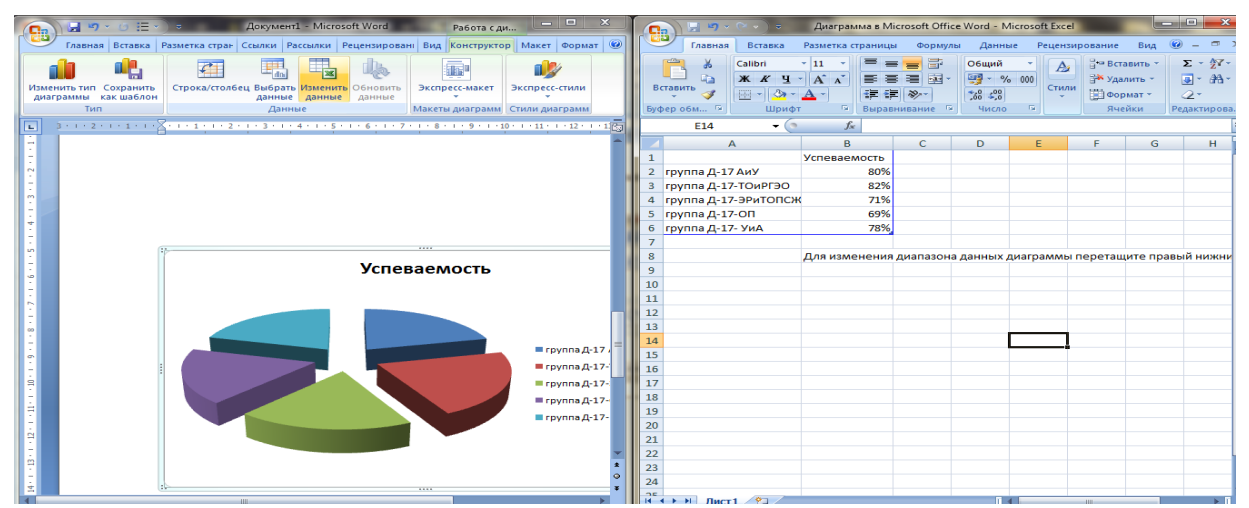

3. После ввода данных закройте дополнительное окно для ввода данных. Для того, чтобы на блоках диаграммы появились данные (процентные показатели), выделите диаграмму щелчком левой кнопки мыши, кликнув по рамке и в появившемся пункте меню «Работа с диаграммами» - «Макет» - выберите команду «Подписи данных» - «По центру». Установите для подписей данных шрифт Times New Roman, кегль 14, выделив их, кликнув на них левой кнопкой мыши. Для «Легенды» установите контур фигуры зеленым цветом, а заливку фигуры синим цветом (акцент1). Для этого выделите «Легенду» и зайдите во вкладку «Формат»

іки Рецензирование Вид Конструктор Макет Формат **2** Заливка фигуры ■ Контур фигуры \* Полож **Эффекты для фигур** A Стили WordArt

5.3 Используя команду WordArt, создайте надпись «Информатика»

# **6. Содержание**

- 6. Наименование работы
- 7. Цель работы
- 8. Перечень оборудования
- 9. Выводы
- 10. Ответы на контрольные вопросы

#### **7. Контрольные вопросы**

Как выполнить вставку формул? Как выполни нить обрезку рисунка?

#### **8. Список литературы**

Куприянов, Д. В. Информационное обеспечение профессиональной деятельности: учебник и практикум для среднего профессионального образования / Д. В. Куприянов. — Москва Издательство Юрайт, 2020. — 255 с. - ISBN 978-5-534-00973-6. - // ЭБС Юрайт [сайт]. — URL:<https://urait.ru/bcode/451935> - Текст: электронный *(Основное электронное издание – ОЭИ 1.)*

#### **ПРАКТИЧЕСКАЯ РАБОТА №9**

#### **Ввод и редактирования данных. Работа с документом**

- **1. Цель работы –** получить практические навыки ввода и редактирования дан
	- ных, работы с документом
- **2. Время выполнения работы –** 1час
- **3. Краткие теоретические сведения**

Ввод текста.

Основой большинства документов является *текст*, т. е. последовательность различных символов: прописных и строчных букв русского и латинского алфавитов, цифр, знаков препинания, математических символов и др.

Для представления текстов могут использоваться 256 или 65 536 символов, однако не все эти символы возможно ввести с клавиатуры компьютера.

В ряде случаев при подготовке документов возникает необходимость вставки в текст символов, которых нет в стандартной раскладке клавиатуры, например ©, ±, ® и т. п.

Для ввода таких символов нужно:

 выбрать команду *Символ*, входящую в группу *Символы* на вкладке *Вставка*;

 в диалоговом окне этой команды (рис.1) на вкладке *Символы* выбрать шрифт, содержащий различные значки, например Wingdings;

выделить нужный символ и нажать кнопку Вставить;

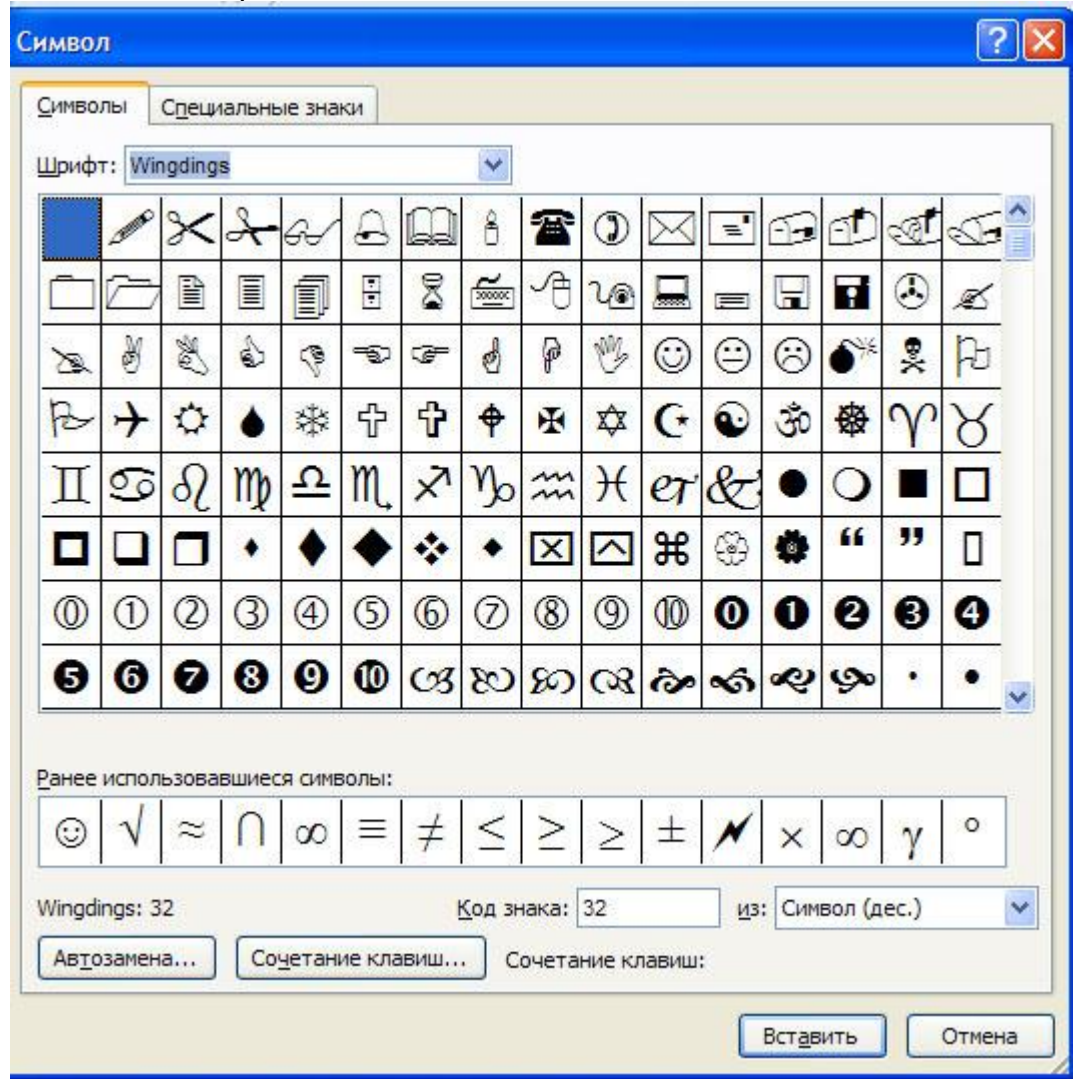

закрыть окно *Символ*.

Рис. 1. Диалоговое окно Символы

Вставка изображений, формул и других объектов в документ.

Большинство современных документов содержат не только текст, но и другие объекты (изображения, формулы, таблицы, диаграммы и т. д.). Текстовые редакторы позволяют вставлять в документ изображения, созданные в графических редакторах, таблицы и

диаграммы, созданные в электронных таблицах, и даже звуковые и видеофайлы, созданные в соответствующих приложениях.

При решении задач по физике или математике часто необходимо вставлять формулы, которые требуют двухстрочного представления и использования специальных математических знаков. Для ввода формул в текстовые редакторы встроены специальные редакторы формул.

В Microsoft Word 2007 для вставки формул необходимо выбрать команду *Формула* (рис. 2) в группе *Символы* на вкладке *Вставить*. В данном списке можно выбрать готовые формулы или вставить новые формулы.

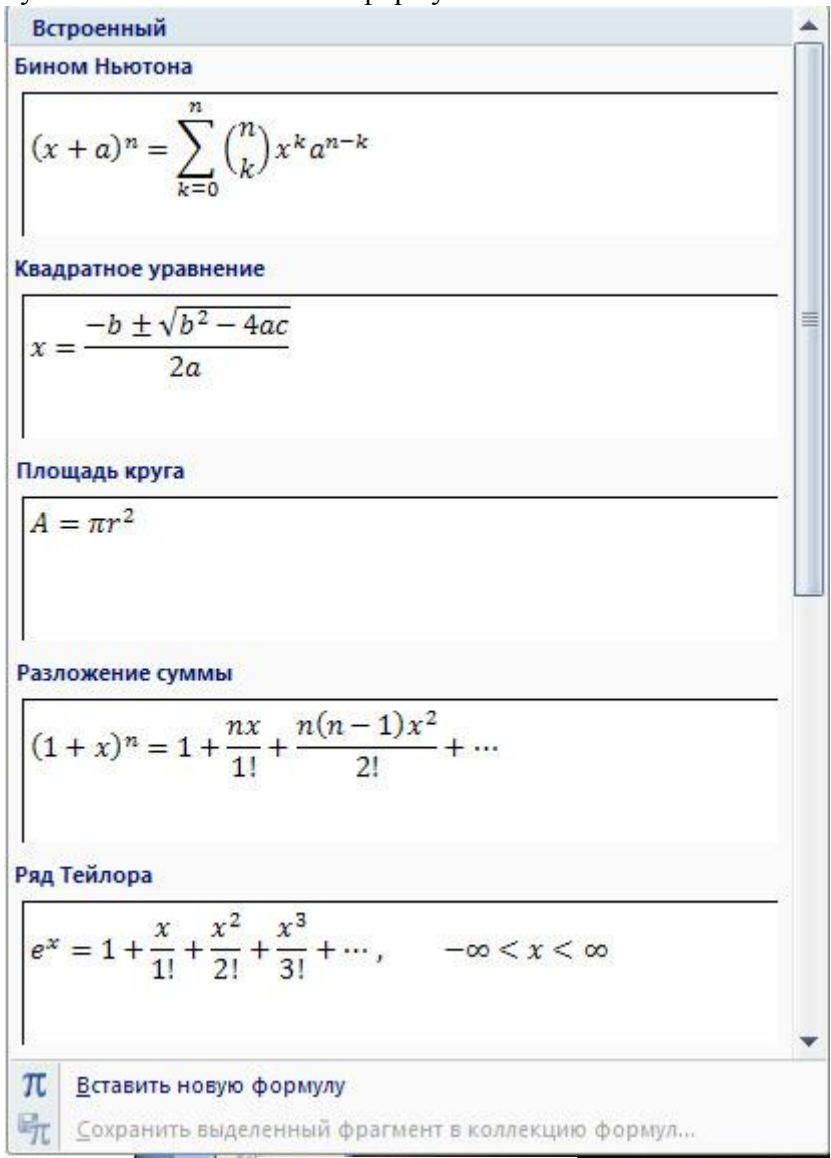

Рис. 2. Вставка формул

Выделение текста.

Чтобы выполнять операции редактирования с текстом (копирование, перемещение, удаление и т. д.), сначала необходимо выделить участок текста, который нужно изменить.

Для выделения текста можно пользоваться как мышью, так и клавиатурой. Для выделения текста с помощью мыши нужно установить курсор в нужном месте и удерживая левую кнопку мыши нажатой, можно выделять неограниченный участок текста.

Для выделения фрагментов текста с помощью клавиатуры требуется установить курсор в нужном месте и удерживая нажатой клавишу Shift, выделяют текст при помощи мыши или клавиш управления курсором.

Кроме того, можно выделить:

отдельное слово — двойным щелчком мыши по нему;

 предложение — щелчком мыши в любом месте предложения при нажатой клавише *Ctrl*;

абзац — тройным щелчком мыши в любом месте абзаца;

 весь документ — с помощью команды *Выделить все*, находящейся в группе *Редактирование* вкладки *Главная*;

 прямоугольный блок текста — буксировкой текстового курсора от начала к концу блока при нажатой клавише *Alt*;

 фрагмент, состоящий из несмежных строк, — удерживая клавишу *Ctrl*.

Для снятия выделения достаточно щелкнуть мышью вне выделенного фрагмента.

Копирование, перемещение и удаление фрагментов документа.

Редактирование документа производится путем копирования, перемещения или удаления выделенных символов или фрагментов документа.

Копирование позволяет размножить выделенный фрагмент документа, т. е. вставить его копии в указанные места документа:

 после выделения фрагмента документа и ввода команды Копировать выделенная часть документа помещается в буфер обмена (специальную область памяти);

 с помощью мыши или клавиш управления курсором на клавиатуре курсор устанавливается в определенное место документа и вводится команда Вставить. Копируемый фрагмент документа, хранящийся в буфере обмена, помещается в указанное место;

 для многократного копирования фрагмента достаточно несколько раз повторить команду Вставить.

Перемещение позволяет вставить копии выделенного фрагмента в указанные места документа, но удаляет сам выделенный фрагмент.

Удаление позволяет удалить выделенный фрагмент.

Например, если исходный документ содержит слово "информатика", то после операций копирования, перемещения и удаления фрагмента текста "форма" документ примет вид, отображенный в табл. 2.1.

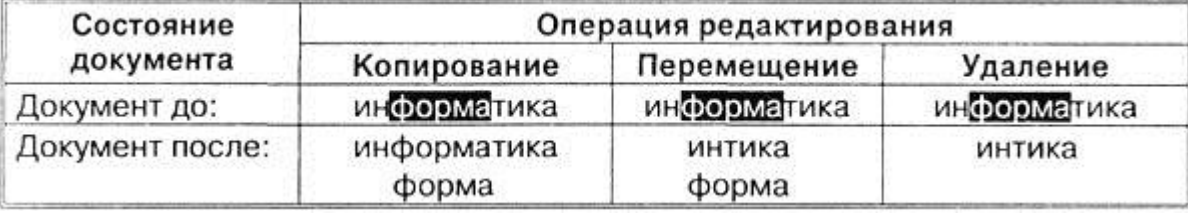

Таблица 2.1. Операции редактирования документа

Поиск и замена текста.

В процессе работы над документом иногда бывает необходимо заменить одно многократно встречающееся слово на другое. Если делать это вручную, то процесс замены отнимет много времени и сил.

К счастью, в большинстве текстовых редакторов существует операция Найти и заменить, которая обеспечивает автоматический поиск и замену слов во всем документе (например, замену слова "ЭВМ" на слово "компьютер").

Для поиска фрагмента текста следует:

 щелкнуть по кнопке *Найти* из группы *Редактирование* вкладки *Главная*;

 в поле *Найти* диалогового окна этой команды (рис. 3) ввести искомый текст;

если необходимо ввести дополнительные условия поиска, следует щелкнуть по кнопке Больше для отображения на экране полного диалогового окна;

в поле Направление выбрать направление поиска (вперед, назад, везде);

включить режим Учитывать регистр, если необходимо при поиске различать строчные и прописные буквы;

включить режим Только слово целиком, чтобы обеспечить поиск только целых слов и не искать фрагменты слов;

если образец текста для поиска содержит подстановочные знаки (\*, ?), включить режим Подстановочные знаки. Если этот режим будет выключен, подстановочные знаки будут обрабатываться как обычный текст;

щелкнуть по кнопке Найти далее. Будет найден первый фрагмент;

для поиска следующего вхождения искомого текста нужно снова щелкнуть по кнопке Найти далее.

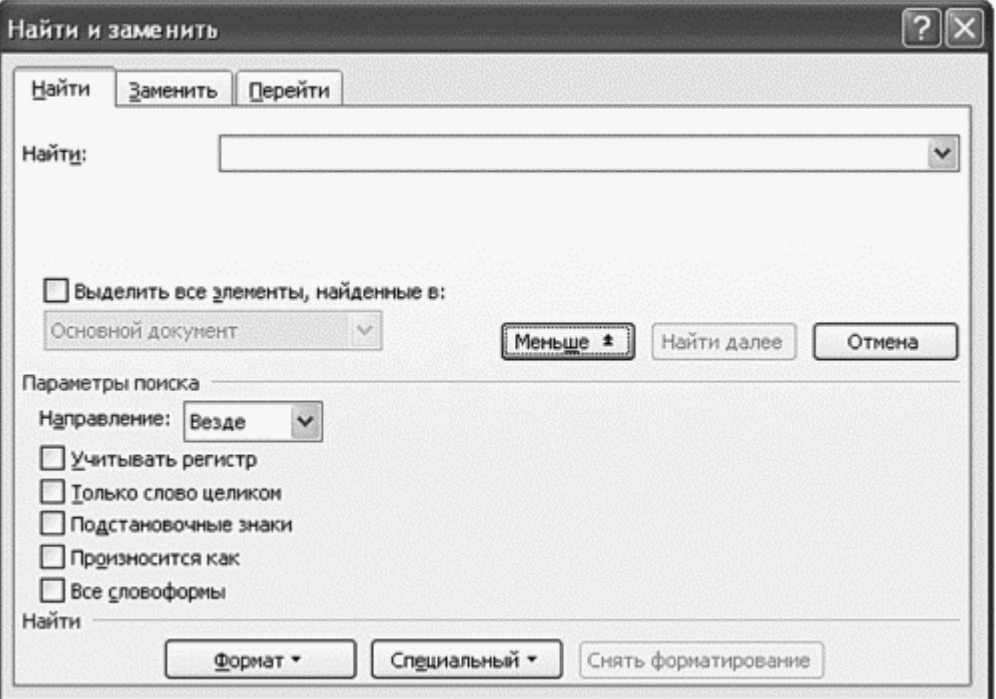

Рис. 3. Диалоговое окно Найти и заменить

Чтобы найти фрагмент текста и заменить его другим, следует:

кнопке Заменить из щелкнуть  $\overline{10}$ группы Редактирование вкладки Главная;

в поле Найти диалогового окна этой команды ввести искомый текст;

в поле Заменись на ввести текст для замены (для удаления текста надо оставить это поле пустым);

щелкнуть по одной из кнопок:

Найти далее — для поиска следующего вхождения искомого  $\sim$ текста:

Заменить — для замены найденного вхождения искомого тек- $\sim$ ста и перехода к следующему вхождению;

Заменить все - для автоматической замены всех вхождений  $\circ$ искомого текста в документе.

Также можно осуществлять поиск и замену форматов, используя кнопку *Формат*. Проверка правописания.

В процессе создания документа могут быть допущены орфографические ошибки в написании слов и грамматические ошибки в построении предложений.

Ошибки можно исправить, если запустить встроенную во многие текстовые редакторы систему проверки правописания, которая содержит орфографические словари и грамматические правила р,яя нескольких языков (это позволяет исправлять ошибки в многоязычных документах). Система проверки правописания не только выделяет орфографические ошибки (красной волнистой линией) и синтаксические ошибки (зеленой волнистой линией), но и предлагает варианты их исправления (рис. 4).

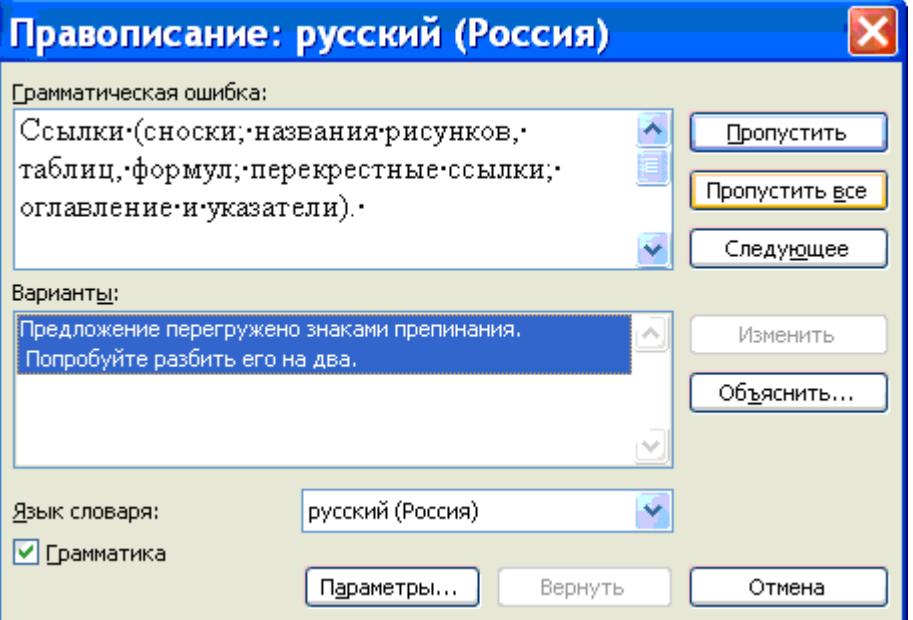

Рис. 4. Проверка правописания в документе

Проверку правописания текстовые редакторы могут проводить как непосредственно в процессе ввода текста, так и в готовом документе по команде пользователя.

Автозамена частых опечаток.

В процессе ввода текста иногда допускаются опечатки (например, в начале слова случайно вводятся ДВе прописные буквы). В этом случае срабатывает функция Автозамена, которая автоматически исправляет такие опечатки.

Кроме того, каждый пользователь может добавить в словарь автозамены те слова, в которых он часто делает ошибки (например, неправильное "програма" должно заменяться на правильное "программа") (рис. 5).

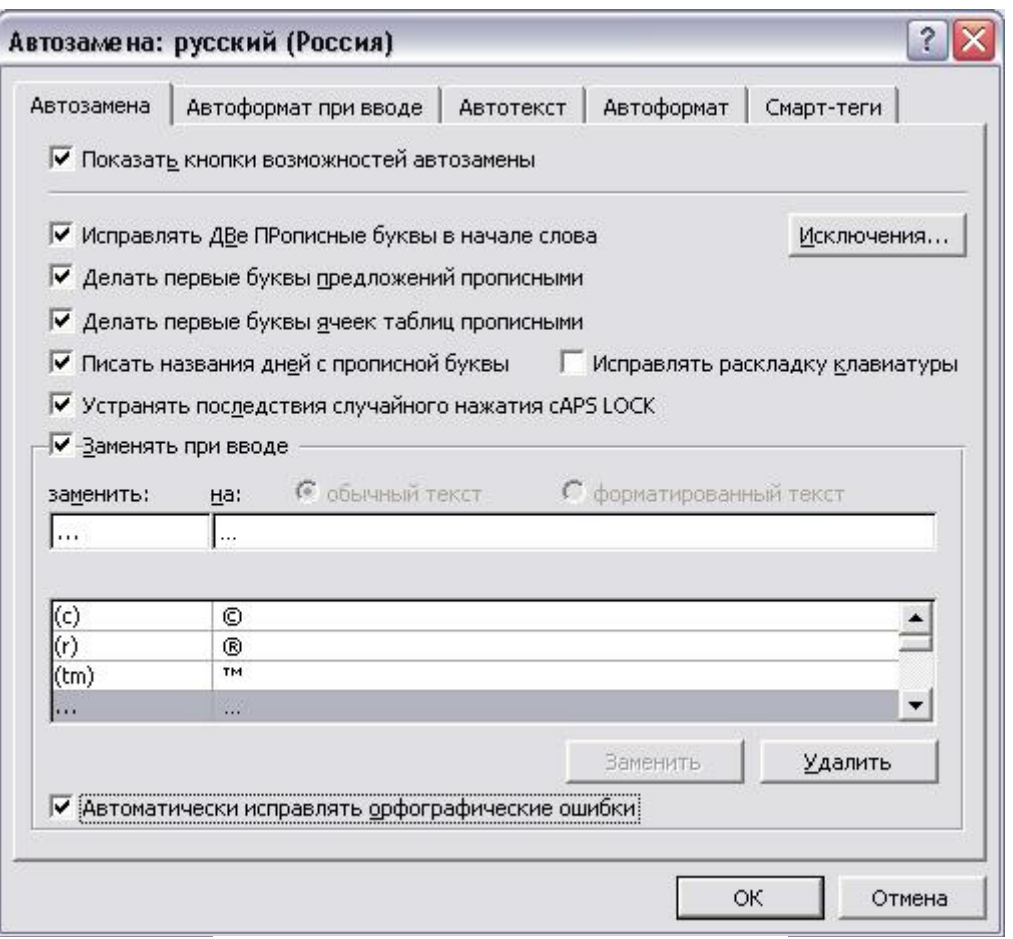

Рис. 5. Настройка параметров автозамены

Сохранение исправлений.

В процессе работы над документом могут участвовать несколько пользователей.

Исправления, вносимые каждым из них, запоминаются и могут быть просмотрены и распечатаны (вставленные фрагменты обычно отображаются подчеркнутым шрифтом синего цвета, а удаленные фрагменты - зачеркнутым шрифтом красного цвета) (рис. 6).

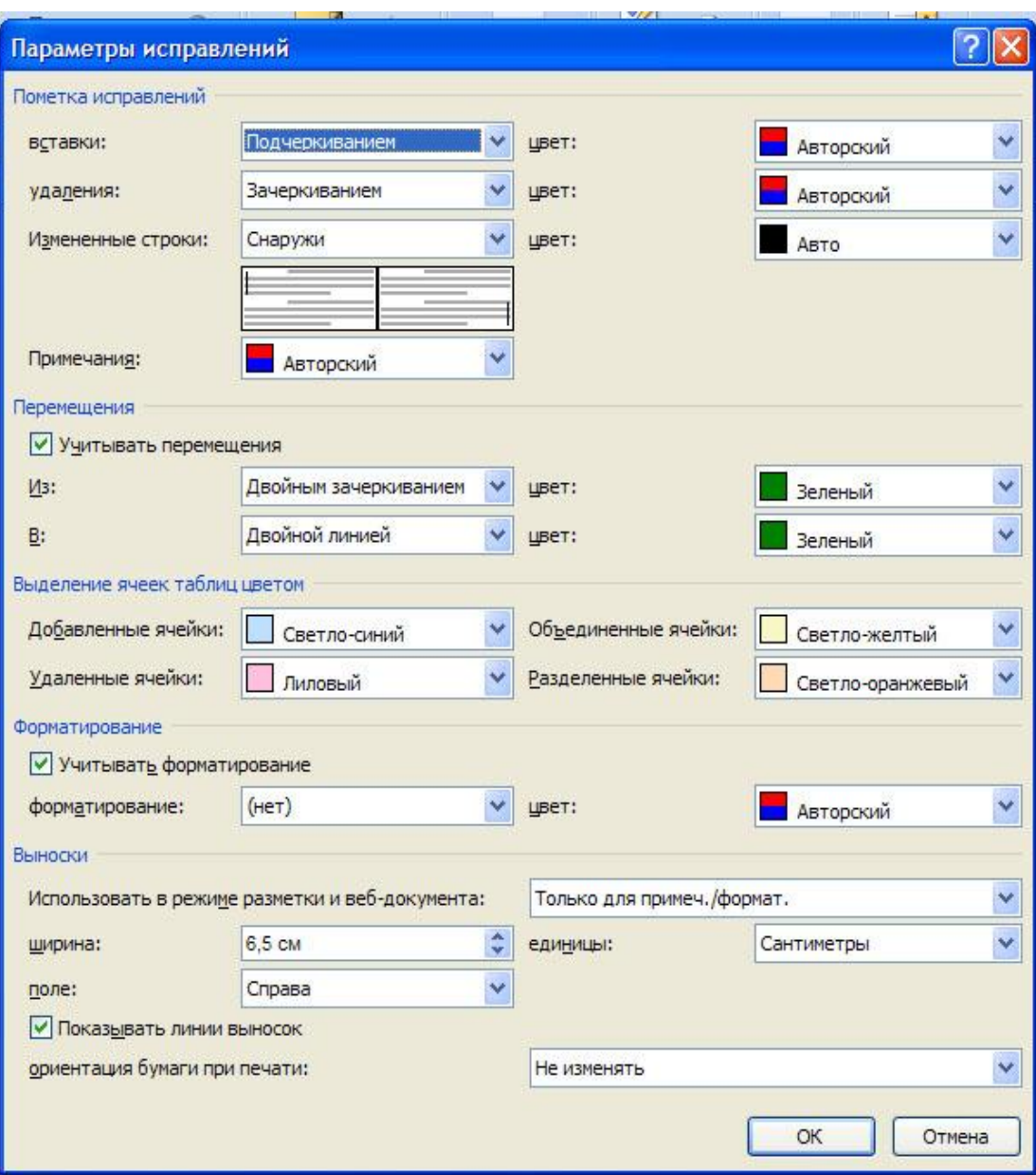

Рис. 6. Настройка выделения исправлений

В процессе работы над окончательной редакцией документа может быть проведено сравнение исправлений различных авторов и принят лучший вариант.

#### **4. Перечень оборудования**

- посадочные места по количеству студентов;
- рабочее место преподавателя;
- демонстрационные пособия и модели;
- учебная доска.

#### **Технические средства обучения:**

**-** автоматизированное рабочее место обучающегося: компьютер, компьютерная сеть,

- автоматизированное рабочее место преподавателя.

- периферийное оборудование: принтер цветной, МФУ (копир+сканер+принтер), документ-камера, графические планшеты.

### **Лицензионное программное обеспечение.**

- WinPro *u* Office Homeand Business

САD/ САМ системы: программно-аппаратный комплекс для выполнения проектных работ с использованием компьютеров

- Графические редакторы

- Тестовая оболочка (сетевая версия))

- Медиатека и электронные учебно-методические комплексы

- Электронные приложения на дисках, электронные учебники на дисках, обучаюшие лиски

- Электронные учебно-методические комплексы

При реализации программы или её части с применением электронного обучения и дистанционных образовательных технологий проведение учебных занятий, выполнение практических работ предусматривает использование учебно-методических материалов в электронном виде, а также наличие у преподавателя и обучающихся:

- персонального компьютера с выходом в интернет;
- Веб-камеры:
- $\equiv$ электронной почты;
- программного обеспечения: Cisco Webex, Skype, Zoom и др.

#### 5. Порядок выполнения работы (Задания)

Создайте таблицу с исходными данными

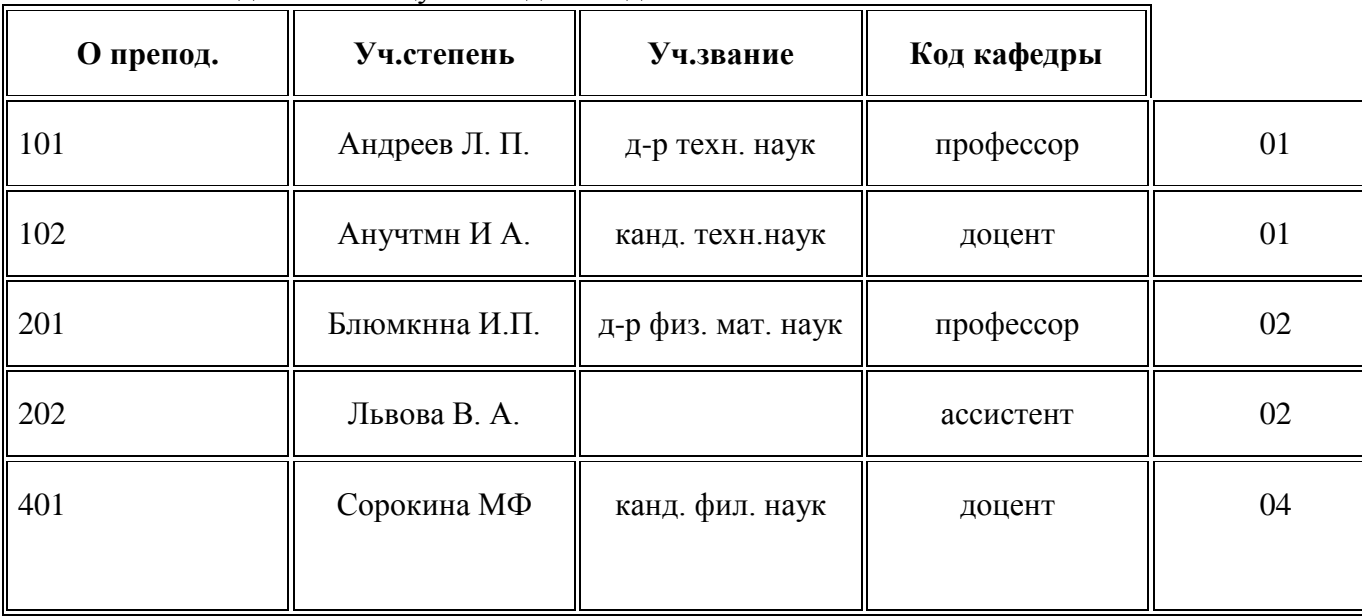

# 5. Содержание

- 1. Наименование работы
- 2. Цель работы
- 3. Перечень оборудования
- 4. Выводы
- 5. Ответы на контрольные вопросы

#### 6. Контрольные вопросы

Как выполнить редактирование данных в таблице? Как внести данные в таблицу?

#### 7. Список литературы

Куприянов, Д. В. Информационное обеспечение профессиональной деятельности: учебник и практикум для среднего профессионального образования / Д. В. Куприянов. —

Москва Издательство Юрайт, 2020. — 255 с. - ISBN 978-5-534-00973-6. - // ЭБС Юрайт [сайт]. — URL:<https://urait.ru/bcode/451935> - Текст: электронный *(Основное электронное издание – ОЭИ 1.)*

#### **ПРАКТИЧЕСКАЯ РАБОТА №8**

Использование формул и адресация ячеек

**1. Цель работы –** получить практические навыки использования формул и адресов ячеек

#### **2. Время выполнения работы –** 1час

#### **3. Краткие теоретические сведения**

Электронные таблицы – это программа для автоматической обработки данных, представленных в виде таблицы.

Диапазон – это ячейки, расположенные в виде прямоугольника. Например, А3, А4, А5, В3, В4, В5. Для записи диапазона используется «:»: А3:В5

Формула – это арифметическое или логическое выражение, по которому производятся расчеты в таблице. Формулы состоят из ссылок на ячейки, знаков операций и функций.

Ввод формул всегда начинается со знака равенства «=». Адреса ячеек нужно вводить латинскими буквами без пробелов. Адреса ячеек можно вводить в формулы без использования клавиатуры, а просто щелкая мышкой по соответствующим ячейкам.

Существуют два основных типа ссылок: относительные и абсолютные.

Относительная ссылка в формуле используется для указания адреса ячейки, вычисляемого относительно ячейки, в которой находится формула.

Относительные ссылки имеют следующий вид: А1, ВЗ.

Абсолютная ссылка в формуле используется для указания фиксированного адреса ячейки. В абсолютных ссылках перед неизменяемым значением адреса ячейки ставится знак доллара. Абсолютные ссылки имеют следующий вид: \$А\$1, \$B4, B\$5.

#### **4. Перечень оборудования**

- посадочные места по количеству студентов;

- рабочее место преподавателя;

- демонстрационные пособия и модели;

- учебная доска.

#### **Технические средства обучения:**

**-** автоматизированное рабочее место обучающегося: компьютер, компьютерная сеть,

- автоматизированное рабочее место преподавателя.

- периферийное оборудование: принтер цветной, МФУ (копир+сканер+принтер), документ-камера, графические планшеты.

#### **Лицензионное программное обеспечение.**

- WinPro и Office Homeand Business

CAD/ CAM системы: программно-аппаратный комплекс для выполнения проектных работ с использованием компьютеров

- Графические редакторы

- Тестовая оболочка (сетевая версия))

- Медиатека и электронные учебно-методические комплексы

- Электронные приложения на дисках, электронные учебники на дисках, обучающие диски

- Электронные учебно-методические комплексы

При реализации программы или её части с применением электронного обучения и дистанционных образовательных технологий проведение учебных занятий, выполнение практических работ предусматривает использование учебно-методических материалов в электронном виде, а также наличие у преподавателя и обучающихся:

персонального компьютера с выходом в интернет;

- $\frac{1}{2}$ Веб-камеры;
- $\equiv$ электронной почты;
- $\equiv$ программного обеспечения: Cisco Webex, Skype, Zoom и др.

#### 5. Порядок выполнения работы (Задания)

Нахождение общей суммы численности населения.

В столбце «Численность населения» в ячейке С!0 рассчитайте общею сумму, для этого установите курсор в ячейку C10 и в ведем = C3+C4+C5+ +C6+C7+C8+C9

Минимальное значение, установите курсор в ячейку С11 и

в ведем  $=MAKC(C3:C9)$ 

Максимальное значение установите курсор в ячейку С12

в ведем  $=MHH(C3:C9)$ 

Заполните пропуски в столбцах «Стоимость перелета из Москвы в столицы стран мира в рублях и евро»

установите курсор в ячейку F3 и в ведем = G3\*E3,

установите курсор в ячейку G4 и в ведем =F4/E4.

Заполните остальные пропуски самостоятельно.

Рассчитайте стоимость перелета в долларах

Установите курсор в ячейки НЗ и ведем = F3/\$E\$9

Для остальных ячеек рассчитайте самостоятельно.

Сохраните файл в папке 9 класса под своей фамилией.

#### 6. Содержание

- 6. Наименование работы
- 7. Цель работы
- 8. Перечень оборудования
- 9. Выволы
- 10. Ответы на контрольные вопросы

#### 7. Контрольные вопросы

Что такое абсолютная ссылка? Что такое относительная ссылка?

#### 8. Список литературы

Куприянов, Д. В. Информационное обеспечение профессиональной деятельности: учебник и практикум для среднего профессионального образования / Д. В. Куприянов. — Москва Издательство Юрайт, 2020. - 255 с. - ISBN 978-5-534-00973-6. - // ЭБС Юрайт [сайт]. — URL: https://urait.ru/bcode/451935 - Текст: электронный (Основное электронное издание – ОЭИ 1.)

#### ПРАКТИЧЕСКАЯ РАБОТА №10

# Работа с функциями Excel. Использование функций при расчётах

1. Цель работы - получить практические навыки работы с функциями Excel и использование функций при расчётах

2. Время выполнения работы - 1час

# **3. Краткие теоретические сведения**

Формула предписывает программе Excel порядок действий с числами, значениями в ячейке или группе ячеек. Без формул электронные таблицы не нужны в принципе.

Конструкция формулы включает в себя: константы, операторы, ссылки, функции, имена диапазонов, круглые скобки содержащие аргументы и другие формулы. На примере разберем практическое применение формул для начинающих пользователей.

Чтобы задать формулу для ячейки, необходимо активизировать ее (поставить курсор) и ввести равно (=). Так же можно вводить знак равенства в строку формул. После введения формулы нажать Enter. В ячейке появится результат вычислений.

# **4. Перечень оборудования**

- посадочные места по количеству студентов;

- рабочее место преподавателя;

- демонстрационные пособия и модели;

- учебная доска.

# **Технические средства обучения:**

**-** автоматизированное рабочее место обучающегося: компьютер, компьютерная сеть,

- автоматизированное рабочее место преподавателя.

- периферийное оборудование: принтер цветной, МФУ (копир+сканер+принтер), документ-камера, графические планшеты.

# **Лицензионное программное обеспечение.**

- WinPro и Office Homeand Business

CAD/ CAM системы: программно-аппаратный комплекс для выполнения проектных работ с использованием компьютеров

- Графические редакторы

- Тестовая оболочка (сетевая версия))

- Медиатека и электронные учебно-методические комплексы

- Электронные приложения на дисках, электронные учебники на дисках, обучающие диски

- Электронные учебно-методические комплексы

При реализации программы или её части с применением электронного обучения и дистанционных образовательных технологий проведение учебных занятий, выполнение практических работ предусматривает использование учебно-методических материалов в электронном виде, а также наличие у преподавателя и обучающихся:

− персонального компьютера с выходом в интернет;<br>– Веб-камеры:

− Веб-камеры;

− электронной почты;

− программного обеспечения: Cisco Webex, Skype, Zoom и др.

# **5. Порядок выполнения работы (Задания)**

Создайте таблицу для расчета гипотенузы прямоугольного треугольника по двум известным катетам. Если обозначить катеты буквами *a* и *b,* а гипотенузу – *c*, то формула для расчета гипотенузы будет иметь вид:

$$
c=\sqrt{a^2+b^2}.
$$

Для вычисления корня используйте математическую функцию **КОРЕНЬ.**

# **6. Содержание**

- 11. Наименование работы
- 12. Цель работы
- 13. Перечень оборудования
- 14. Выводы
- 15. Ответы на контрольные вопросы

#### **7. Контрольные вопросы**

Как производится вычисление значений? Что включает в себя конструкция формулы?

#### **8. Список литературы**

Куприянов, Д. В. Информационное обеспечение профессиональной деятельности: учебник и практикум для среднего профессионального образования / Д. В. Куприянов. — Москва Издательство Юрайт, 2023. — 255 с. - ISBN 978-5-534-00973-6. - // ЭБС Юрайт [сайт]. — URL:<https://urait.ru/bcode/451935> - Текст: электронный *(Основное электронное издание – ОЭИ 1.)*

# **ПРАКТИЧЕСКАЯ РАБОТА №12 Работа с деловой графикой**

- **1. Цель работы –** получить практические навыки работы с **деловой графикой**
- **2. Время выполнения работы –** 1час
- **3. Краткие теоретические сведения**

Под термином деловая графика понимаются графики и диаграммы, наглядно представляющие динамику развития того или иного производства, отрасли и любые другие числовые данные

Объекты, для которых с помощью деловой графики создаются иллюстративные материалы: плановые показатели, отчетная документация, статистические сводки .Программные средства деловой графики включаются в состав электронных таблиц.

Возможности деловой графики преследуют единую цель: улучшить восприятие информации человеком, сделать ее более наглядной и выразительной.

Основной целью деловой графики, является оперативная выдача информации в графической форме в процессе анализа задачи при ее решении средствами электронной таблицы. Главным критерием является быстрота подготовки и отображения графических образов, соответствующих оперативно изменяющейся числовой информации.

#### **4. Перечень оборудования**

- посадочные места по количеству студентов;
- рабочее место преподавателя;
- демонстрационные пособия и модели;
- учебная доска.

#### **Технические средства обучения:**

**-** автоматизированное рабочее место обучающегося: компьютер, компьютерная сеть,

- автоматизированное рабочее место преподавателя.

- периферийное оборудование: принтер цветной, МФУ (копир+сканер+принтер), документ-камера, графические планшеты.

# Лицензионное программное обеспечение.

- WinPro u Office Homeand Business

CAD/ CAM системы: программно-аппаратный комплекс для выполнения проектных работ с использованием компьютеров

- Графические редакторы

- Тестовая оболочка (сетевая версия))
- Медиатека и электронные учебно-методические комплексы

- Электронные приложения на дисках, электронные учебники на дисках, обучаюшие лиски

- Электронные учебно-методические комплексы

При реализации программы или её части с применением электронного обучения и дистанционных образовательных технологий проведение учебных занятий, выполнение практических работ предусматривает использование учебно-методических материалов в электронном виде, а также наличие у преподавателя и обучающихся:

- персонального компьютера с выходом в интернет;
- $\equiv$ Веб-камеры;
- электронной почты;
- $\equiv$ программного обеспечения: Cisco Webex, Skype, Zoom и др.

#### 5. Порядок выполнения работы (Задания)

Задача 1. Создайте таблицу по образцу:

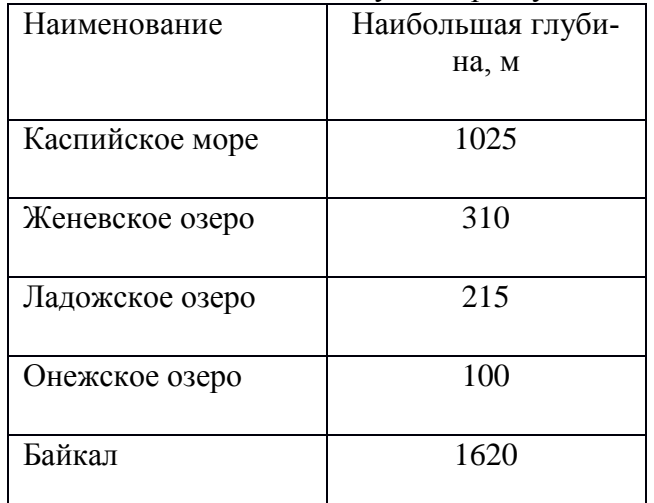

# 6. Содержание

- 1. Наименование работы
- 2. Цель работы
- 3. Перечень оборудования
- 4. Выводы
- 5. Ответы на контрольные вопросы

# 7. Контрольные вопросы

Что такое деловая графика? Как создать круговую диаграмму?

#### 8. Список литературы

Куприянов, Д. В. Информационное обеспечение профессиональной деятельности: учебник и практикум для среднего профессионального образования / Д. В. Куприянов. — Москва Издательство Юрайт, 2023. — 255 с. - ISBN 978-5-534-00973-6. - // ЭБС Юрайт [сайт]. - URL: https://urait.ru/bcode/451935 - Текст: электронный (Основное электронное

#### ПРАКТИЧЕСКАЯ РАБОТА №13

#### Обмен данными между приложениями. Совместная работа приложений Windows

1. Цель работы - получить практические навыки обмена данными между приложениями. Совместная работа приложений Windows

#### 2. Время выполнения работы - 1 час

#### 3. Краткие теоретические сведения

Пакет Microsoft Office предлагает пользователям различные средства обмена между приложениями. Такие инструменты следует использовать, когда необходимо создать документ, в котором будут размещены элементы разных приложений Microsoft Office. Примером может являться бухгалтерский отчет, созданный в текстовом редакторе Word, в который нужно вставить объекты из табличного редактора Excel, например диаграммы или фрагменты таблиц.

В зависимости от желаемого результата и средств взаимодействия между приложениями можно воспользоваться одним из существующих способов обмена данными.

Самым простым является использование буфера обмена. Фрагмент, скопированный в буфер в одном приложении Microsoft Office, можно вставить в документ, созданный в любом другом приложении. Делается это стандартным методом при помощи кнопок Копировать и Вставить, находящихся на вкладке Главная. Тот же результат получается, если перетащить нужный фрагмент из окна одного приложения в рабочую область другого. Таким образом можно вставить, например, диаграмму, созданную в Excel, в текстовый документ Microsoft Word.

Однако у этих способов есть недостатки. Один из них состоит в том, что вставленный фрагмент будет существовать независимо от приложения, в котором он был создан. Это значит, что вставленная диаграмма Microsoft Excel фактически превратится в картинку. Средства Excel в данном случае будут недоступны, то есть диаграмму или таблицу после вставки в Word нельзя будет редактировать. Большим недостатком является и отсутствие динамической связи между вставленным фрагментом и файлом, из которого он был скопирован. При необходимости изменения вставленного элемента придется вернуться в приложение, в котором он был создан, внести правку и повторно вставить фрагмент в нужный файл. Таким образом, использование буфера обмена и перетаскивания облегчает вставку фрагментов из одних приложений в другие, но в этом случае полностью утрачивается связь между приложением-источником и вставленным объектом.

Чтобы таких проблем не возникало, лучше воспользоваться другими способами организации связи между приложениями Microsoft Office. В зависимости от желаемого результата, типа обновления вставленных данных и способа связи фрагмента с файломисточником можно применять средства связывания или внедрения объектов Microsoft Office.

Внедрение позволяет вставить скопированный фрагмент в другой документ. При этом будет поддерживаться возможность редактирования документа средствами, предлагаемыми приложением-источником, но динамическая связь между объектом-источником и вставленным фрагментом не сохранится. При связывании к возможностям редактирования добавляется возможность автоматического обновления вставленного фрагмента при изменении объекта-источника.

Например, если в документ Microsoft Word с помощью внедрения вставить диаграмму, созданную в Microsoft Excel, то ее можно редактировать, используя все средства Excel. Сделать это можно, дважды щелкнув кнопкой мыши на диаграмме. Для завершения редактирования нужно щелкнуть вне диаграммы. Если же диаграмма была вставлена в документ Word способом связывания, то, кроме этого, при ее правке в объекте-источнике все изменения будут отображены во вставленном объекте.

Для связывания и внедрения объекта нужный фрагмент копируют в буфер обмена. После этого следует на вкладке Главная в группе Буфер обмена нажать кнопку Вставить и выбрать в появившемся меню пункт Специальная вставка. В результате откроется одноименное окно, в котором можно указать способ динамической связи (связывание или внедрение) и формат вставляемого объекта. В левой части окна находится переключатель, от положения которого зависит способ связи: Вставить - внедрение фрагмента, Связать связывание (рис. 5.5).

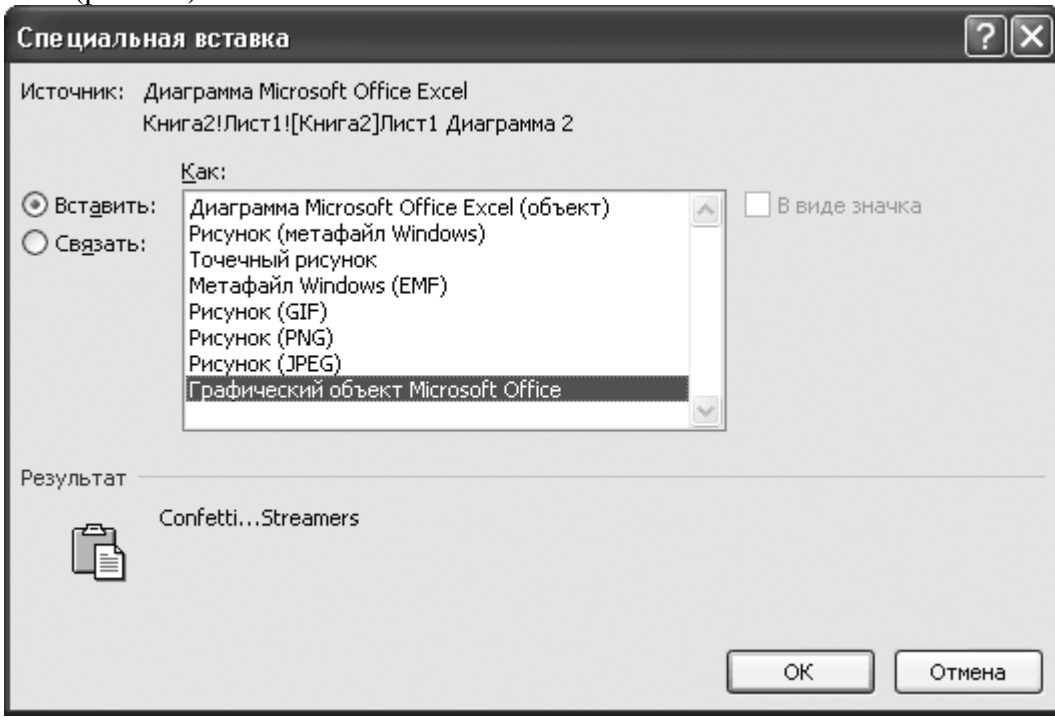

Рис. 5.5. Окно специальной вставки

Использование этих способов позволит вам не ограничиваться средствами одной программы. Вы всегда сможете сформировать составной документ, фрагменты которого будут созданы в разных приложениях Microsoft Office.

#### 4. Перечень оборудования

- посадочные места по количеству студентов;
- рабочее место преподавателя;
- демонстрационные пособия и модели;
- учебная доска.

#### Технические средства обучения:

- автоматизированное рабочее место обучающегося: компьютер, компьютерная

сеть.

- автоматизированное рабочее место преподавателя.

- периферийное оборудование: принтер цветной, МФУ (копир+сканер+принтер), документ-камера, графические планшеты.

#### Лицензионное программное обеспечение.

- WinPro *u* Office Homeand Business

САD/ САМ системы: программно-аппаратный комплекс для выполнения проектных работ с использованием компьютеров

- Графические редакторы

- Тестовая оболочка (сетевая версия))

- Медиатека и электронные учебно-методические комплексы

- Электронные приложения на дисках, электронные учебники на дисках, обучающие диски

- Электронные учебно-методические комплексы

При реализации программы или её части с применением электронного обучения и дистанционных образовательных технологий проведение учебных занятий, выполнение практических работ предусматривает использование учебно-методических материалов в электронном виде, а также наличие у преподавателя и обучающихся:

персонального компьютера с выходом в интернет;

- $\equiv$ Веб-камеры;
- $\equiv$ электронной почты;
- программного обеспечения: Cisco Webex, Skype, Zoom и др.  $-$

# 5. Порядок выполнения работы (Задания)

Вставьте созданную электронную таблицу Excel в документ Word в виде таблицы Word

Вставьте созданную электронную таблицу Excel в документ Word в виде внедренного объекта

Вставьте созданную электронную таблицу Excel в документ Word в виде связанного объекта

#### 6. Содержание

- 6. Наименование работы
- 7. Цель работы
- 8. Перечень оборудования
- 9. Выводы
- 10. Ответы на контрольные вопросы

# 7. Контрольные вопросы

Как вставить рисунок в документ Word? Как вставить таблицу Microsoft Excel в Word?

#### 8. Список литературы

Куприянов, Д. В. Информационное обеспечение профессиональной деятельности: учебник и практикум для среднего профессионального образования / Д. В. Куприянов. — Москва Издательство Юрайт, 2023. - 255 с. - ISBN 978-5-534-00973-6. - // ЭБС Юрайт [сайт]. — URL: https://urait.ru/bcode/451935 - Текст: электронный (Основное электронное издание – ОЭИ 1.)

# ПРАКТИЧЕСКАЯ РАБОТА №14

# Использование MSExcel как средства управления базами данных

**1. Цель работы** – получить практические навыки использования MSExcel как средства управления базами данных

#### 2. Время выполнения работы - 1 час

# 3. Краткие теоретические сведения

Информационная технология обработки данных в информационных системах предполагает их хранение и обработку в электронных базах данных.

В табличном редакторе база данных представляется списком. Строки в базе данных называются записями, а столбцы - полями. Метки столбцов рассматриваются как имена полей, а отдельные строки в документе - как записи.

Для достижения наибольшей эффективности при работе со списками необходимо следовать некоторым правилам.

# Правила формирования базы данных в MS Excel

Имена полей создаются в первой строке списка

Название поля не должно превышать 255 символов, однако по возможности следует использовать короткие названия.

Для имен полей лучше использовать шрифт, размер, выравнивание, начертание и т.д., отличные от тех, которые назначены данным списка.

Каждое поле (столбец) должно содержать во всех записях информацию одного типа.

Не допускается включение пустых строк или столбцов в список.

Не следует вводить дополнительные пробелы в начале ячейки, так как это может в дальнейшем повлиять на сортировку и поиск.

Желательно для списка отводить отдельный лист Рабочей книги. Если это невозможно, то список от других элементов рабочего листа или других списков должен быть отделен хотя бы одной пустой строкой или одним пустым столбцом.

Для всех элементов одного поля должен быть использован один формат.

Вы уже изучили возможности обработки данных в списках специальными средствами MS Excel. Рассмотрим еще один способ анализа данных на основе их агрегирования с помощью встроенных функций и технологии таблиц подстановок.

ФУНКЦИИ РАБОТЫ С БАЗАМИ ДАННЫХ

С помощью функций баз данных можно проводить статистический анализ и отбор данных в списках. Рассмотрим лишь наиболее часто используемые функции из категории «Работа с базой данных».

Функция БДСУММ возвращает сумму значений указанного столбца базы данных для записей, удовлетворяющих критериям отбора.

Формат

БСУММ(база данных; поле; критерий)

база данных – интервал ячеек БД;

поле определяет столбец, используемый функцией.  $A$ <sub>D $\Gamma$ </sub> $V$ мент поле может быть задан как текст с названием столбца в двойных кавычках, например «Стаж» или как число, задающее положение столбца в списке: 1 - для первого поля, 2 - для второго поля и так далее.

#### 4. Перечень оборудования

- посадочные места по количеству студентов;

- рабочее место преподавателя;

- демонстрационные пособия и модели;

- учебная доска.

#### Технические средства обучения:

- автоматизированное рабочее место обучающегося: компьютер, компьютерная сеть,

- автоматизированное рабочее место преподавателя.

- периферийное оборудование: принтер цветной, МФУ (копир+сканер+принтер), документ-камера, графические планшеты.

#### Лицензионное программное обеспечение.

- WinPro *u* Office Homeand Business

САD/ САМ системы: программно-аппаратный комплекс для выполнения проектных работ с использованием компьютеров

- Графические редакторы

- Тестовая оболочка (сетевая версия))

- Медиатека и электронные учебно-методические комплексы

- Электронные приложения на дисках, электронные учебники на дисках, обучаюпие лиски

- Электронные учебно-методические комплексы

При реализации программы или её части с применением электронного обучения и дистанционных образовательных технологий проведение учебных занятий, выполнение практических работ предусматривает использование учебно-методических материалов в электронном виде, а также наличие у преподавателя и обучающихся:

- − персонального компьютера с выходом в интернет;<br>− Веб-камеры:
- − Веб-камеры;
- − электронной почты;
- − программного обеспечения: Cisco Webex, Skype, Zoom и др.

# **5. Порядок выполнения работы (Задания)**

Используя фильтры отсортировать учебники по цене 1 вариант. Таблица "Учебники"

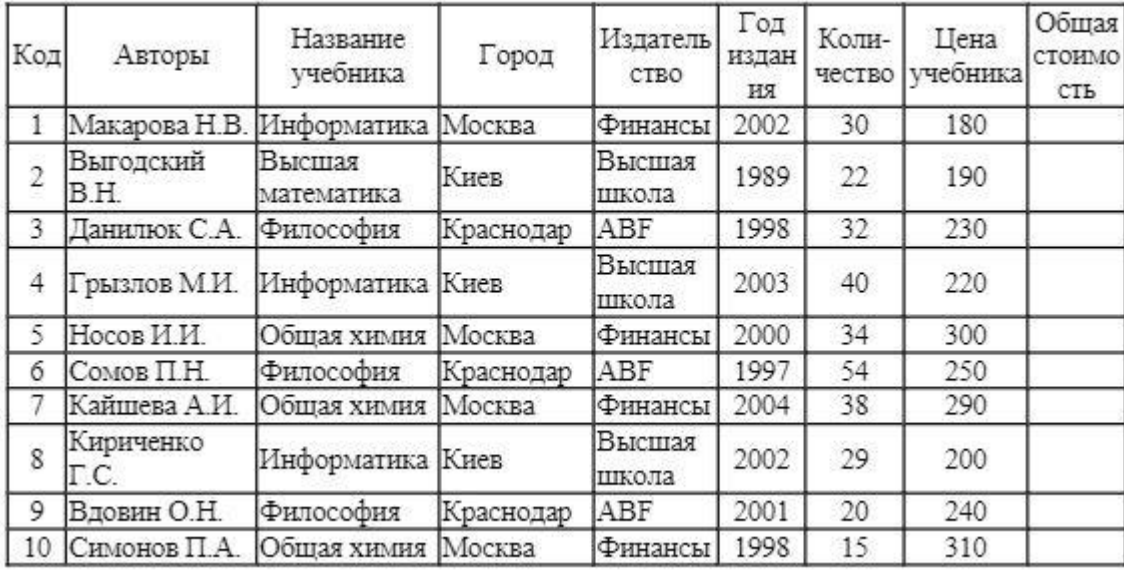

# **6. Содержание**

- 1. Наименование работы
- 2. Цель работы
- 3. Перечень оборудования
- 4. Выводы
- 5. Ответы на контрольные вопросы

# **7. Контрольные вопросы**

Что такое фильтр?

Какие виды фильтров вы знаете?

В чем отличие сортировки списка от фильтрации списка?

Что такое расширенный фильтр?

Как сформировать критерий для расширенного фильтра?

# **8. Список литературы**

Куприянов, Д. В. Информационное обеспечение профессиональной деятельности: учебник и практикум для среднего профессионального образования / Д. В. Куприянов. — Москва Издательство Юрайт, 2020. — 255 с. - ISBN 978-5-534-00973-6. - // ЭБС Юрайт [сайт]. — URL:<https://urait.ru/bcode/451935> - Текст: электронный *(Основное электронное издание – ОЭИ 1.)*

# ПРАКТИЧЕСКАЯ РАБОТА №15

#### Создание презентаций в среде MSPowerPoint

1. Цель работы – получить практические навыки создания презентаций в среле MSPowerPoint

# 2. Время выполнения работы - 1час

#### $3.$ Краткие теоретические сведения

В тех случаях, когда необходимо привлечь внимание к какой-либо проблеме, товару или услуге, убедить в необходимости сделать что-то, обучить кого-то, разъяснить цели и задачи, продемонстрировать результаты проделанной работы или наоборот наметить планы на будущее, используют презентации. Они бывают разные: стенды, слайды, диаграммы, служебные записки, доклады, диссертации и т.п.

Современные средства мультимедиа представляют богатые возможности не только по созданию сюжета будущей презентации, но и по созданию или внесению в нее высококачественной графики и видеоизображения, звукового сопровождения, анимации и спецэффектов.

B MS Office существует программа, позволяющая придать презентации необходимый эффектный внешний вид. Этой программой является Power Point. Структура окна Power Point аналогична структуре любого окна Windows-приложения.

Программа MS Power Point предназначена для создания и демонстрации презентаций. Презентация PowerPoint состоит из одного или нескольких слайдов. Каждый слайд может содержать текст, графические и другие элементы. Программа предлагает ряд инструментов, которые позволяют легко форматировать и создавать привлекательные слайлы.

Презентация - это набор слайдов, где есть текст, таблицы, графические объекты, рисунки, кнопки и т.п. Слайд может содержать три основных компонента мультимедиа: звук, видео, анимацию. Работа над презентацией состоит из трёх этапов: планирование, создание и проведение (демонстрация). Слайды монтирует пользователь и демонстрирует на экране.

При запуске программы Power Point открывается диалоговое окно, с помощью которого можно выбрать разнообразные методы создания презентаций:

1. Новая презентация - данный метод дает возможность создать пустую презентацию, в которой пользователь будет иметь возможность на собственный вкус создавать слайды с разнообразными оформлениями и разметками текстовых или графических бло-KOB.

2. Из шаблона оформления – при выборе данного пункта пользователь должен возможность выбрать определенную заготовку шаблона из ряда предложенных. В результате создается новый слайд, который будет иметь выбранное оформление. Данное оформление будет применено ко всем создаваемым слайдам.

3. Из мастера автосодержания - дает возможность выбрать вид, стиль и параметры презентации, которую необходимо создать. В результате создается готовый шаблон презентации, в состав которого будут входить определенные разделы, которые были выбраны в ходе работы. Последующая работа пользователя будет сводиться к изменению текста и внешнему оформлению в отдельных слайдах данной презентации.

#### 4. Перечень оборудования

- посадочные места по количеству студентов;
- рабочее место преподавателя;
- демонстрационные пособия и модели;
- учебная доска.

#### **Технические средства обучения:**

**-** автоматизированное рабочее место обучающегося: компьютер, компьютерная сеть,

- автоматизированное рабочее место преподавателя.

- периферийное оборудование: принтер цветной, МФУ (копир+сканер+принтер), документ-камера, графические планшеты.

#### **Лицензионное программное обеспечение.**

- WinPro и Office Homeand Business

CAD/ CAM системы: программно-аппаратный комплекс для выполнения проектных работ с использованием компьютеров

- Графические редакторы

- Тестовая оболочка (сетевая версия))

- Медиатека и электронные учебно-методические комплексы

- Электронные приложения на дисках, электронные учебники на дисках, обучающие диски

- Электронные учебно-методические комплексы

При реализации программы или её части с применением электронного обучения и дистанционных образовательных технологий проведение учебных занятий, выполнение практических работ предусматривает использование учебно-методических материалов в электронном виде, а также наличие у преподавателя и обучающихся:

персонального компьютера с выходом в интернет;

- − Веб-камеры;
- − электронной почты;
- − программного обеспечения: Cisco Webex, Skype, Zoom и др.

#### **5. Порядок выполнения работы (Задания)**

Задание

Создайте презентацию

апустите программу для создания презентаций: Пуск - Программы Microsoft Office - Microsoft Power Point.

Для создания нового слайда можно пользоваться одним из следующих методов:

- 1. Меню Вставка Создать слайд.
- 2. Кнопка Новый слайд на стандартной панели инструментов.
- 3. Кнопка Создать слайд на панели форматирования.
- 4. Горячие клавиши Ctrl+М.

Лист 1. Введите текст заголовка: *информатика.*

Установите для *заголовка* размер шрифта - 60, цвет - красный. Установите для *заголовка* желтую тень с помощью кнопки Тень на панели рисования. Введите текст подзаголовка: *№ курса, специальность*. Установите для *подзаголовка слайда* размер шрифта - 40, цвет - синий. Установите для *подзаголовка* голубую тень. Установите фон слайда – белый мрамор с помощью команды Фон из меню Формат или контекстного меню слайда. В диалоговом окне Фон в раскрывающемся списке выберите пункт Способы заливки, затем закладку Текстура. По окончанию выбора нажмите кнопку Применить.

Установите эффекты слайда: Показ слайдов - Настройка анимации – Добавить эффект анимации – Выход – Ромб.

Лист №2. Создайте слайд «Разделы курса», используя Маркированный список для разделов:

- ОС Windows
- Текстовый процессор Word
- Табличный процессор Excel
- СУБД Access
- Презентации в PowerPoint

В заметках опишите каждый раздел. Заметки - это приложение к слайду. Они не появляются на самом слайде, а отображаются отдельно. С каждым слайдом презентации связана отдельная страница заметок. Чтобы работать с заметками в обычном режиме, сначала необходимо расширить панель заметок, обычном режиме заметки скрыты в нижней части экрана. Для перехода в этот режим используйте команду *Вид - Страницы заметок (View - Notes Page)*. В верхней части каждой страницы заметок располагается уменьшенная копия слайда.

Лист №3. Создайте слайд «Windows»,

Установите для заголовка размер шрифта - 60, цвет - малиновый, заливка - заготовка Океан. *Примечание. Заливка устанавливается с помощью соответствующей кнопки Цвет заливки на панели инструментов Рисование или командой Цвет и линии из меню Формат на одной из вкладок диалогового окна.*

Снимите копию экрана, нажав на клавишу Print Screen, предварительно открыв меню Пуск и Программы. Разверните PowerPoint и вставьте рисунок из буфера обмена. Установите фон слайда - заготовка градиент желтого. Установите для заголовка (Заглавие) - эффект Вылет справа. Установите для рисунка (Рисунок) - эффект Жалюзи вертикальные.

Лист №4. Создайте слайд Word, Excel, Access.

Установите для заголовка размер шрифта - 60, цвет - темно-синий. Установите для заголовка голубую тень. Запишите список названий лабораторных работ. Вставьте во вторую колонку слайда произвольную таблицу, диаграмму и объект WordArt. Установите фон слайда - градиентная заливка в два цвета. Установите для заголовка (Заглавие) - эффект Вылет справа. Установите для текста (Список) - эффект Сбор снизу Установите для рисунка диаграммы - эффект Анимация диаграммы.

Лист №5. Создайте и оформите по своему желанию слайд Создатель.

Лист №6. Создайте и оформите по своему желанию последний слайд презентации.

Настройте демонстрацию презентации на автоматический показ слайдов. Для этого выберите команду Настройка презентации в контекстном меню или из меню Показ слайдов. Установите Автоматический показ слайдов и смену слайдов По времени.

Теперь просмотрите созданную Вами презентацию, выбрав команду Начать показ из меню Показ слайдов или нажав клавишу F5

# **6. Содержание**

- 1. Наименование работы
- 2. Цель работы
- 3. Перечень оборудования
- 4. Выводы
- 5. Ответы на контрольные вопросы

# **7. Контрольные вопросы**

Какое предназначение программы Power Point? Опишите структуру окна программы Power Point. Дайте определение терминам: мультимедиа, презентация, заметка?

С какими мультимедийными компонентами может работать Power Point? Назовите этапы работы над презентацией? Какие существуют способы создания слайда? Какие существуют способы демонстрации слайдов?

# **8. Список литературы**

Куприянов, Д. В. Информационное обеспечение профессиональной деятельности: учебник и практикум для среднего профессионального образования / Д. В. Куприянов. — Москва Издательство Юрайт, 2023. — 255 с. - ISBN 978-5-534-00973-6. - // ЭБС Юрайт [сайт]. — URL:<https://urait.ru/bcode/451935> - Текст: электронный *(Основное электронное издание – ОЭИ 1.)*

# **ПРАКТИЧЕСКАЯ РАБОТА №16**

# **Редактирование и настройка презентаций в среде MSPowerPoint**

1. Цель работы – получить практические навыки редактирования и настройки презентаций в среде MSPowerPoint

- **2. Время выполнения работы –** 1час
- **3. Краткие теоретические сведения**

Изменение существующего макета

- 1. На вкладке Вид нажмите кнопку Образец слайдов.
- 2. В области эскизов, содержащей образцы и макеты слайдов, выберите макет с самым подходящим расположением заполнителей.

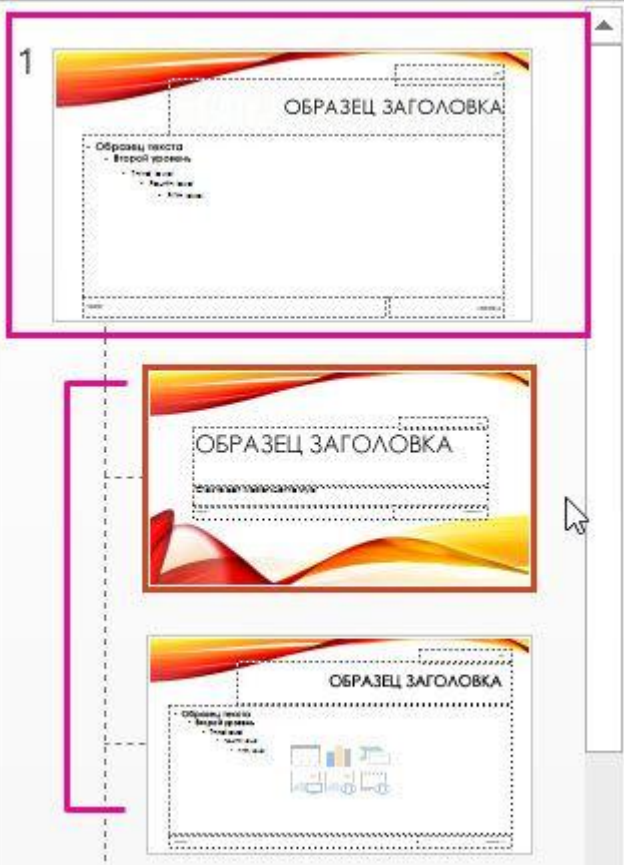

Совет: Если ни один из макетов не подходит, выберите Пустой макет и начните [добавлять заполнители для текста, изображений, видео и т.](https://support.microsoft.com/ru-ru/office/%D0%B4%D0%BE%D0%B1%D0%B0%D0%B2%D0%BB%D0%B5%D0%BD%D0%B8%D0%B5-%D0%B8%D0%B7%D0%BC%D0%B5%D0%BD%D0%B5%D0%BD%D0%B8%D0%B5-%D0%B8-%D1%83%D0%B4%D0%B0%D0%BB%D0%B5%D0%BD%D0%B8%D0%B5-%D0%B7%D0%B0%D0%BF%D0%BE%D0%BB%D0%BD%D0%B8%D1%82%D0%B5%D0%BB%D1%8F-%D0%B2-%D0%BC%D0%B0%D0%BA%D0%B5%D1%82%D0%B5-%D1%81%D0%BB%D0%B0%D0%B9%D0%B4%D0%B0-a8d93d28-66cb-43fd-9f9d-e12d0a7a1f06) д.

3. Чтобы изменить существующий макет, выполните одно или несколько следующих действий.

- Чтобы добавить заполнитель, на вкладке Образец слайдов нажмите кнопку Вставить заполнитель и выберите нужный тип заполнителя из списка. Нажмите расположение на макете и перетащите элемент, чтобы нарисовать заполнитель.
- [Добавьте, измените или удалите заполнитель на макете слайда.](https://support.microsoft.com/ru-ru/office/%D0%B4%D0%BE%D0%B1%D0%B0%D0%B2%D0%BB%D0%B5%D0%BD%D0%B8%D0%B5-%D0%B8%D0%B7%D0%BC%D0%B5%D0%BD%D0%B5%D0%BD%D0%B8%D0%B5-%D0%B8-%D1%83%D0%B4%D0%B0%D0%BB%D0%B5%D0%BD%D0%B8%D0%B5-%D0%B7%D0%B0%D0%BF%D0%BE%D0%BB%D0%BD%D0%B8%D1%82%D0%B5%D0%BB%D1%8F-%D0%B2-%D0%BC%D0%B0%D0%BA%D0%B5%D1%82%D0%B5-%D1%81%D0%BB%D0%B0%D0%B9%D0%B4%D0%B0-a8d93d28-66cb-43fd-9f9d-e12d0a7a1f06)
- 4. Чтобы переименовать настроенный макет, щелкните его правой кнопкой мыши в списке эскизов макетов и выберите пункт Переименовать макет.
- 5. В диалоговом окне Переименование макета введите новое имя, описывающее созданный макет, и нажмите кнопку Переименовать.
- 6. На вкладке Образец слайдов выберите команду Закрыть режим образца. Применение обновлений к слайдам
- 1. В Обычном режиме в области эскизов нажмите слайд, к которому вы хотите повторно применить измененный макет.

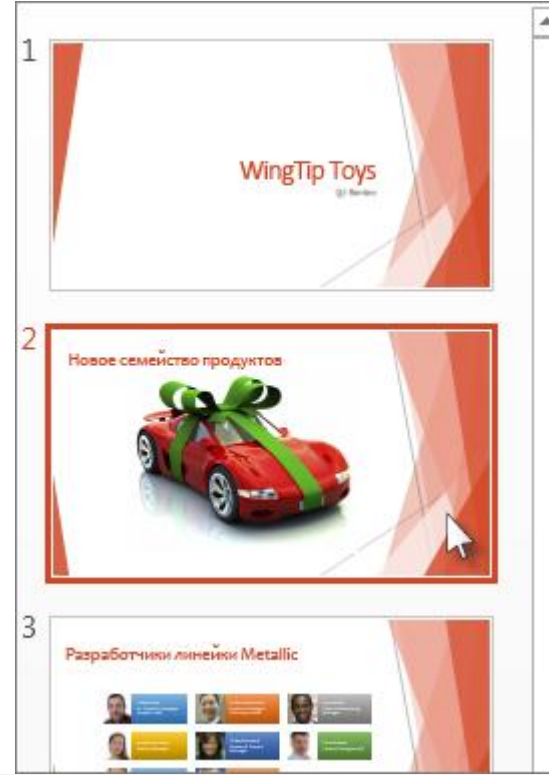

Примечание: Чтобы выделить несколько слайдов, нажмите и удерживайте клавишу CTRL, а затем нажимайте каждый слайд.

2. На вкладке Главная в группе Слайды нажмите кнопку Макет и выберите макет, который вы изменили в режиме образца слайдов.

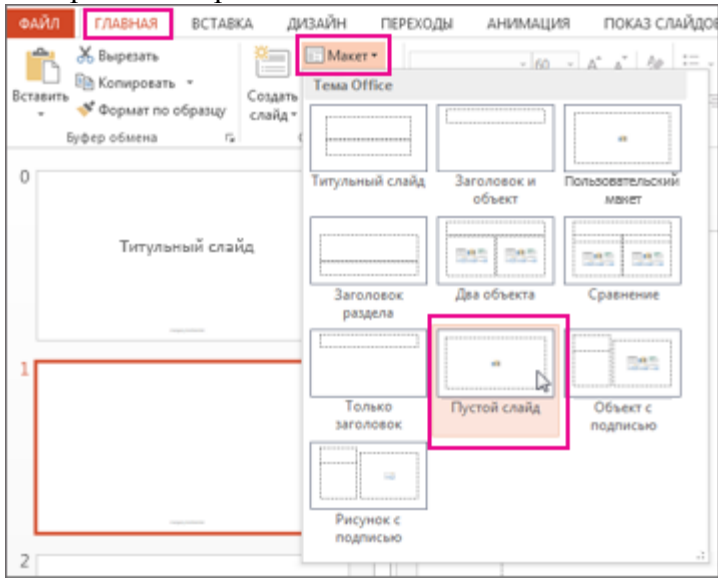

# **5. Порядок выполнения работы (Задания)**

Создайте презентацию успеваемости группы по всем предметам.

# **6. Содержание**

- 1. Наименование работы
- 2. Цель работы
- 3. Перечень оборудования
- 4. Выводы
- 5. Ответы на контрольные вопросы

# **7. Контрольные вопросы**

Как изменить макет слайда Как добавить пустой слайд?

# **8. Список литературы**

Куприянов, Д. В. Информационное обеспечение профессиональной деятельности: учебник и практикум для среднего профессионального образования / Д. В. Куприянов. — Москва Издательство Юрайт, 2023. — 255 с. - ISBN 978-5-534-00973-6. - // ЭБС Юрайт [сайт]. — URL:<https://urait.ru/bcode/451935> - Текст: электронный *(Основное электронное издание – ОЭИ 1.)*

# **ПРАКТИЧЕСКАЯ РАБОТА №17**

#### **Введение в СУБД Access. Работа с готовой базой данных**

**1.** Цель работы – получить практические навыки работы с СУБД Access и готовой базой данных

**2. Время выполнения работы –** 1час

#### **3. Краткие теоретические сведения**

Использование базы данных – это создание для практических целей запросов. При запуске СУБД

#### **4. Перечень оборудования**

- посадочные места по количеству студентов;

- рабочее место преподавателя;
- демонстрационные пособия и модели;
- учебная доска.

#### **Технические средства обучения:**

**-** автоматизированное рабочее место обучающегося: компьютер, компьютерная сеть,

- автоматизированное рабочее место преподавателя.

- периферийное оборудование: принтер цветной, МФУ (копир+сканер+принтер), документ-камера, графические планшеты.

#### **Лицензионное программное обеспечение.**

- WinPro и Office Homeand Business

CAD/ CAM системы: программно-аппаратный комплекс для выполнения проектных работ с использованием компьютеров

- Графические редакторы

- Тестовая оболочка (сетевая версия))

- Медиатека и электронные учебно-методические комплексы

- Электронные приложения на дисках, электронные учебники на дисках, обучаю-

пие лиски

- Электронные учебно-методические комплексы

При реализации программы или её части с применением электронного обучения и дистанционных образовательных технологий проведение учебных занятий, выполнение практических работ предусматривает использование учебно-методических материалов в электронном виде, а также наличие у преподавателя и обучающихся:

- персонального компьютера с выходом в интернет;
- $\overline{\phantom{0}}$ Веб-камеры;
- $\equiv$ электронной почты;
- $\overline{\phantom{0}}$ программного обеспечения: Cisco Webex, Skype, Zoom и др.

# 5. Порядок выполнения работы (Задания)

Задание 1. Создание пустой базы данных с помощью шаблонов таблиц. Порядок работы

Запустите программу СУБД Microsoft Access. Для этого выполните: Пуск - Все программы - Microsoft office - Microsoft office Access 201).

Перед Вами откроется окно следующего вида (Рисунок  $1$ :

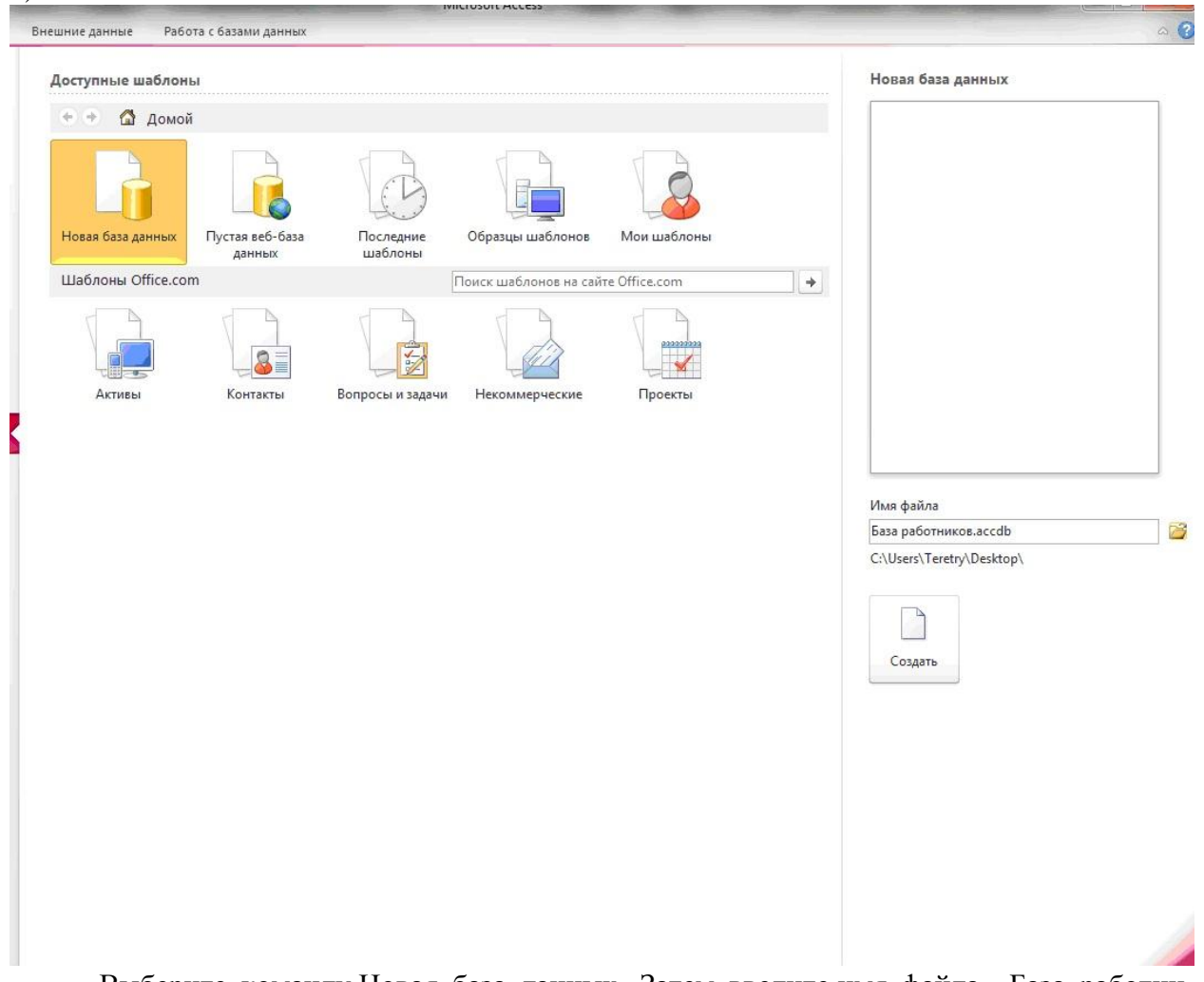

Выберите команду Новая база данных. Затем введите имя файла -База работников и нажмите кнопку Создать. Перед Вами откроется окно следующего вида (Рисунок

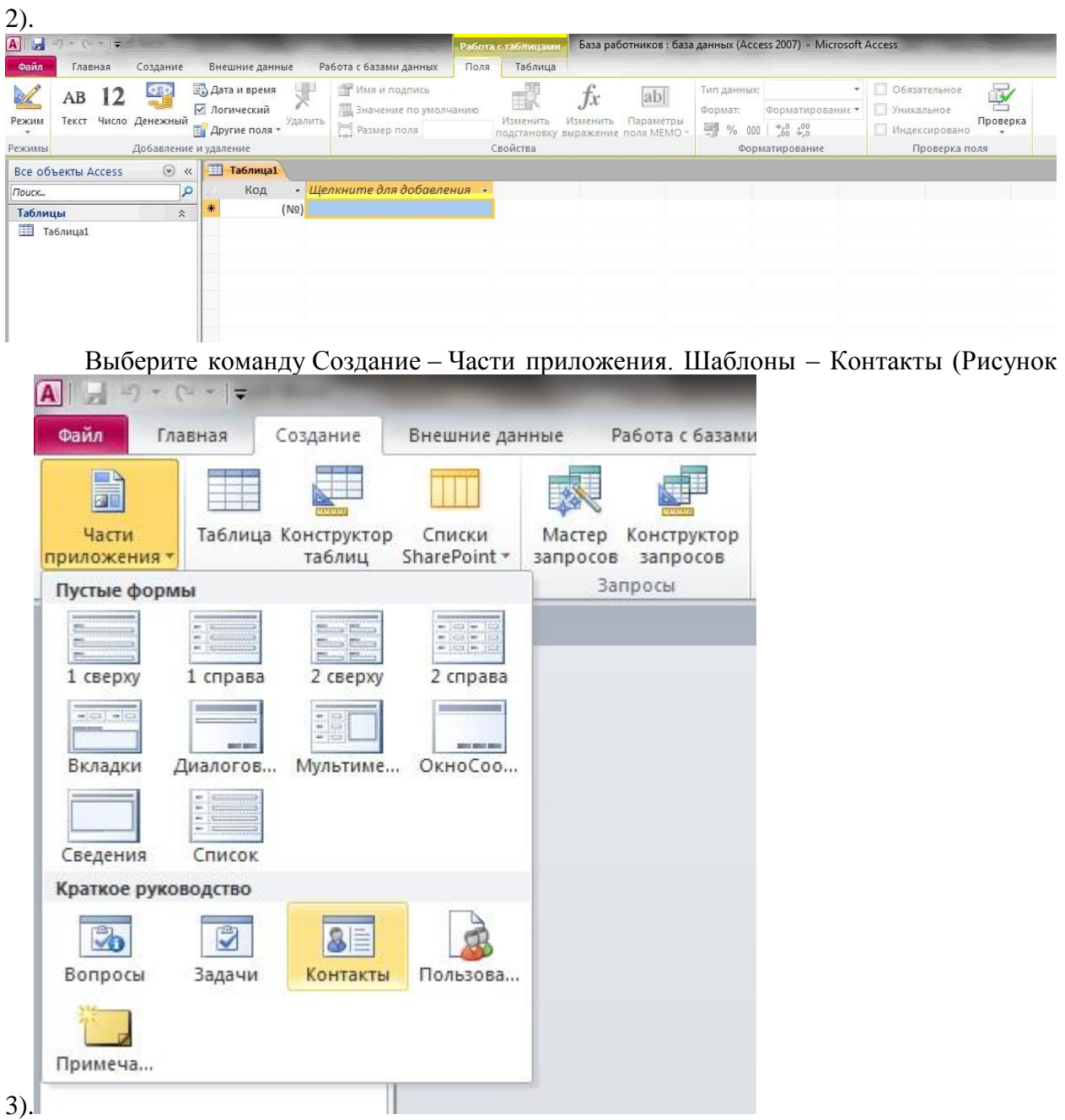

В левой панели появляется таблица Контакты. Щелкните дважды мышью по имени таблице. Перед вами откроется вся таблица Контакты с заголовками (Рисунок 3).

Переименуйте поля ИД, Область, край, Страна или регион на следующие новые имена полей соответственно: Код, Республика, Страна.

Все поля после поля Страна удалите с помощью контекстного меню, выполнив команду Удалить поле.

Заполните ее следующими данными (Таблица 1).

Таблица 1.

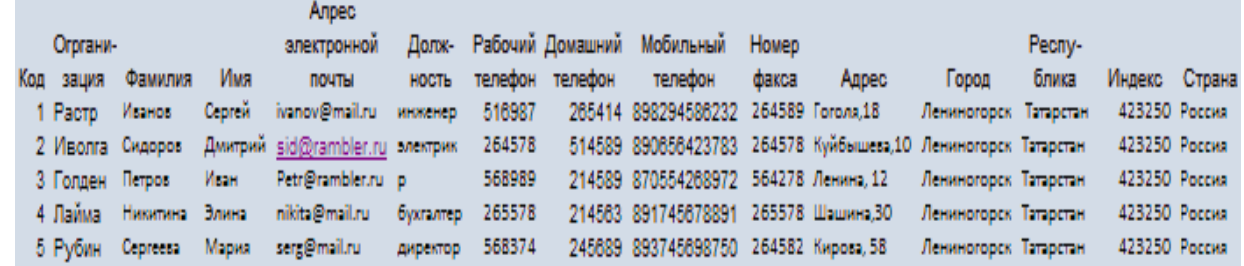

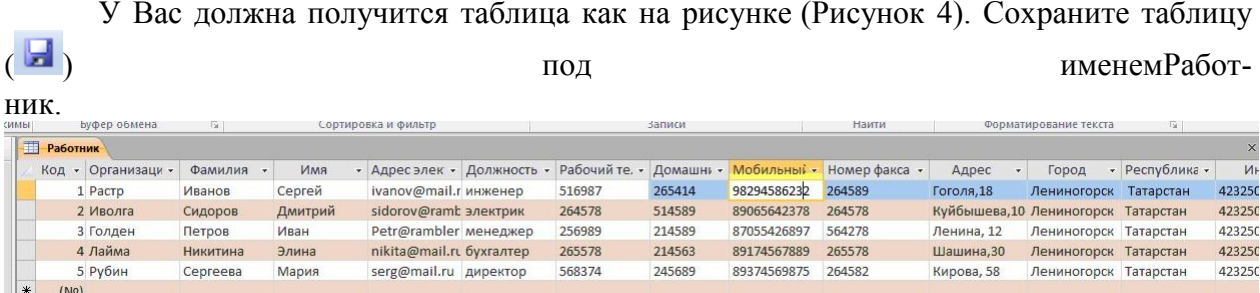

В данной таблице отсортируйте столбец "Организация" по алфавиту (Главная –  $\frac{A}{R}$ .

Задание 2. Создание пустой базы данных с помощью конструктора таблиц. Порядок работы

Создадим таблицу под именем "Студент" с помощью конструктора таблиц.

Для этого выполните команду: Создание – конструктор таблиц.

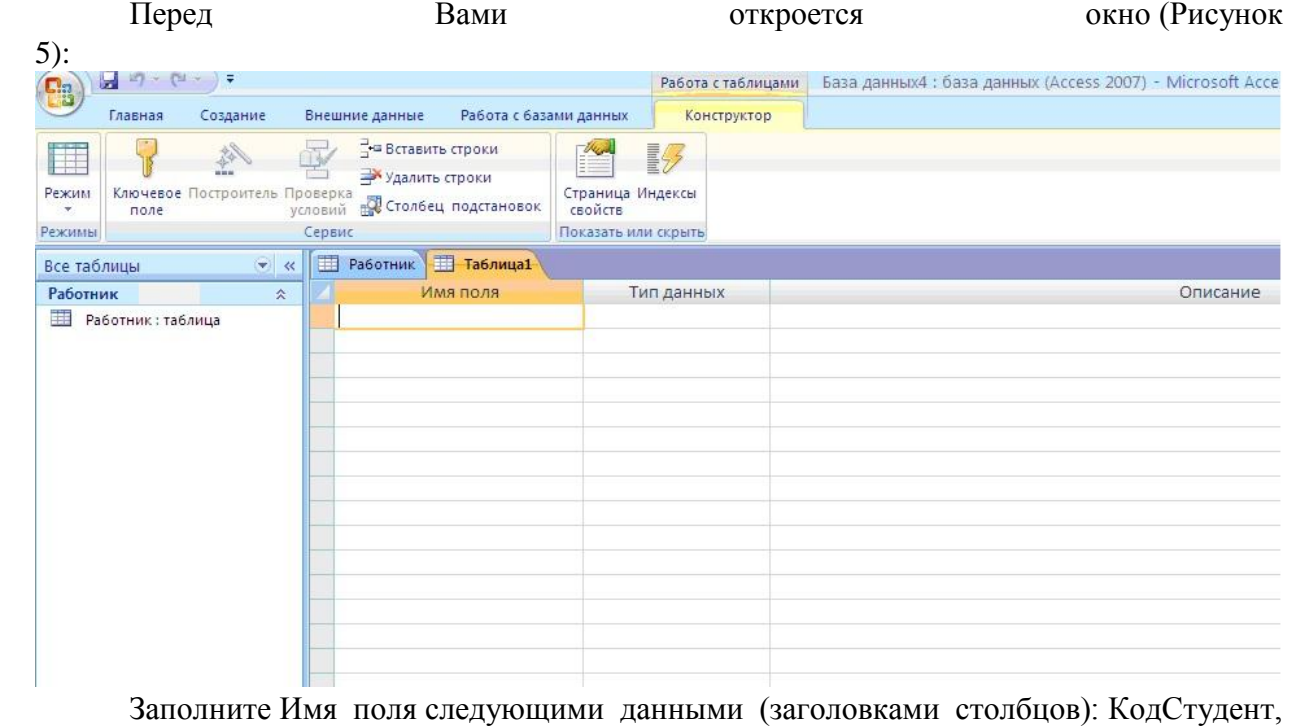

Заполните Имя поля следующими данными (заголовками столбцов): КодСтудент, Фамилия, Имя, Отчество, Адрес, Номер телефона, Специализация соответственно типы данных для полей:КодСтудент – СЧЕТЧИК, Фамилия, Имя, Отчество, Должность, Адрес, Специализация – ТЕКСТОВЫЙ, Номер телефона – ЧИСЛОВОЙ.

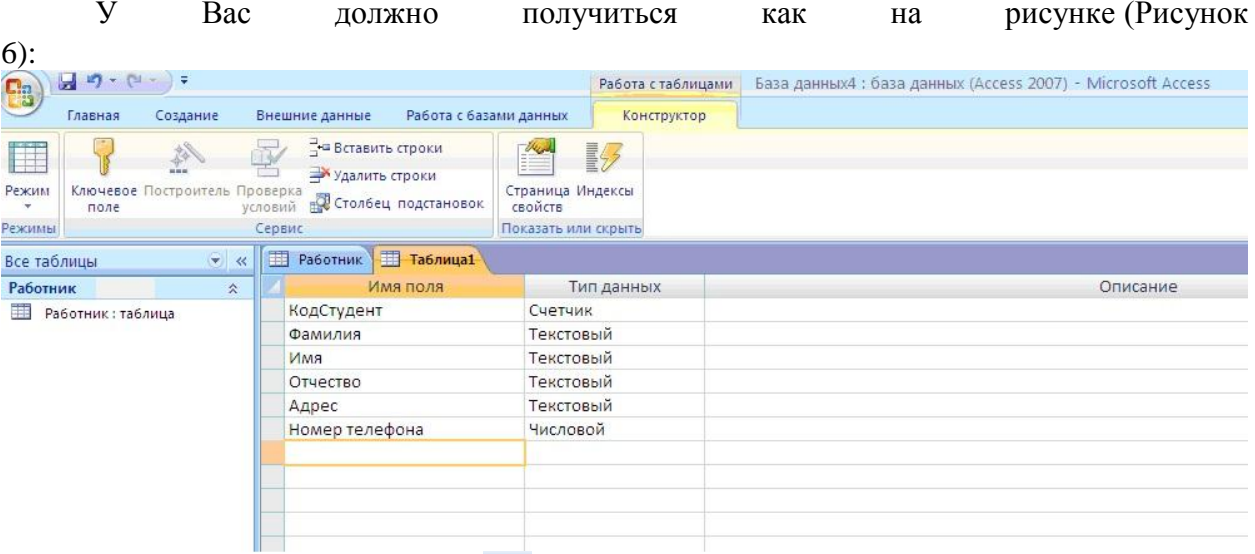

Далее Нажмите сохранить ( и назовите таблицу "Студент". Он автоматически запросит создать ключевое поле, нажмите кнопку ДА (поле КодСтудент будет Ключевое поле В КодСтудент Счетчик

Затем двойным щелчком левой кнопкой мыши откройте слева на таблицу Студент. Перед таблица Студент для заполнения Рисунок Вами откроется  $7)$ 

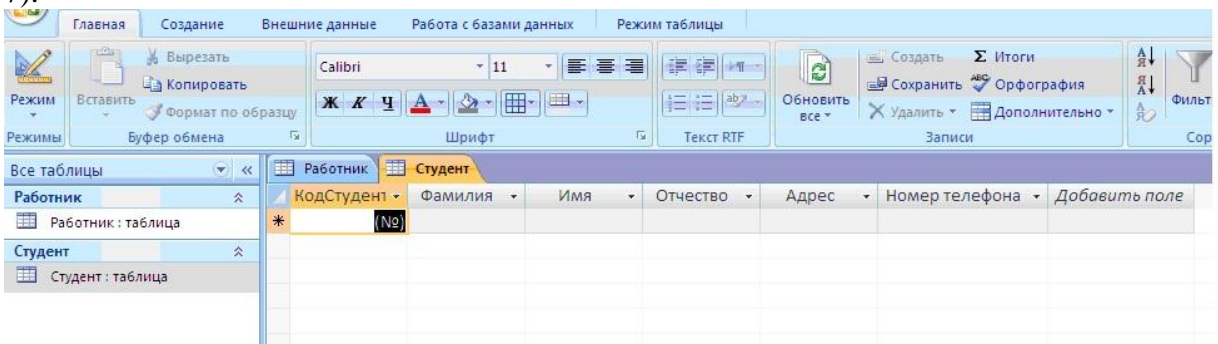

Заполните эту таблицу следующими данными (Таблица 2) и сохраните ее. Таблица 2.

Результаты покажите учителю.

Практическая работа № 2.

Создание базы данных, состоящей из двух таблиц

Цель работы:

Проектирование структуры базы данных. Создать вариант базы данных с двумя таблицами: "Список"" и "Группы".

Конструирование пустых таблиц базы данных.

Создание схемы базы данных. В данном случае таблицы связаны связью один-комногим. Это значит, что в таблице "Группы" каждое значение связанного поля может встречаться только один раз, а в таблице "Список" - несколько раз (несколько человек могут быть из одной группы). Связи следует устанавливать при пустых таблицах.

Ввод данных в таблицы. Создать форму для ввода данных.

Порядок работы.

Задание 1. Создание базы данных - Учебная база.

Запустите программу СУБД Microsoft Access. Для этого выполните: Пуск - Все программы - Microsoft office - Microsoft office Access 2010.

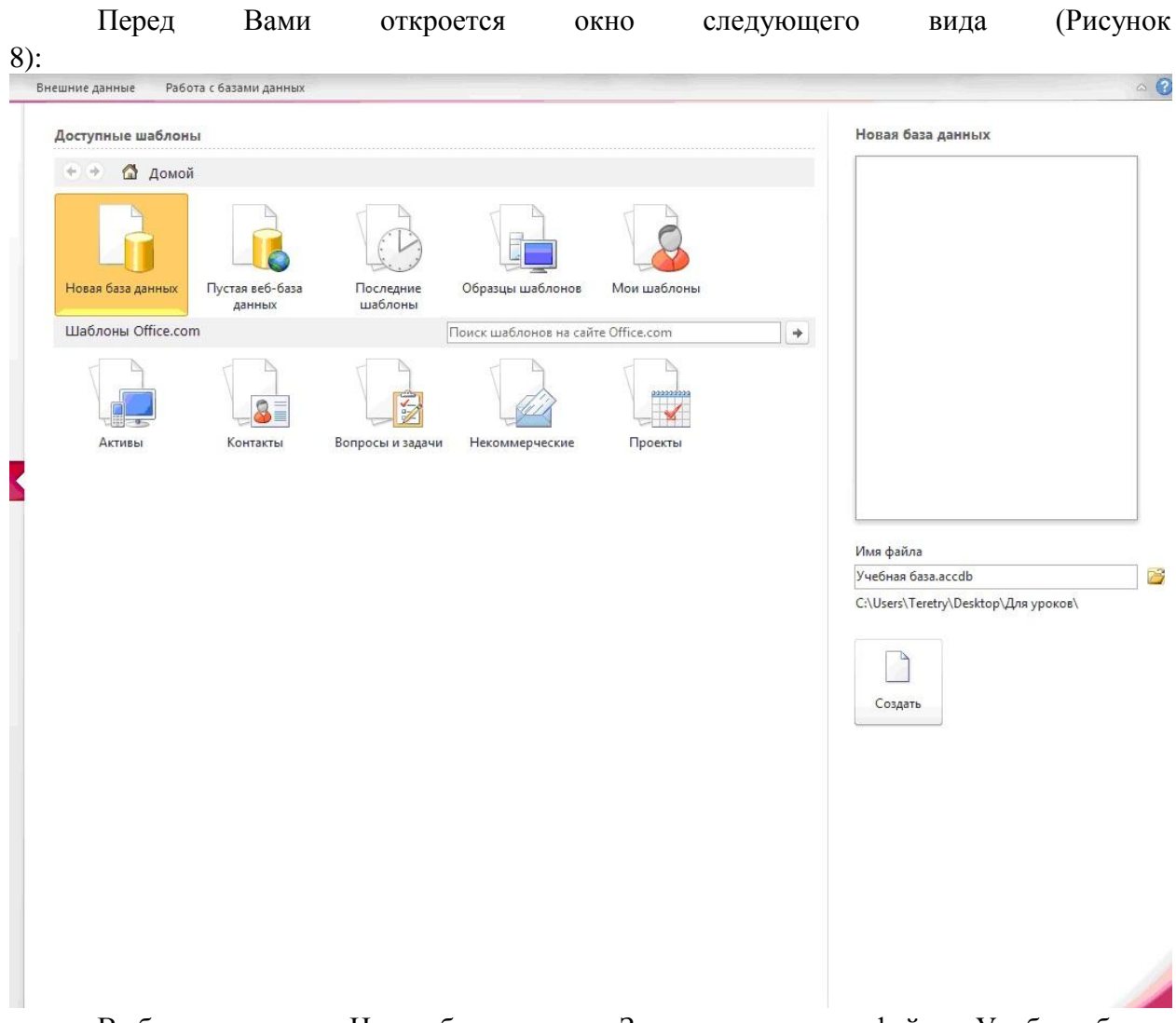

Выберите команду Новая база данных. Затем введите имя файла –Учебная база и нажмите кнопкуСоздать. Перед Вами откроется окно следующего вида (Рисунок

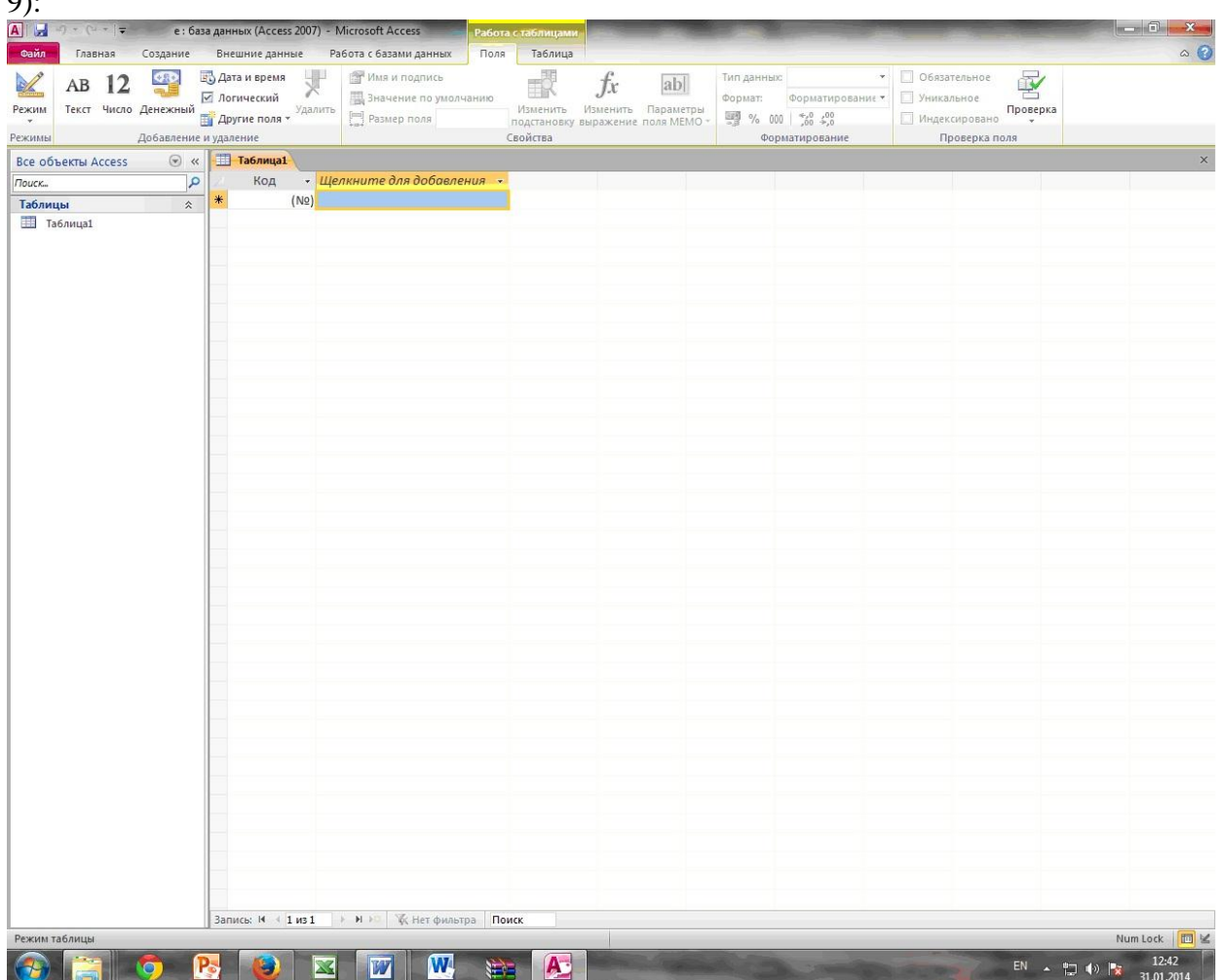

Задание 2. Создание таблицы "Группы".

 $\mathbf{a}$ 

Создайте таблицу под именем "Группы" с помощью конструктора таблиц. Для этого выполните команду: Создание – конструктор таблиц.

Заполните Имя поля следующими данными (заголовками столбцов): Учебная группа, Преподаватель и соответственно Тип данных для них: Учебная группа – ЧИСЛОВОЙ,Преподаватель – ТЕКСТОВЫЙ. Сделайте поле "Учебная группа" ключе-

вым, установив курсор на имя поля и щелкнув по кнопке Ключевое поле

Сохраните таблицу под именем "Группы", щелкнув по кнопке Сохранить  $\blacksquare$ . Закройте таблицу.

Задание 3. Создание таблицы "Список".

Создайте таблицу под именем "Список" с помощью конструктора таблиц. Для этого выполните команду: Создание – конструктор таблиц.

Заполните Имя поля следующими данными (заголовками столбцов): Код, Фамилия, Имя, Отчество, Год рождения, Класс, Учебная группа. Выберите из ниспадающего списка числовой тип данных для поля "Код". Сделайте поле "Код" ключевым, установив курсор

на имя поля и щелкнув по кнопке Ключевое поле  $\mathbb{F}$ . Тип данных полей "Фамилия", "Имя", "Отчество" – текстовый, полей "Год рождения", "Школа", "Класс" – числовой. Установите тип данных поля "Учебная группа" числовой. Общие свойства поля не меняйте. Выберите вкладку Подстановка, тип элемента управления –Поле со списком, источник строк – Группы. Получите значения элементов, как показано на рисунке(Рисунок 10)

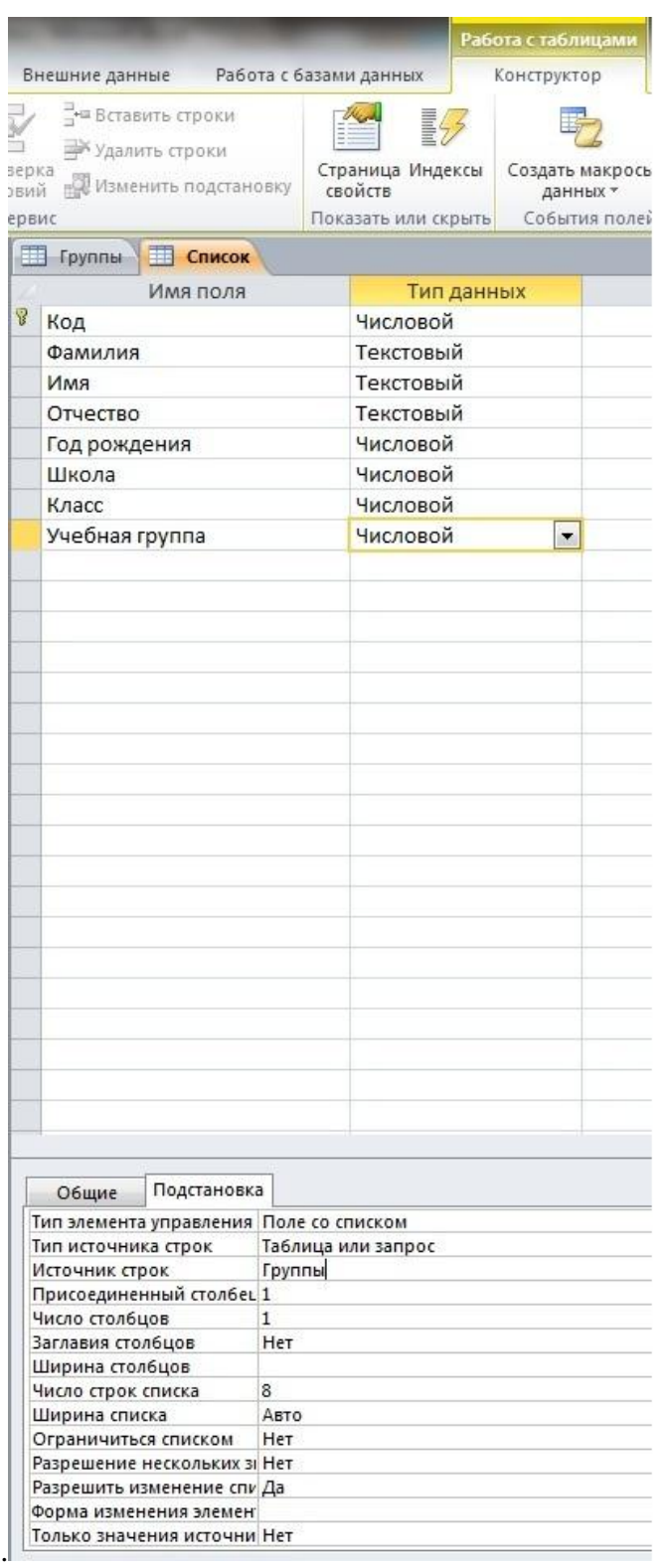

Сохраните таблицу под именем "Список", щелкнув по кнопке Сохранить  $\blacksquare$ . Закройте таблицу.

Задание 4. Создание схемы данных.

В ленточном меню выберите вкладку Работа с базами данных, щелкните по кноп-

ке Схема данных  $\overline{\mathbb{B}^{\square}}$ . Появится окно Схема данных.

В появившемся окне Добавление таблицы выделите таблицу "Группы" и щелкните по кнопкеДобавить, выделите таблицу "Список" и щелкните по кнопке Добавить. В
окне Схема данныхпоявится условный вид этих таблиц. Щелкните по кнопке Закрыть окна Добавление таблицы.

Увеличьте окно таблицы "Список" так, чтобы были видны все поля.

Установите курсор мыши на имя поля "Учебная группа" в таблице "Группы" и, не отпуская кнопку мыши, перетащите курсор мыши на поле "Учебная группа" таблицы "Список". Отпустите кнопку мыши. Появится диалоговое окно Изменение связей, представленное на рисунке (Рисунок 11).

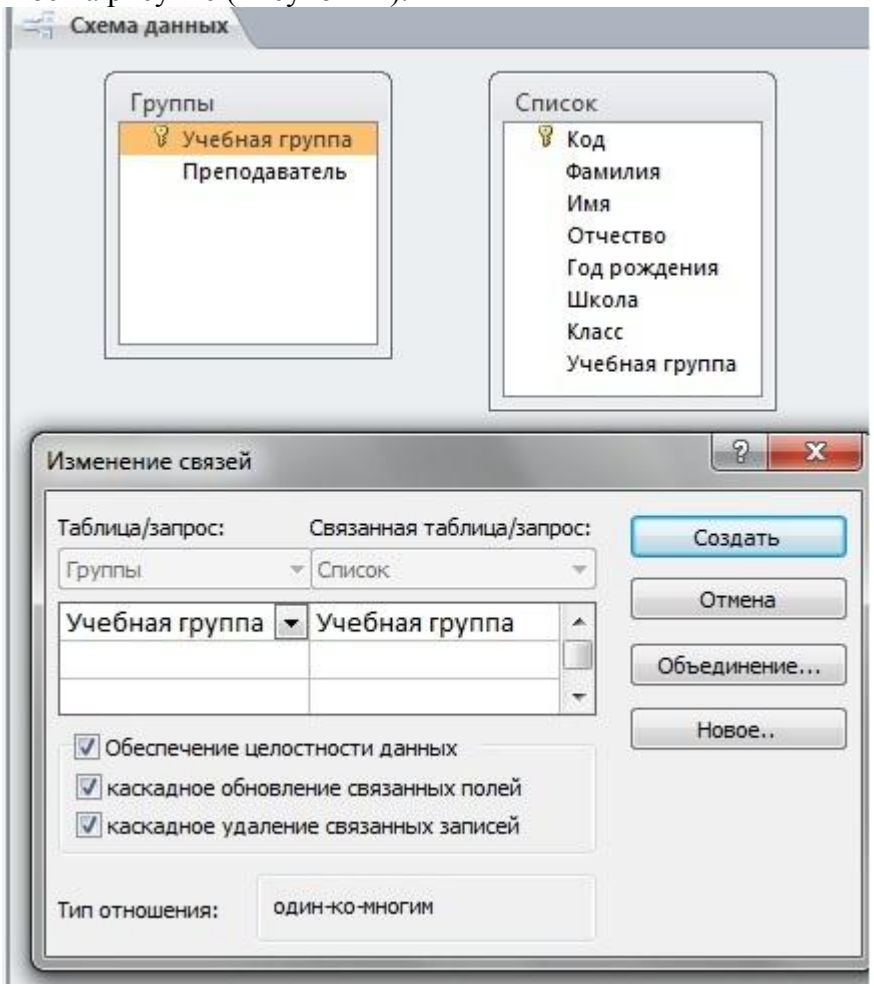

Установите флажок Обеспечение целостности данных. Это невозможно будет сделать, если типы полей "Учебная группа" заданы не одинаково.

Установите флажок каскадное обновление связанных полей. Это приведет к тому, что при изменении номера группы в таблице "Группы" автоматически изменится соответствующий номер в таблице "Список".

Установите флажок каскадное удаление связей. Это приведет к тому, что при удалении записи с номером группы из таблицы "Группы", будут удалены все записи из таблицы "Список", в которых находились соответствующие номера групп.

Щелкните по кнопке Создать. Появится связь "один-ко-многим". Схема данных представлена на рисунке (Рисунок 12).

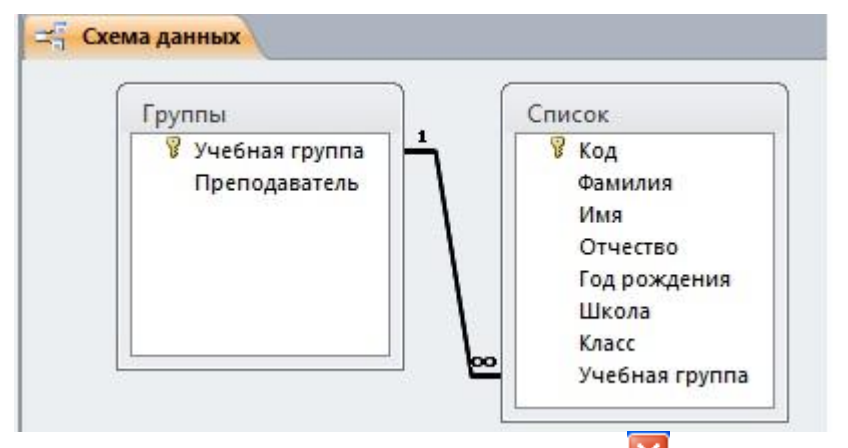

Закройте схему данных, щелкнув по кнопке **X** в верхнем правом углу окна и ответив утвердительно на вопрос о сохранении схемы данных.

Задание 5. Заполнение таблицы "Группы" значениями.

Откройте таблицу "Группы" в режиме Таблицы.

Заполните ее записями из таблицы 1.

Таблица 1

Задание 6. Создание формы для ввода данных.

В окне базы данных выделите имя таблицы Список и выполните команду Создание – Форма.

Появится пустая форма ввода, представленная на рисунке (Рисунок 13).

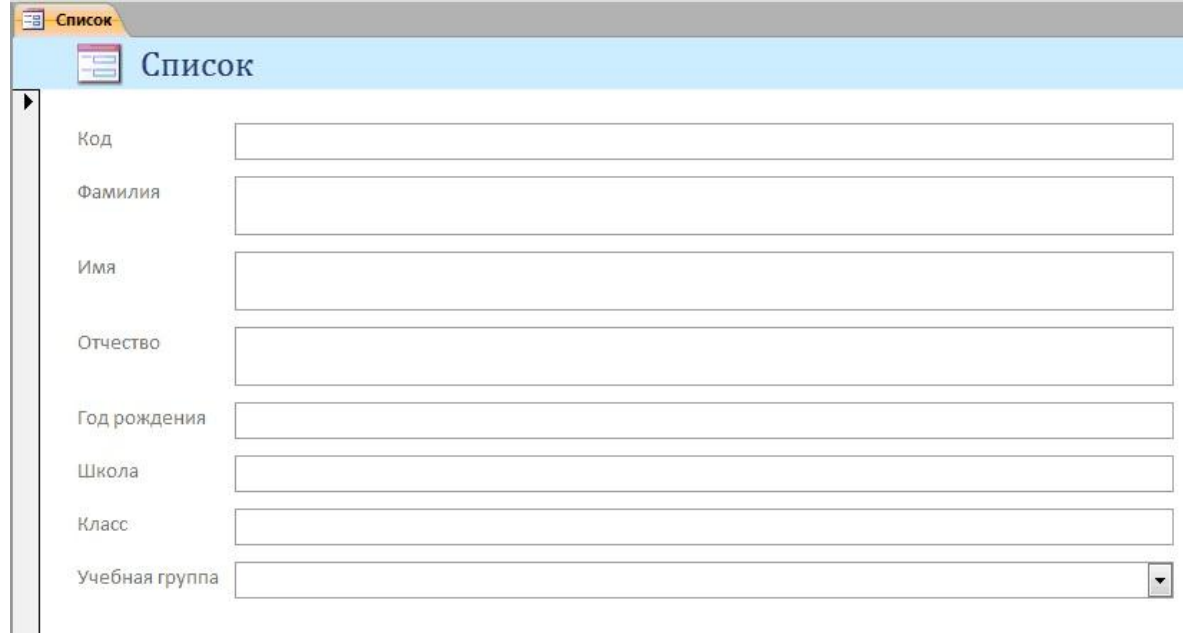

Заполните форму данными, приведенными в таблице 2.

Таблица 2

Сохраните введенные данные. Имя формы – Список. Закройте форму.

Перейдите в окно Таблицы. Откройте таблицу Список. Убедитесь, что в таблице появились новые записи.

Щелкнув по кнопке Сохранить, сохраните текущую таблицу.

Закройте таблицу.

Задание 7. Проверка каскадного обновления связанных полей.

Откройте таблицу "Группы".

Исправьте номера учебных групп на 201, 202, 203, 204, 205. Сохраните таблицу.

Откройте таблицу "Список". Убедитесь, что значения поля "Учебная группа" изменились. Закройте таблицу "Список".

Задание 8. Проверка каскадного удаления связанных полей.

Откройте таблицу "Группы".

Удалите первую запись (Выделите первую строку, правой кнопкой мыши вызовите контекстное меню и выберите команду Удалить запись.

Ответьте утвердительно на запрос об удалении. Закройте таблицу "Группы".

Откройте таблицу "Список". Убедитесь, что исчезли записи с номером группы 201.

Предъявите преподавателю: таблицу Группы, таблицу Список на экране, форму Список.

Задание 9. Завершение работы с программой Access.

Выполните команду Файл – Выход.

Если вы производили редактирование в базе данных, появится вопрос о сохранении изменений. Ответьте утвердительно.

Практическая работа №3

Тема: Создание запросов к готовой базе данных.

Цель работы:

научиться создавать запросы простые и сложные к готовой базе данных.

Задание 1. Открытие базы данных, изготовленной на прошлом занятии.

В папке Для уроков в своей личной папке откройте файл База работников.

На экране появится окно с основными элементами базы данных. В базе данных должны быть две таблицы: Работник и Студент.

Задание 2. Создание запроса на выборку.

Выполните команду Создание – Конструктор запросов.

В появившемся диалоговом окне Добавление таблицы выберите из списка имя таблицы Студент, щелкните по кнопке Добавить (Рисунок 14).

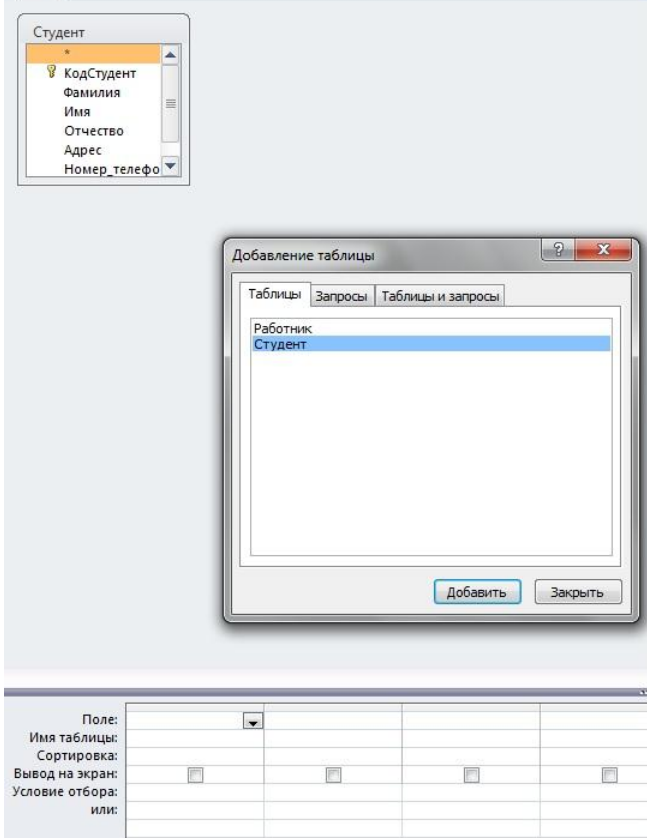

Закончите выбор, щелкнув по кнопке Закрыть. Появится возможность выбора полей из таблицы "Студент". Для этого достаточно дважды щелкнуть по именам полей или перетащить мышью названия полей в клетку запроса.

Создайте телефонную книгу для всех студентов, фамилии которых начинаются на букву С. Для этого в поле Условие отбора напишите условие Like "С\*" (Рисунок 15):.

Сохраните запрос, щелкнув по кнопке Сохранить. Введите имя запроса Телефонная книга и щелкните по кнопке ОК.

Щелкните по кнопке Выполнить для представления запроса. Закройте запрос.

Убедитесь в правильности полученного запроса, щелкнув по имени запроса Телефонная книгаслева в окне Все объекты Access. Закройте таблицу.

Создайте запрос на выборку тех студентов, которые приехали из Москвы или Люберцы.

Для этого выполите команду Создание – Конструктор запросов.

В появившемся диалоговом окне Добавление таблицы выберите из списка имя таблицы Студент, щелкните по кнопке Добавить (Рисунок 14).

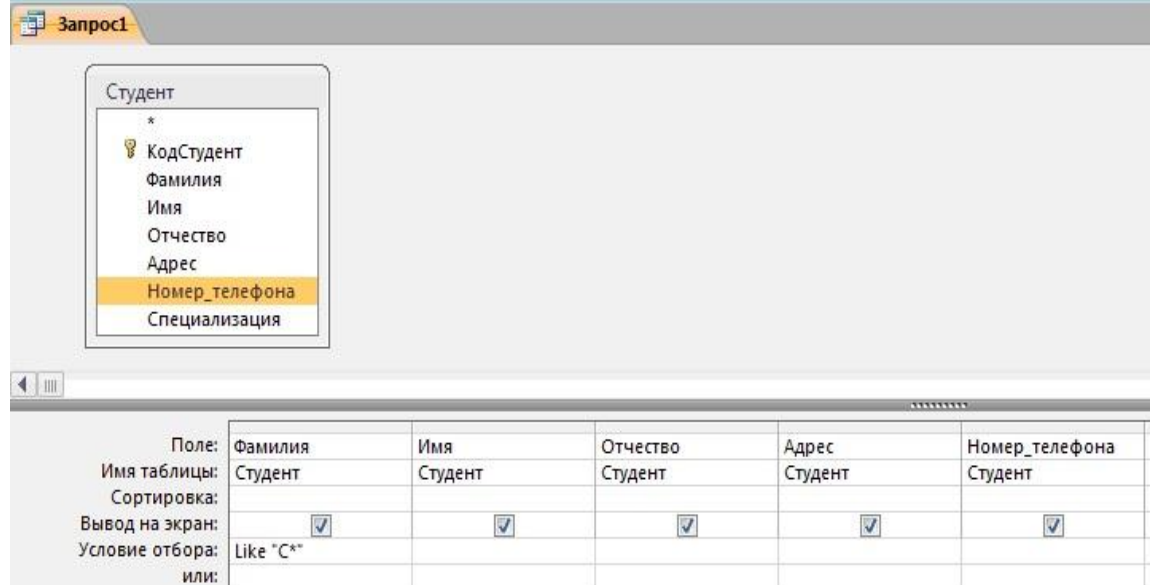

Закончите выбор, щелкнув по кнопке Закрыть. Появится возможность выбора полей из таблицы "Студент". Для этого достаточно дважды щелкнуть по именам полей или перетащить мышью названия полей в клетку запроса.

В поле Условие отбора напишите условия для поля Адрес так, как показано на рисунке (Рисунок 16):

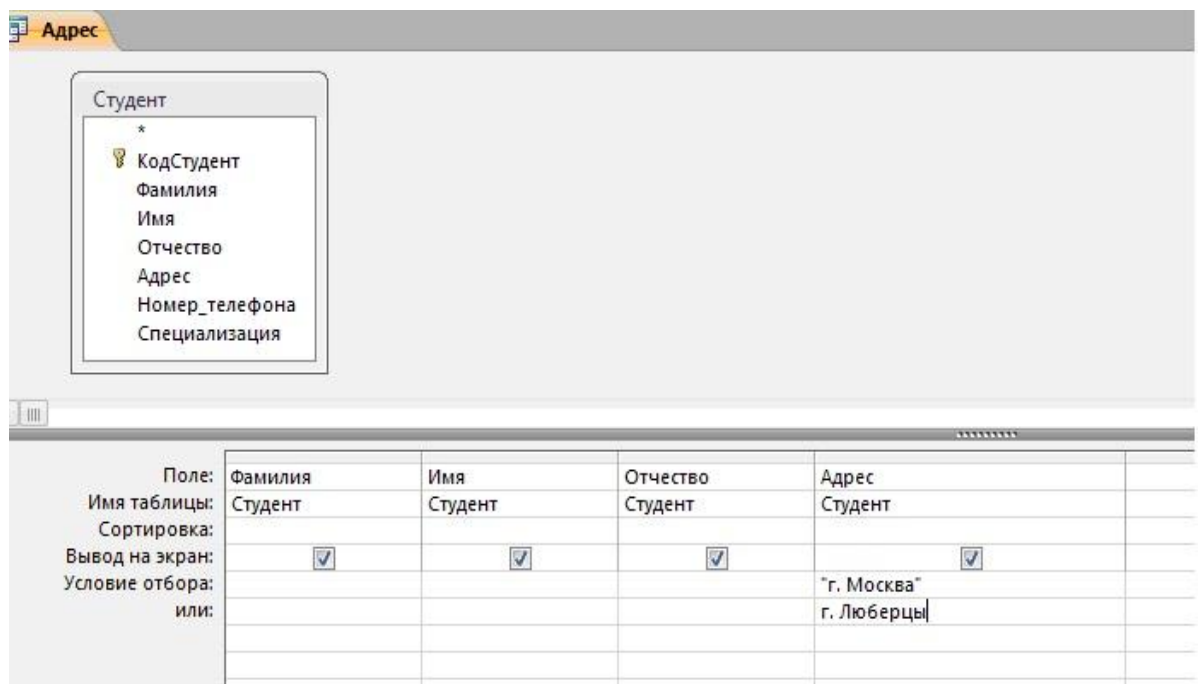

Сохраните запрос, щелкнув по кнопке Сохранить. Введите имя запроса Адрес и щелкните по кнопке ОК.

Щелкните по кнопке Выполнить для представления запроса. Закройте запрос.

Самостоятельное задание.

Составьте запрос на выборку тех студенток, имя которых – Ольга.

Составьте запрос на выборку работников организаций, названия которых начинаются на букву Р, используя таблицу Работник.

Составьте запрос на выборку всех студентов, которые обучаются по специальности технолога.

Составьте запрос на выборку работников организаций, которые работают по должности инженер или бухгалтер.

Результаты предъявите учителю.

Задание 3. Завершение работы с программой Access.

Выполните команду Файл – Выход.

Если вы производили редактирование в базе данных, появится вопрос о сохранении изменений. Ответьте утвердительно.

Практическая работа №4.

Тема: Создание и использование запросов.

Цели работы:

закрепить навыки по редактированию таблиц базы данных;

научиться создавать запросы на выборку различными способами.

Порядок работы.

Задание 1.

Откройте базу данных "Учебная база" из своей личной папки, которая должна находиться в папкеДля уроков на Рабочем столе.

В базе данных должны быть две связанные таблицы: Группы и Список.

Задание 2. Коррекция данных в таблице "Группы".

Откройте таблицу Группы, выделив ее и щелкнув по кнопке Открыть.

Добавьте недостающие записи. Исправьте существующие. В предыдущей работе с "Учебной базой" Вы удаляли первую запись. Необходимо ее восстановить. Вы исправляли номера учебных групп на 201, 202, 203, 204, 205. Верните первоначальные значения группам. Добавьте еще одну запись в таблицу Группы: Учебная группа – 106, Преподаватель – Ф.И.О. вашего классного руководителя, например, как на рисунке (Рисунок 17):

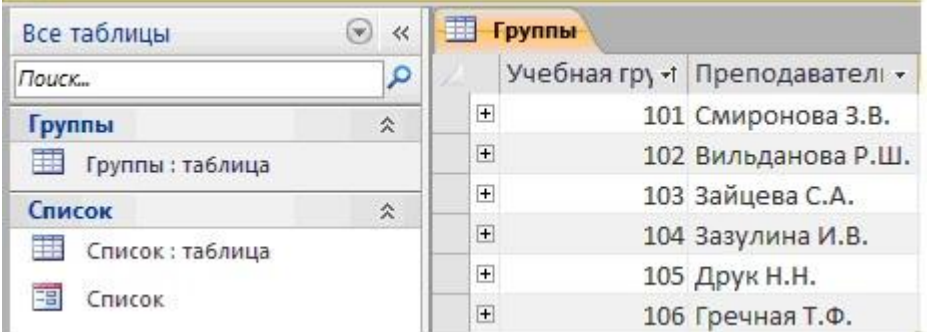

Закройте таблицу Группы, предварительно сохранив ее.

Задание 3. Коррекция данных в таблице "Список".

Откройте таблицу Список, выделив ее и щелкнув по кнопке Открыть.

Восстановите недостающие две записи. Добавьте еще три новые записи, содержа-

щие информацию о ваших одноклассниках и о Вас, например (Рисунок 18):

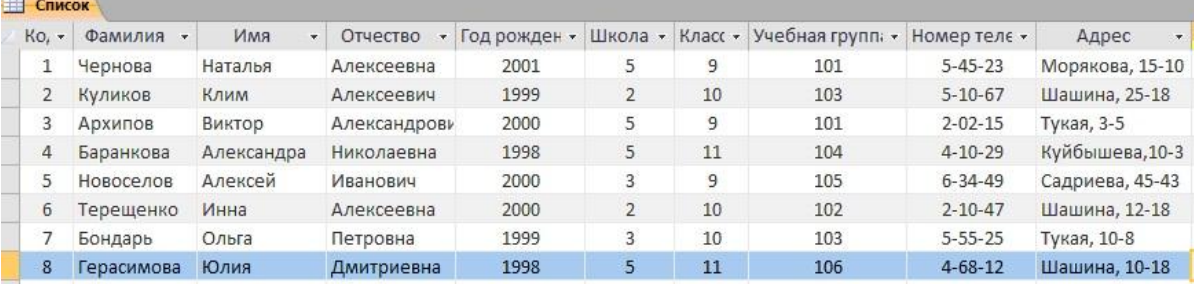

Перейдите в режим Конструктор. Добавьте еще два поля – Номер телефона и Адрес, тип оставьте Текстовый. Сохраните изменения, щелкнув по кнопке **1** Сохранить.

Перейдите в режим Таблицы и заполните соответствующими данными поля Номер телефона иАдрес.

Закройте таблицу Список, предварительно сохранив ее.

Задание 4. Создание запроса на выборку.

Выполните команду Создание – Конструктор запросов.

В появившемся диалоговом окне Добавление таблицы выберите из списка имя таблицы Список, щелкните по кнопке Добавить.

Закончите выбор, щелкнув по кнопке Закрыть. Появится возможность выбора полей из таблицы "Список". Для этого достаточно дважды щелкнуть по именам полей или перетащить мышью названия полей в клетку запроса.

Создайте телефонную книгу для всех учащихся, имена которых начинаются на букву А. Для этого в поле Условие отбора напишите условие Like "А\*" (Рисунок 19)

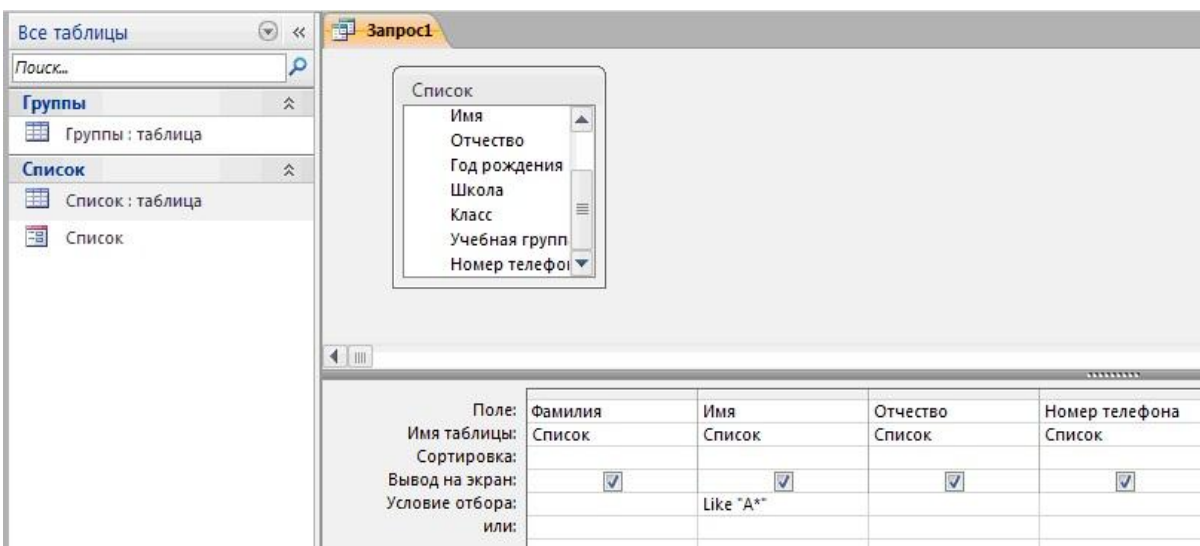

Сохраните запрос, щелкнув по кнопке Сохранить. Введите имя запроса Номера телефонов и щелкните по кнопке ОК.

Щелкните по кнопке Выполнить для представления запроса. Закройте запрос.

Убедитесь в правильности полученного запроса, щелкнув по имени запроса Номера телефонов слева в окне Все объекты Access. Закройте таблицу.

Создайте запрос на выборку учащихся 9-х классов, которых обучает преподаватель Смирнова З.В.

Для этого выполите команду Создание – Конструктор запросов.

В появившемся диалоговом окне Добавление таблицы выберите из списка имена таблиц Список и Группы, щелкая по кнопке Добавить (Рисунок 20).

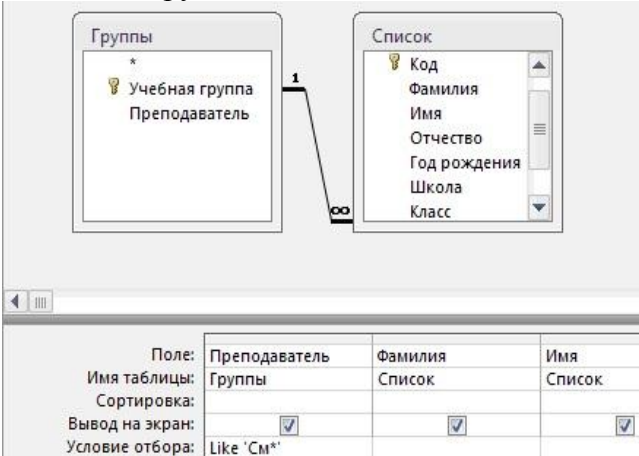

или

Закончите выбор, щелкнув по кнопке Закрыть. Появится возможность выбора полей из таблицСписок и Группы. Для этого достаточно дважды щелкнуть по именам полей или перетащить мышью названия полей в клетку запроса.

Отчество

 $\overline{\mathbf{v}}$ 

Список

Illicona

Список

V

Класс

Список

V

В поле Условие отбора напишите условия для поля Преподаватель из таблицы Группы и поля Класс таблицы Список так, как показано на рисунке (Рисунок 20):

Сохраните запрос, щелкнув по кнопке Сохранить. Введите имя запроса Смирнова и щелкните по кнопке ОК.

Щелкните по кнопке для представления запроса. Закройте запрос.

Задание 4. Создание запроса с использованием логических операций в условии отбора.

Создайте запрос на выборку тех преподавателей, которые обучают учащихся школ в 102 или 103 группе из школы №2 и №3.

Для этого выполите команду Создание – Конструктор запросов.

В появившемся диалоговом окне Добавление таблицы выберите из списка имена таблиц Список и Группы, щелкая по кнопке Добавить.

Закончите выбор, щелкнув по кнопке Закрыть. Появится возможность выбора полей из таблиц Список и Группы. Для этого достаточно дважды щелкнуть по именам полей или перетащить мышью названия полей в клетку запроса.

В поле Условие отбора напишите условия для полей Школа и Учебная группа таблицы Список так, как показано на рисунке (Рисунок 21):<br>**Преподаватель** 

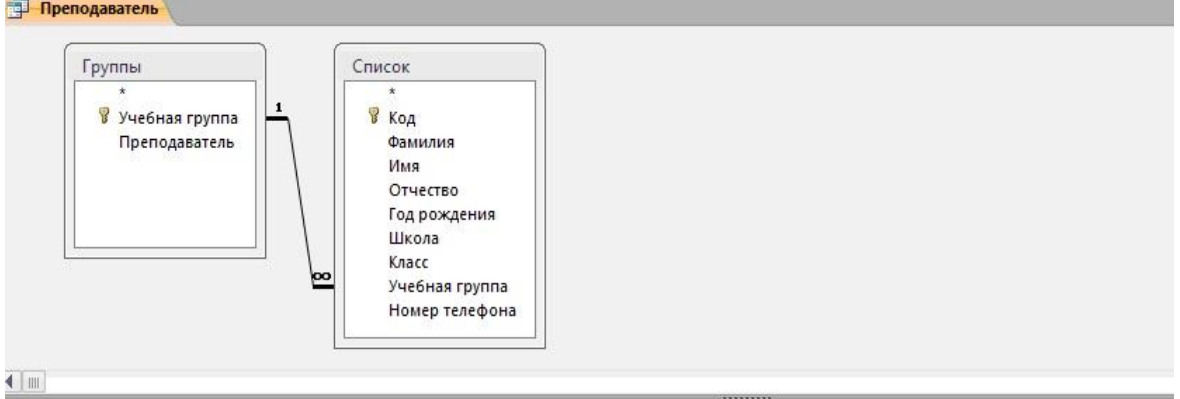

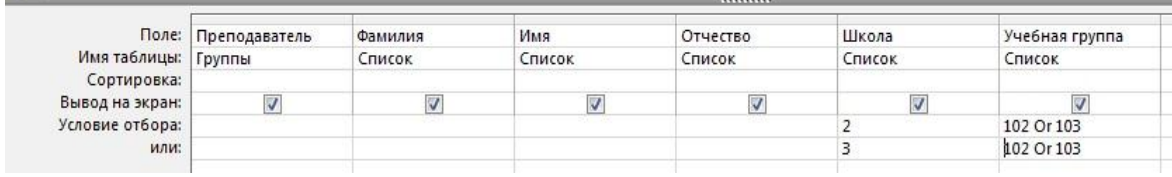

Сохраните запрос, щелкнув по кнопке Сохранить. Введите имя запроса Преподаватель и щелкните по кнопке ОК.

Щелкните по кнопке для представления запроса. Закройте запрос.

Самостоятельное задание.

Составьте запрос на выборку фамилий только тех учеников, которые родились в 1999 и 2000 годах.

Составьте запрос на выборку учащихся школы №5, которые учатся в 9 и 11 классах.

Составьте запрос на выборку всех фамилий от Куликова до конца алфавита.

Задание 5. Создание запроса на выборку с использованием построителя.

Выделите запрос Номера телефонов и откройте его в режиме Конструктор с помощью контекстного меню (правой кнопкой мыши).

Смените поле Номер телефона на поле Адрес.

Сохраните запрос под именем Адрес, выполнив команду Файл – Сохранить объект как.

Установите курсор в строку Условие отбора под столбцом Фамилия.

Щелкните по кнопке Построитель. Появится окно, в котором можно строить сложные запросы(Рисунок 22)

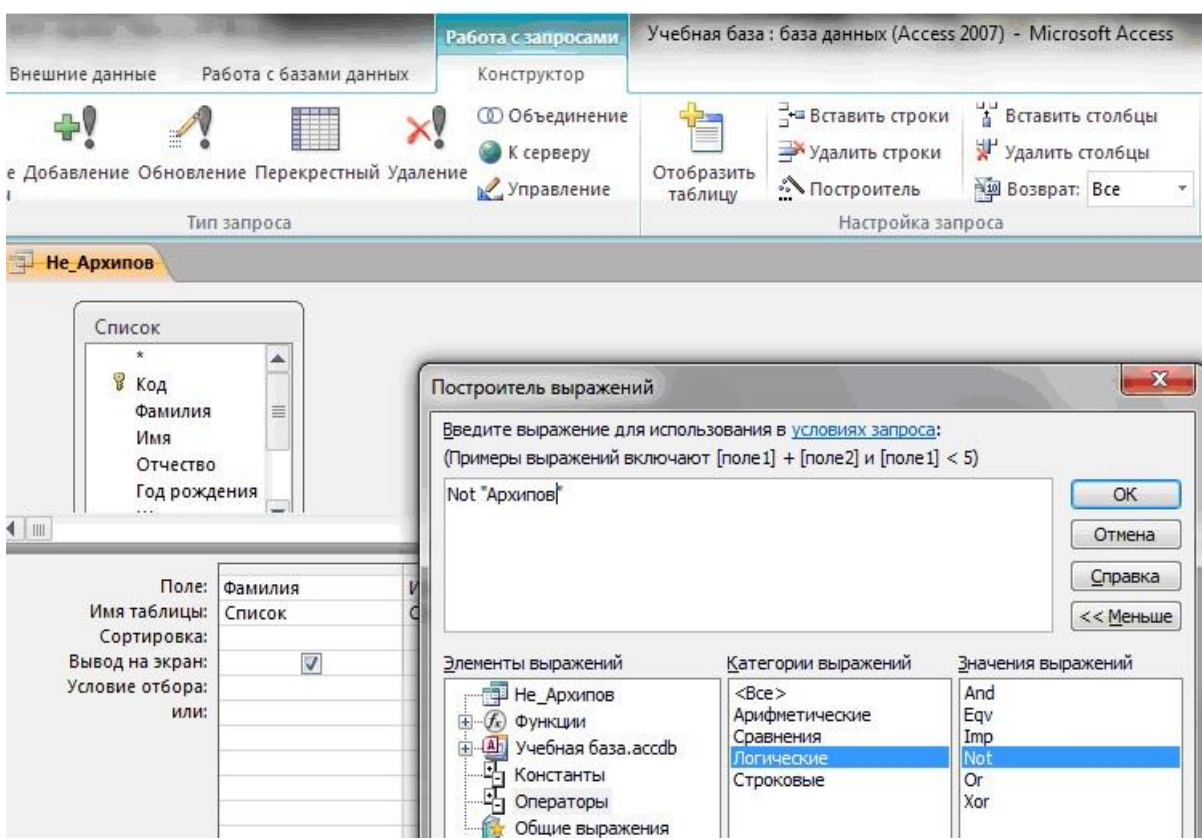

В столбце Элементы выражений щелкните по кнопке Операторы, затем в столбце Категории выражений выберите Логические, в столбце Значения выражений щелкните по кнопке Not. Это слово появится в верхнем окне. Фамилию Архипов в кавычках введите вручную.

Щелкните по кнопке ОК. В строке Условие отбора появится данное выражение.

Щелкните по кнопке для представления запроса.

Закройте запрос, сохранив его под именем Не\_Архипов.

Предъявите преподавателю на экране запросы: Номера телефонов, Смирнова, Преподаватель, Год рождения, Школа 5, Куликов, Адрес, Не\_Архипов.

Задание 6. Завершение работы с программой Access.

Выполните команду Файл – Выход.

Если вы производили редактирование в базе данных, появится вопрос о сохранении изменений. Ответьте утвердительно.

## **6. Содержание**

- 1. Наименование работы
- 2. Цель работы
- 3. Перечень оборудования
- 4. Выводы
- 5. Ответы на контрольные вопросы

## **7. Контрольные вопросы**

Как создать базу данных?

Как осуществить сортировку данных в базе данных?

## **8. Список литературы**

Куприянов, Д. В. Информационное обеспечение профессиональной деятельности: учебник и практикум для среднего профессионального образования / Д. В. Куприянов. — Москва Издательство Юрайт, 2023. — 255 с. - ISBN 978-5-534-00973-6. - // ЭБС Юрайт [сайт]. — URL:<https://urait.ru/bcode/451935> - Текст: электронный *(Основное электронное издание – ОЭИ 1.)*